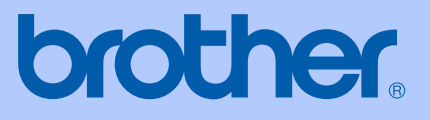

# BRUGSANVISNING

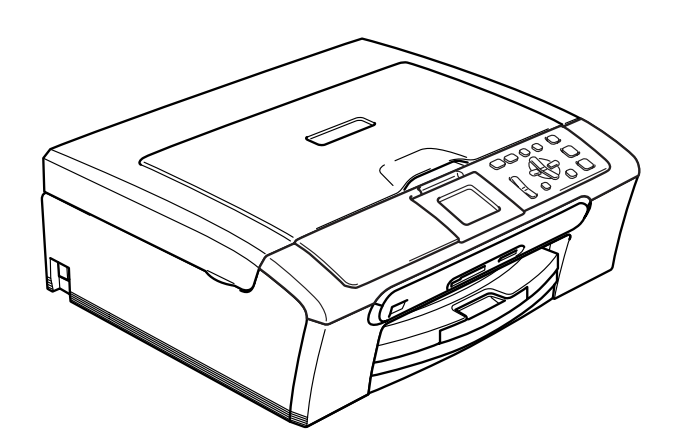

 $C \in$ 

## DCP-330C DCP-540CN DCP-750CW

<span id="page-1-0"></span>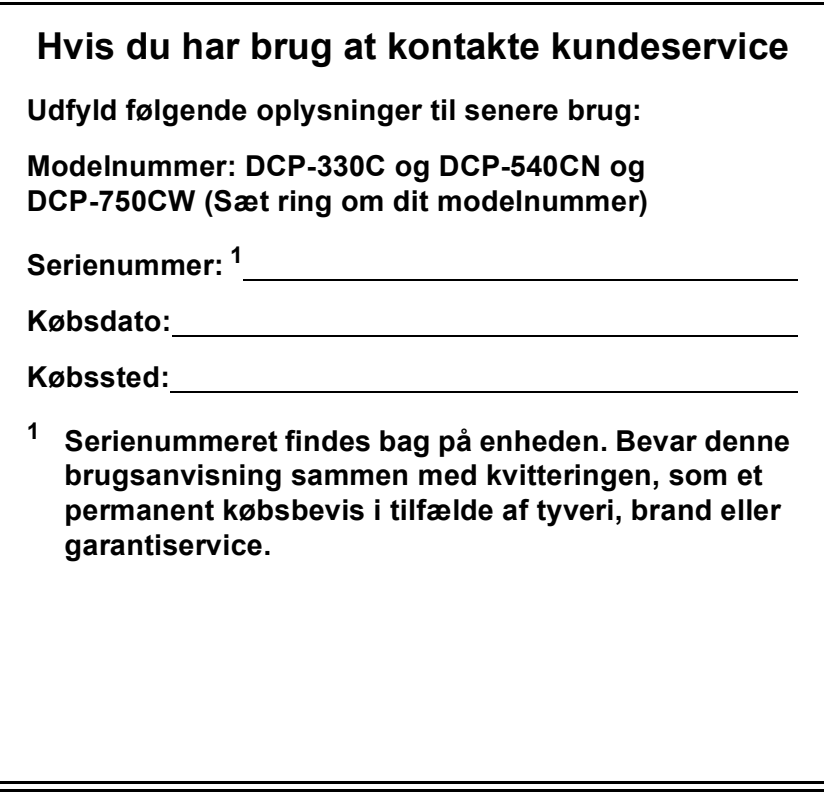

### **Registrer dit produkt online på**

### **[http://www.brother.com/registrering/](http://www.brother.com/registration)**

Ved at registrere dit produkt hos Brother vil du blive registreret som den originale ejer af produktet. Din registrering hos Brother:

- kan tjene som bekræftelse på produktets købsdato, hvis du skulle gå hen og miste din kvittering, og
- kan understøtte erstatningskrav fremsat af dig i tilfælde af produkttab, der er dækket af garantien.

## **Bemærkning om kompilering og publikation**

Under overvågning af Brother Industries Ltd. er denne brugsanvisning blevet kompileret og publiceret til at dække de nyeste produktbeskrivelser og specifikationer.

Indholdet af denne brugsanvisning og specifikationerne for dette produkt er underlagt ændringer uden varsel.

Brother forbeholder sig ret til at foretage ændringer uden varsel i specifikationerne og materialet indeholdt heri og vil ikke være ansvarlig for nogen skade (inklusive følgeskade) som følge af tillid til det præsenterede materiale, inklusive, men ikke begrænset til, typografiske fejl og andre fejl i forbindelse med publikationen.

## **EU-overensstemmelseserklæring under R & TTEdirektivet**

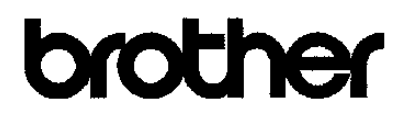

#### **EC Declaration of Conformity**

Manufacturer Brother Industries, Ltd. 15-1, Naeshiro cho, Mizuho ku, Nagoya 467-8561, Japan Plant Brother Industries (Shen Zhen) Ltd G02414-1, Bao Chang Li Bonded Transportation Industrial Park, Bao Long Industrial Estate, Longgang, Shenzhen, China

Herewith declare that:

Products description : Copier Printer : DCP-330C, DCP-540CN Model Name are in conformity with provisions of the Directives applied : Low Voltage Directive 73/23/EEC (as amended by 93/68/EEC) and the Electromagnetic Compatibility Directive 89/336/EEC (as amended by 91/263/EEC and 92/31/EEC and 93/68/EEC).

: Copier Printer Product description : DCP-750CW Model Name is in conformity with provisions of the R & TTE Directive (1999/6/EC).

We declare compliance with the following standards:

Harmonized: Safety EN60950-1:2001+A11:2004

> EMC EN55022: 1998 +A1: 2000 +A2: 2003 Class B EN55024: 1998 +A1: 2001 +A2: 2003 EN61000-3-2-2000 EN61000-3-3: 1995 +A1: 2001

Radio EN301 489 1 V1.4.1 EN301 489-17 V1.2.1 EN300 328 V1.6.1

※ Radio applies to DCP-750CW only.

Year in which CE marking was first affixed : 2006

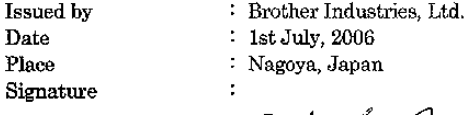

Jaka shi (Maeda

Takashi Maeda Manager Quality Management Dept. Printing & Solutions Company

## **EU-overensstemmelseserklæring under R & TTE-direktivet**

Producent Brother Industries Ltd. 15-1, Naeshiro-cho, Mizuho-ku, Nagoya 467-8561, Japan

#### Fabrik

Brother Industries (Shen Zhen) Ltd

G02414-1, Bao Chang Li Bonded Transportation Industrial Park,

Bao Long Industrial Estate, Longgang, Shenzhen, China

Erklærer hermed, at:

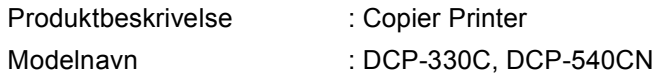

er i overensstemmelse med bestemmelserne i det anvendte direktiv: Lavspændingsdirektivet 73/23/EEC (med ændring af 93/68/EEC) og Direktiv om elektromagnetisk kompatibilitet 89/336/EEC (med ændring af 91/263/EEC og 92/31/EEC og 93/68/EEC).

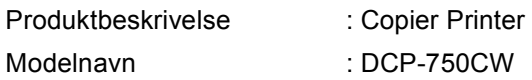

er i overensstemmelse med bestemmelserne i R & TTE-direktivet (1999/5/EC).

Vi erklærer at produktet er i overensstemmelse med følgende standarder : Harmoniseret :

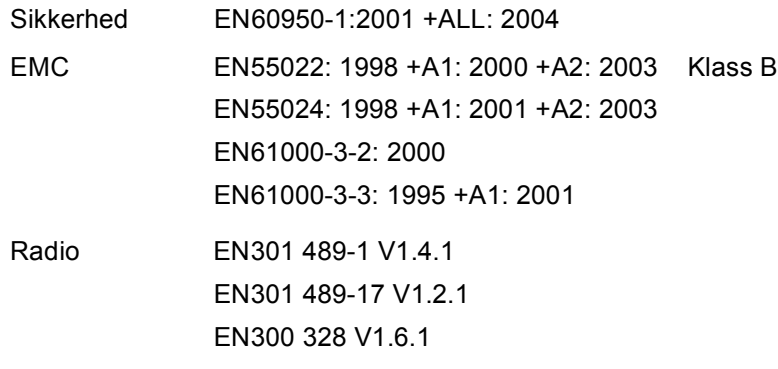

 $\angle$  Radio gælder kun for DCP-750CW.

Det år, hvor CE-mærkning første gang blev vedhæftet: 2006

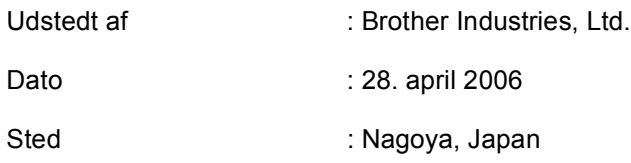

## Indholdsfortegnelse

#### **Afsnit I Generelt**

#### Generelle oplysninger  $\mathbf 1$

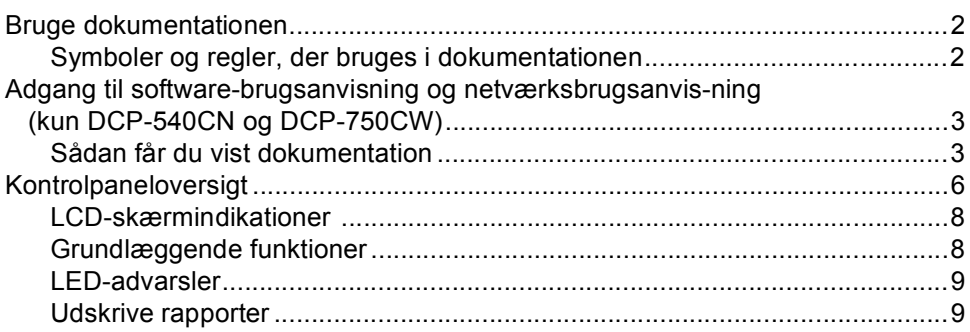

#### $\overline{\mathbf{2}}$ Ilægge dokumenter og papir

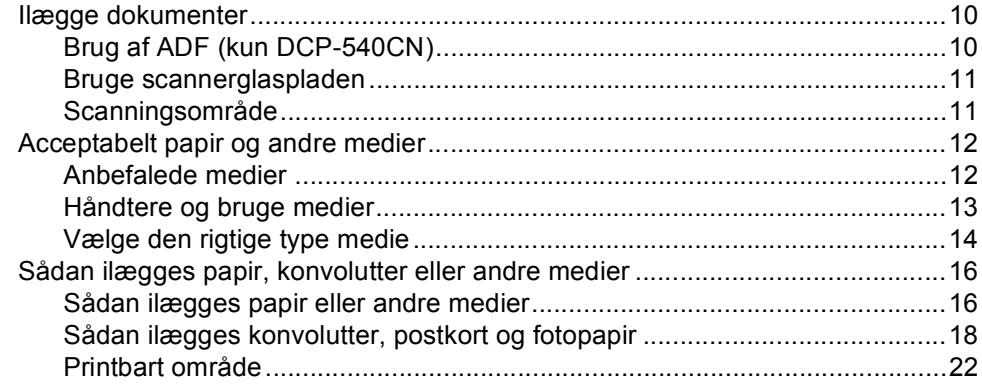

#### $\mathbf{3}$ **Generel opsætning**

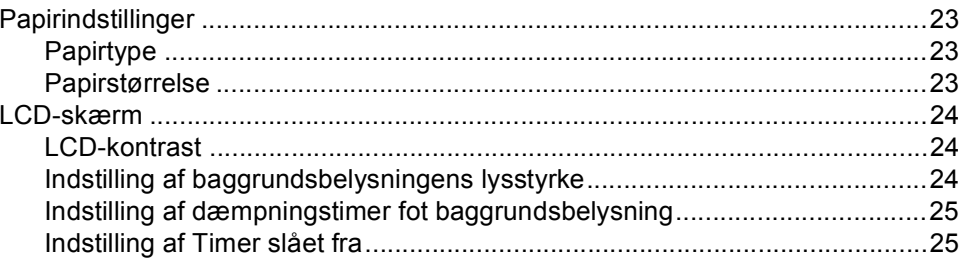

#### **Afsnit II** Kopi

#### Tage kopier  $\overline{\mathbf{4}}$

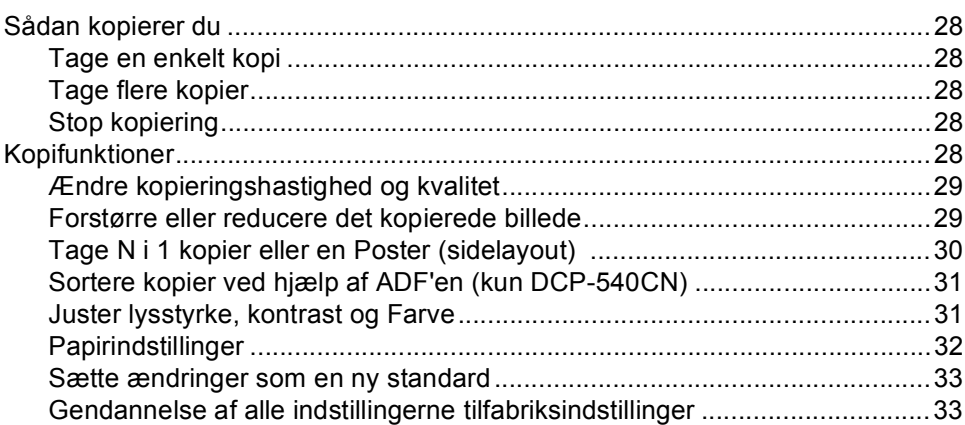

#### **Afsnit III** Direkte fotoudskrivning

#### Udskrivning af fotos fra et hukommelseskort  $5\phantom{a}$

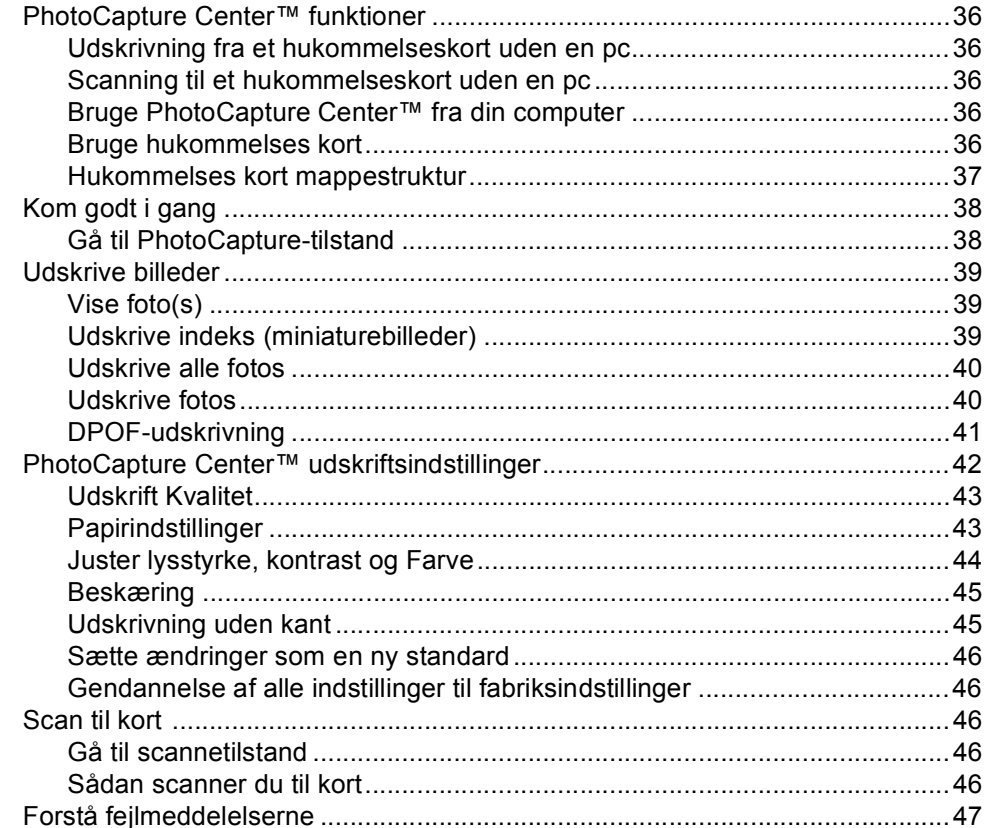

#### Udskrivning af fotos fra et kamera med PictBridge  $6<sup>1</sup>$

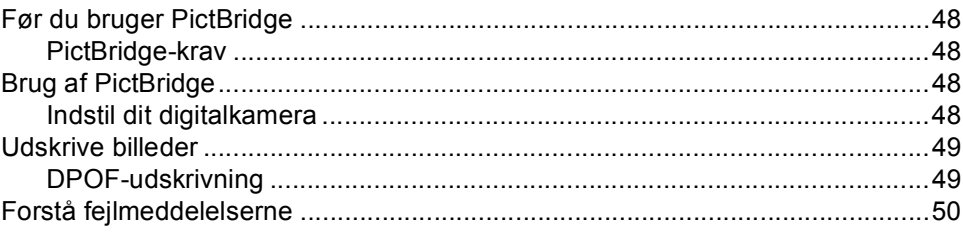

## **Afsnit IV Software**

 $\overline{7}$ Software- og netværkfunktioner

#### **Afsnit V Appendiks**

#### Sikkerhed og lovmæssige oplysninger  $\mathbf{A}$

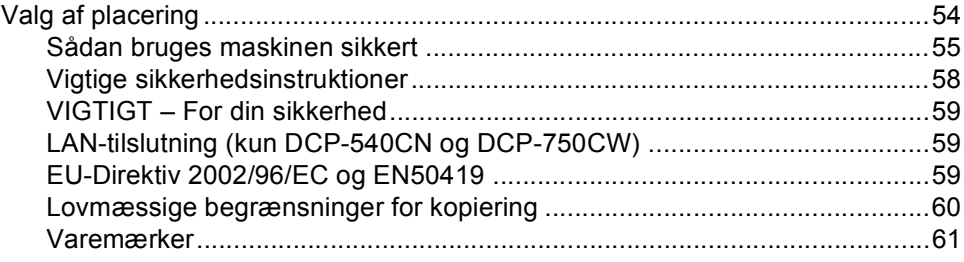

#### $\, {\bf B} \,$ Fejlfinding og regelmæssig vedligeholdelse

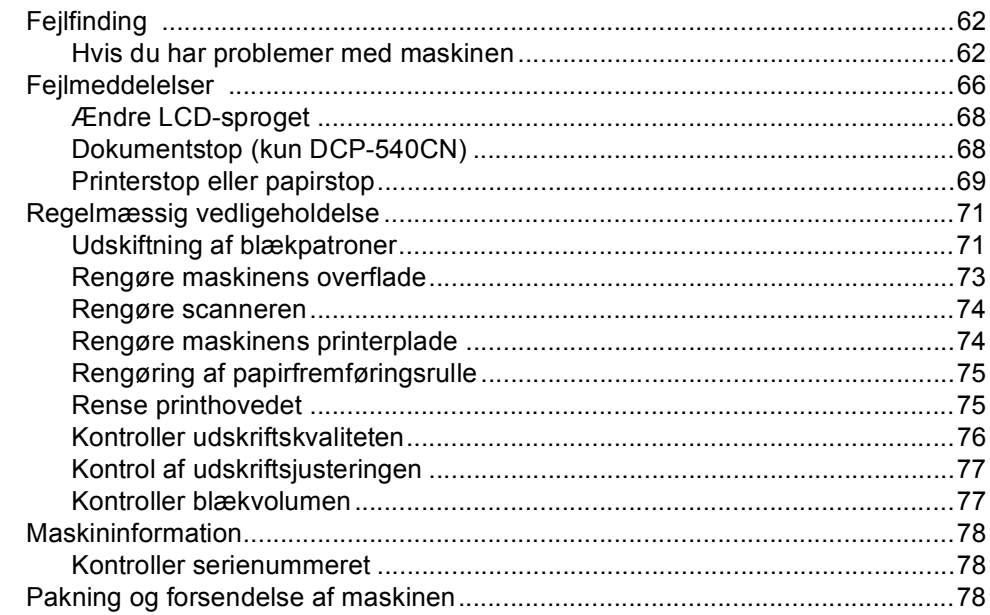

#### Menu og funktioner  $\mathbf{c}$

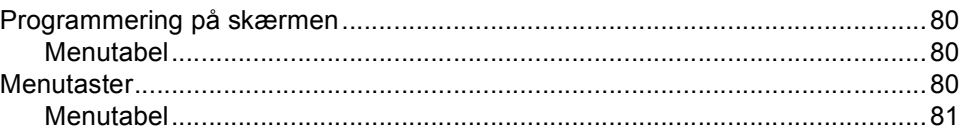

#### Specifikationer D

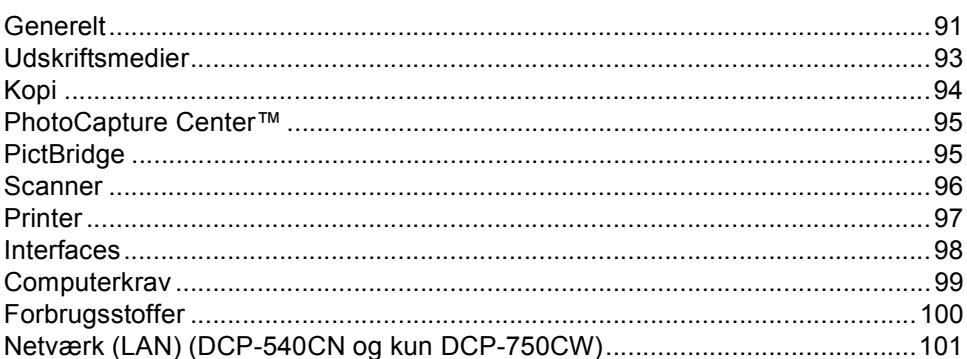

#### $\mathsf{E}$ **Ordliste**

 $\mathsf{F}$ **Indeks** 

## **Afsnit I**

# <span id="page-10-0"></span>**Generelt <sup>I</sup>**

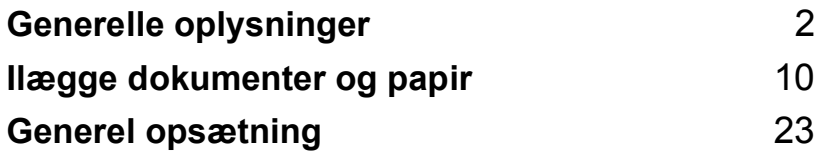

**1**

## <span id="page-11-0"></span>**Generelle oplysninger <sup>1</sup>**

## <span id="page-11-1"></span>**Bruge dokumentationen <sup>1</sup>**

Tak fordi du har købt en Brother-maskine! Du vil få mest ud af din maskine, hvis du læser dokumentationen.

## <span id="page-11-2"></span>**Symboler og regler, der bruges i dokumentationen <sup>1</sup>**

De følgende symboler og regler bruges i hele dokumentationen.

- **Fed** Fed skrift identificerer bestemte taster på maskinens kontrolpanel.
- Kursiv Kursiv skrift fremhæver et vigtigt punkt eller henviser til et relateret emne.
- Courier New Skrifttypen Courier New identificerer meddelelser på maskinens LCD-skærm.

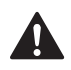

Advarsler giver dig besked om, hvordan du undgår personskade.

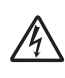

Ikoner for elektrisk fare giver dig besked om, hvordan du undgår elektrisk stød.

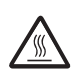

Ikoner for varme overflader advarer dig om ikke at komme i berøring med varme maskindele.

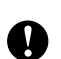

Forsigtighedsforanstaltninger angiver procedurer, du skal følge eller undgå for at forhindre eventuel beskadigelse af maskinen eller andre objekter.

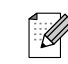

Bemærkninger fortæller, hvordan du skal reagere i en situation, der kan opstå, eller giver tip om, hvordan funktionen virker sammen med andre faciliteter.

 $\boldsymbol{\infty}$ 

Ikoner for forkert opsætning gør opmærksom på enheder og funktioner, der ikke er kompatible med maskinen.

## <span id="page-12-0"></span>**Adgang til softwarebrugsanvisning og netværksbrugsanvisning (kun DCP-540CN og DCP-750CW) <sup>1</sup>**

Denne brugsanvisning indeholder ikke alle oplysninger om maskinen, såsom brug af printer, scanner og netværk. Når du er parat til at læse de detaljerede oplysninger om disse funktioner, skal du læse den komplette softwarebrugsanvisning og netværksbrugsanvisning (kun DCP-540CN og DCP-750CW), som medfølger på cdrom'en.

## <span id="page-12-1"></span>**Sådan får du vist dokumentation <sup>1</sup>**

#### **Sådan får du vist dokumentation (til Windows®) <sup>1</sup>**

For at se dokumentationen fra menuen **Start**, skal du pege på **Brother**, **DCP-XXXX** (hvor XXXX er modelnavnet) fra programgruppen og derefter vælge **Brugsanvisning**.

Hvis ikke du har installeret softwaren, kan du finde dokumentationen ved at følge instruktionerne nedenfor:

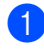

Tænd PC'en. Sæt Brother cd-rom'en i cd-rom-drevet.

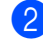

b Hvis du får vist skærmbilledet med modelnavnet, skal du klikke på dit modelnavn.

Hvis du får vist sprogskærmbilledet, skal du klikke på dit sprog. CD-ROMhovedmenuen vises.

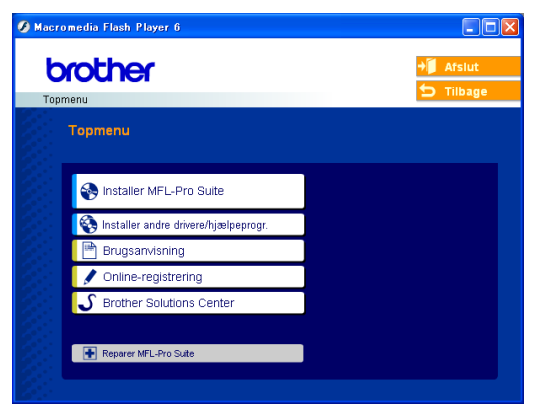

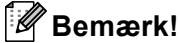

Hvis ikke dette vindue vises, skal du bruge Windows® Explorer til at køre programmet setup.exe fra rodmappen på Brother cdrom'en.

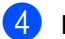

d Klik på **Brugsanvisning**.

#### **Sådan finder du scanningsinstruktioner <sup>1</sup>**

Der er adskillige måder du kan scanne dokumenter på. Du kan finde instruktionerne på følgende måde:

#### **Softwarebrugsanvisning**

- *Scanning* (For Windows<sup>®</sup> 98/98SE/Me/2000 Professional og Windows<sup>®</sup> XP)
- *ControlCenter3* (For Windows<sup>®</sup> 98/98SE/Me/2000 Professional og Windows<sup>®</sup> XP)
- *Scanne via netværk* (kun DCP-540CN og DCP-750CW)

### **PaperPort® SE med OCR brugsanvisning**

■ Instruktioner til scanning direkte fra ScanSoft® PaperPort® Den komplette ScanSoft® PaperPort® SE med OCR brugsanvisning kan ses fra Hjælp-valget i ScanSoft® PaperPort® med OCRprogrammet.

#### **Sådan finder du netværksopsætningsinstruktioner (kun DCP-750CW) <sup>1</sup>**

Maskinen kan tilsluttes trådløst eller kabelført netværk. Du kan finde grundlæggende opsætningsinstruktioner i Hurtig installationsvejledning. Hvis du ønsker flere oplysninger, eller hvis dit adgangspunkt understøtter SecureEasySetup™, kan du se Netværkbrugsanvisning.

### **Sådan får du vist dokumentation (For Macintosh®) <sup>1</sup>**

**4** Tænd for din Macintosh<sup>®</sup>. Sæt Brother cd-rom'en i cd-rom-drevet. Følgende vindue vises.

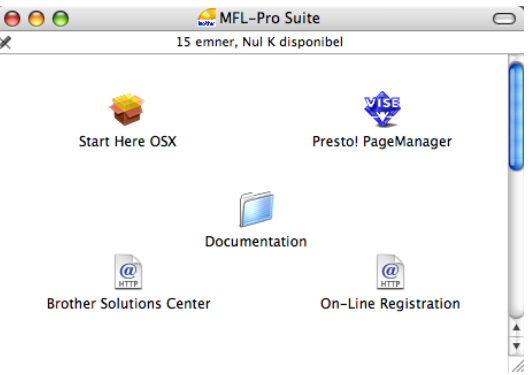

- b Dobbeltklik på ikonet **Documentation**.
- Dobbeltklik på mappen med det ønskede sprog.
- Dobbeltklik på filen øverst på siden.
- Klik på den dokumentation, du vil læse.
	- **Softwarebrugsanvisningen:** Softwarebrugsanvisningen i HTMLformat
	- **Netværksbrugsanvisningen:** Netværksbrugsanvisning (kun DCP-540CN og DCP-750CW) i HTML-format

#### **Sådan finder du scanningsinstruktioner <sup>1</sup>**

Der er adskillige måder du kan scanne dokumenter på. Du kan finde instruktionerne på følgende måde:

#### **Softwarebrugsanvisning**

- *Scanning* (For Mac OS<sup>®</sup> X 10.2.4 eller større)
- ControlCenter2 (For Mac OS<sup>®</sup> X 10.2.4 eller større)
- *Scanne via netværk* (Kun for Mac OS<sup>®</sup> X 10.2.4 eller nyere) (DCP-540CN og DCP-750CW)

### **Presto!® PageManager® Brugsanvisning**

■ Instruktioner til scanning direkte fra Presto!® PageManager®. Den komplette Presto!® PageManager® brugsanvisning kan ses fra Hjælp-valget i Prestro!<sup>®</sup> PageManager® programmet.

#### **Sådan finder du netværksopsætningsinstruktioner (kun DCP-750CW) <sup>1</sup>**

Maskinen kan tilsluttes trådløst eller kabelført netværk. Du kan finde grundlæggende opsætningsinstruktioner i Hurtig installationsvejledning. Hvis du ønsker flere oplysninger, eller hvis dit adgangspunkt understøtter SecureEasySetup™, kan du se Netværkbrugsanvisning.

Kapitel 1

## <span id="page-15-0"></span>**Kontrolpaneloversigt <sup>1</sup>**

DCP-330C Panel vist

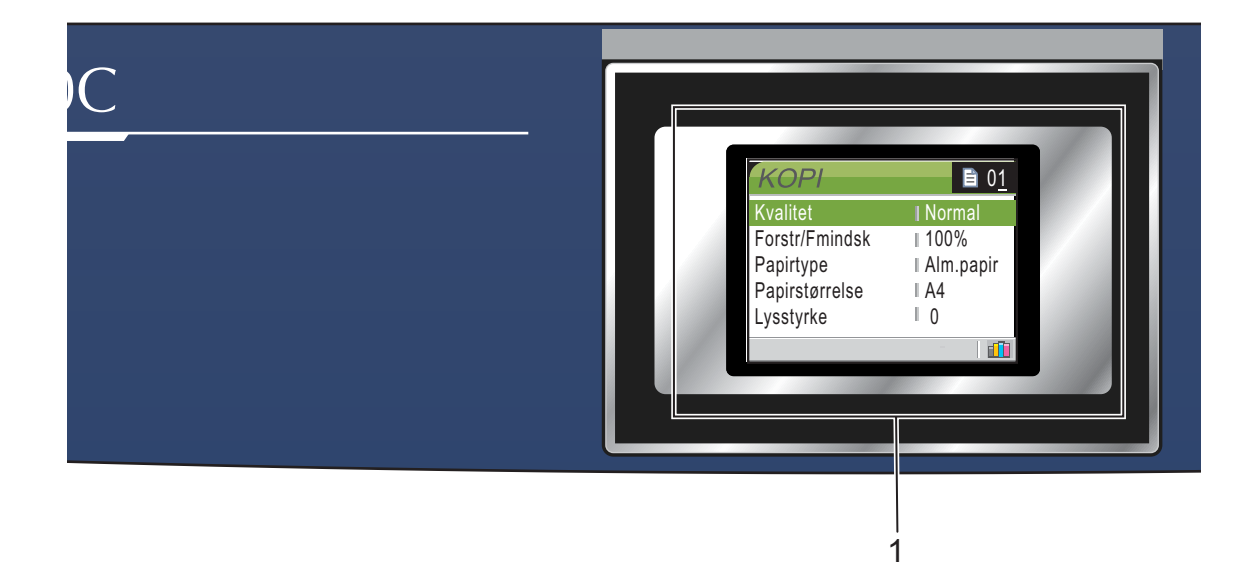

#### **1 LCD (Liquid Crystal Display)**

Viser meddelelser på skærmen som hjælp til opsætning og brug af maskinen.

Du kan desuden indstille vinklen på LCDskærmen ved at løfte den.

#### **2 Antal kopier**

Brug denne tast til at lave flere kopier.

#### **3 Menutaster:**

#### $\blacksquare$  **d** eller  $\blacktriangleright$

Tryk for at rulle tilbage eller frem til et menuvalg.

#### **a** eller  $\blacktriangledown$

Tryk for at rulle gennem menuerne og indstillingerne.

#### **Menu**

Giver dig adgang til hovedmenuen.

**OK**

Giver dig mulighed for at vælge en indstilling.

#### **4 Start-taster:**

#### **E** Colour Start

Giver dig mulighed for at begynde at lave farvekopier. Giver også mulighed for at starte en scanning (i farve eller sort/hvid afhængigt af scanningsindstillingen i ControlCenter-softwaren).

#### **E** Mono Start

Giver dig mulighed for at begynde at lave sort-hvidkopier. Giver også mulighed for at starte en scanning (i farve eller sort/hvid afhængigt af scanningsindstillingen i ControlCenter-softwaren).

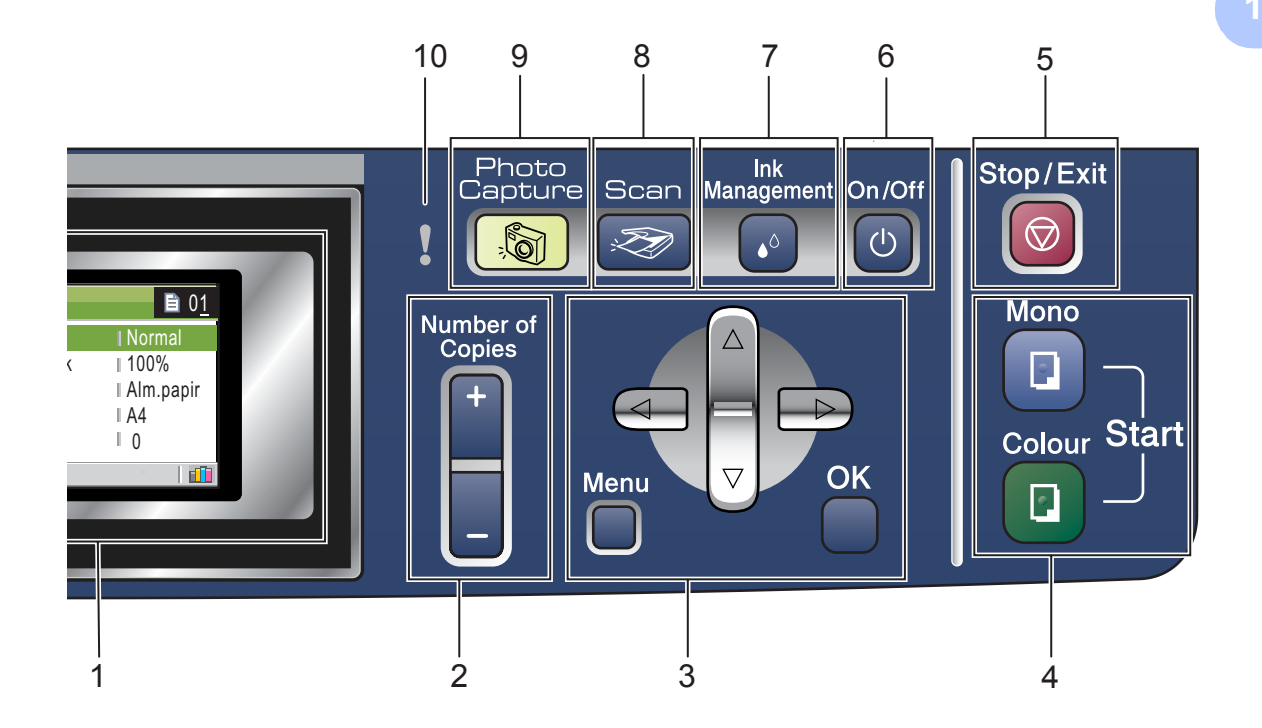

#### 5 **Stop/Exit**

Stopper en funktion eller afslutter en menu.

#### **6 On/Off**

Du kan tænde og slukke maskinen. Hvis du slukker for maskinen, vil den stadig rense printhovedet regelmæssigt for at opretholde udskriftskvaliteten.

#### **7 Ink Management**

Gør det muligt at rense printhovedet og kontrollere udskriftskvaliteten og den tilgængelige mængde blæk.

## **Bemærk!**

De fleste illustrationer i denne Brugsanvisning viser DCP-330C.

- **8 Scan**  Giver adgang til scannetilstand.
- **9 PhotoCapture**

Giver adgang til funktionen PhotoCapture Center™.

#### **10 Advarsels LED**

Bliver rød, når LCD'en viser en fejl eller en vigtig message statusmeddelelse.

**7**

## <span id="page-17-0"></span>**LCD-skærmindikationer 1**

LCD'en viser den aktuelle maskinstatus, når maskinen er ledig.

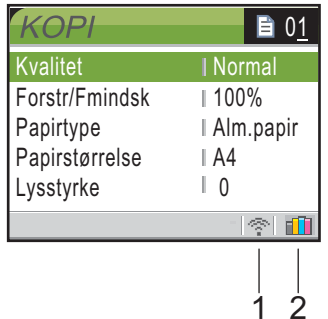

**1 Trådløs status (kun DCP-750CW)** En indikator med fire niveauer viser den aktuelle styrke for det trådløse signal, hvis du bruger en trådløs forbindelse.

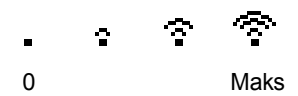

**2 Blækindikator**

Du kan se den aktuelle blækmængde.

## <span id="page-17-1"></span>**Grundlæggende funktioner <sup>1</sup>**

Hvis du f.eks. vil ændre papirtypen til Inkjet Papir.

a Tryk på **Menu**.

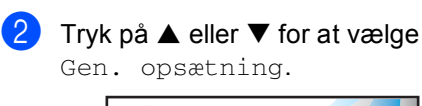

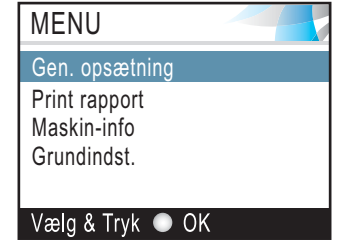

Tryk på **OK**.

**3** Tryk på ▲ eller ▼ for at vælge Papirtype.

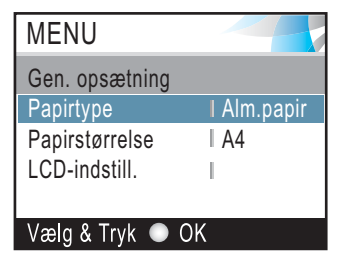

#### Tryk på **OK**.

4 Tryk på ▲ eller ▼ for at vælge Inkjet papir.

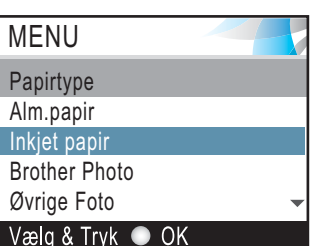

#### Tryk på **OK**.

Du kan se den nuværende indstilling på LCD'en.

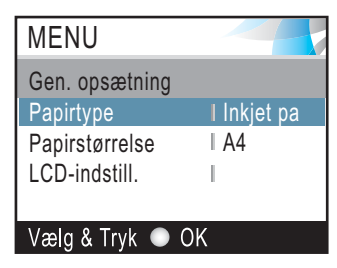

**5** Tryk på Stop/Exit.

## <span id="page-18-0"></span>**LED-advarsler <sup>1</sup>**

Advarsels-LED'en (Light Emitting Diode) lyser når der er problemer med maskinen. Du skal kontrollere LCD-displayet for yderligere oplysninger om problemet.

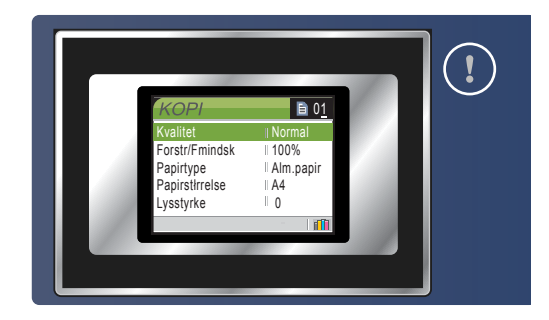

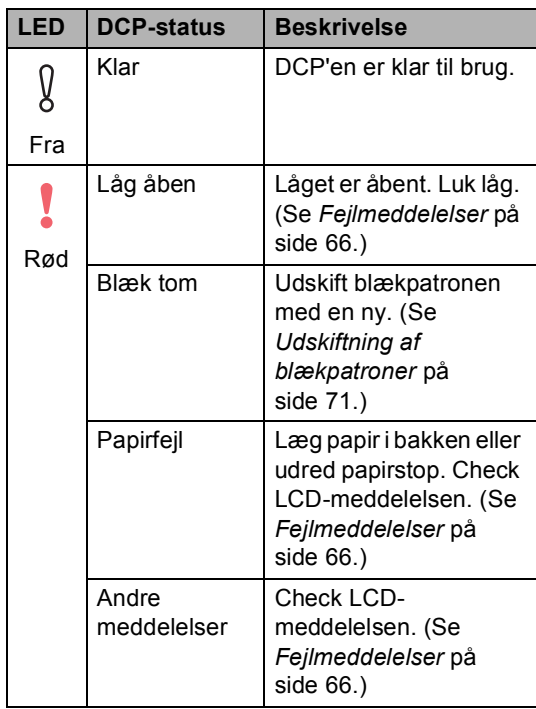

## <span id="page-18-1"></span>**Udskrive rapporter <sup>1</sup>**

Følgende rapporter er tilgængelige:

Hjælpeliste

En hjælpeliste om, hvordan du hurtigt programmerer din maskine.

Brugerindstil.

Udskriver dine indstillinger

■ Netværkskonfig (Kun DCP-540CN og DCP-750CW)

Udskriver dine netværksindstillinger.

#### **Sådan udskrives en rapport <sup>1</sup>**

a Tryk på **Menu**.

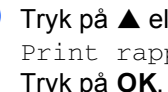

b Tryk på **a** eller **b** for at vælge Print rapport. Tryk på **OK**.

- **3** Tryk på ▲ eller ▼ for at vælge den rapport, du ønsker. Tryk på **OK**.
- d Tryk på **Mono Strat**.

**2**

## <span id="page-19-0"></span>**Ilægge dokumenter og papir <sup>2</sup>**

## <span id="page-19-1"></span>**Ilægge dokumenter <sup>2</sup>**

Du kan lave kopier og scanne fra ADF'en (automatisk dokumentfremfører) og fra scannerglaspladen.

## <span id="page-19-2"></span>**Brug af ADF (kun DCP-540CN) <sup>2</sup>**

ADF'en kan indeholde op til 10 sider og fremfører hvert ark enkeltvis. Brug standard 80 g/m<sup>2</sup> (20 lb) papir og luft altid siderne igennem, før du lægger dem i ADF'en.

### **Anbefalet miljø <sup>2</sup>**

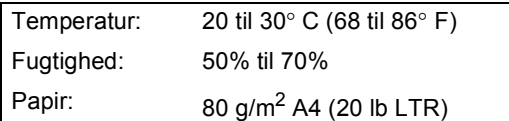

### **Understøttede dokumentformater <sup>2</sup>**

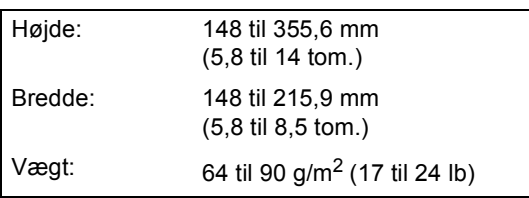

### **Sådan ilægges dokumenter <sup>2</sup>**

### **FORSIGTIG**

Træk IKKE i dokumentet, mens det fremføres.

Brug IKKE papir, der er krøllet, rynket, foldet, skævt, hæftet, forsynet med papirclips, sammenklistret eller forsynet med tape.

Brug IKKE karton, avispapir eller stof.

- Sørg for, at dokumenter, der er skrevet med blæk, er helt tørre.
- Luft siderne godt. Sørg for at anbringe dokumenterne med **forsiden nedad og øverste kant forrest** i ADF'en, indtil du kan mærke, at de berører fremføringsrullen.
- **2** Indstil papirstyrene, så de passer til dokumenternes bredde.
- Fold ADF-outputstøtteklappen ud  $(1)$ .

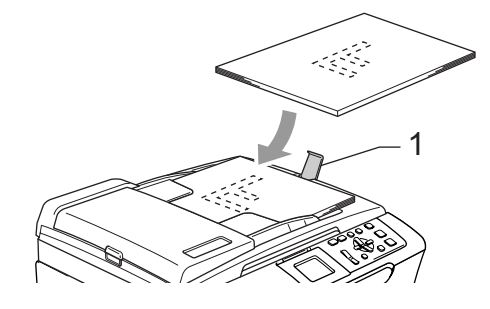

### **FORSIGTIG**

Lad IKKE tykke dokumenter ligge på scannerglaspladen. Hvis du gør det, kan ADF'en blokere.

**2**

## <span id="page-20-0"></span>**Bruge scannerglaspladen <sup>2</sup>**

Du kan bruge scannerglaspladen til at kopiere eller scanne en eller flere sider i en bog.

#### **Understøttede dokumentformater <sup>2</sup>**

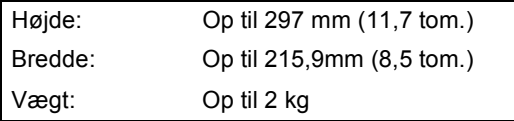

#### **Sådan ilægges dokumenter <sup>2</sup>**

**Bemærk!**

Når scannerglaspladen skal anvendes, skal ADF'en være tom.

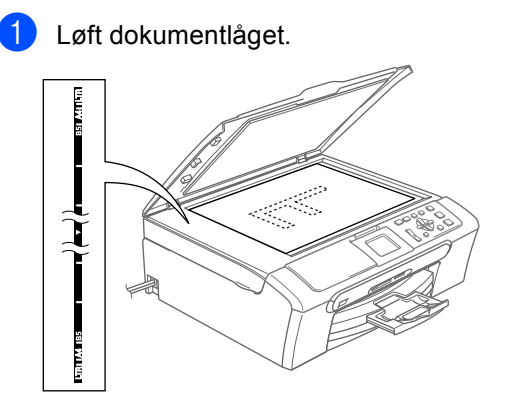

**2** Centrér dokumentet med forsiden nedad på scannerglaspladen ved hjælp af dokumentstyrene til venstre.

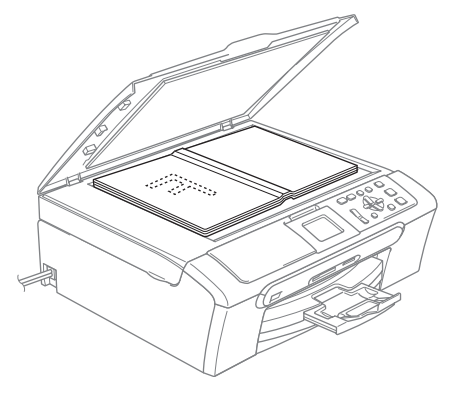

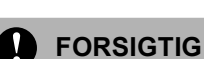

Hvis du scanner en bog eller et tykt dokument, må du IKKE smække låget ned eller trykke på det.

## <span id="page-20-1"></span>**Scanningsområde <sup>2</sup>**

Scanningsområdet afhænger af indstillingerne i det program, du bruger. Nedenstående tal viser de områder, du ikke kan scanne på A4-papir eller på papir i Letterformat.

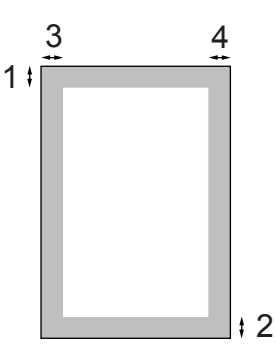

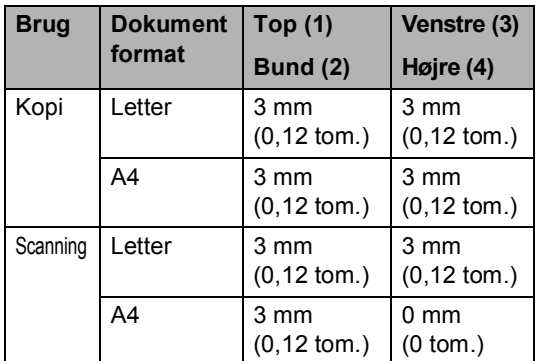

## <span id="page-21-0"></span>**Acceptabelt papir og andre medier <sup>2</sup>**

Udskriftskvaliteten kan påvirkes af den type papir, du anvender i maskinen.

Du opnår den bedste udskriftskvalitet for de valgte indstillinger, hvis du altid indstiller Papirtype til at passe til den type papir, du lægger i.

Du kan bruge almindeligt papir, inkjet-papir (papir med belægning), glittet papir, transparenter og konvolutter.

Det anbefales at teste de forskellige papirtyper før indkøb af store mængder.

Brug Brother-papir for at opnå de bedste resultater.

- Når du udskriver på inkjet-papir (papir med belægning), transparenter og glittet papir, skal du sørge for at vælge det rigtige medie under fanen '**Grundæggende**' i printerdriveren eller i indstillingen Papirtype i menuen.
- Når du udskriver på foto-papir fra Brother, skal arket med anvisningerne, der følger med fotopapiret, lægges i papirmagasinet først, og derefter placeres fotopapiret oven på arket med anvisninger.
- Når du bruger transparenter eller fotopapir, skal du fjerne hvert ark med det samme for at forhindre udtværing eller papirstop.
- Undgå at berøre den udskrevne overflade af papiret lige efter udskrivning. Overfladen kan stadig være fugtig, og du kan få blæk på fingrene.

## <span id="page-21-1"></span>**Anbefalede medier <sup>2</sup>**

For at få den bedste udskriftskvalitet anbefaler vi, at du bruger Brother-papir. (Se tabellen herunder.)

Hvis du ikke kan få Brother-papir i dit land, anbefaler vi, at du tester forskellige typer papir før du køber større mængder.

Vi anbefaler brug af '3M Transparency Film', når du udskriver på transparenter.

#### **Brother-papir**

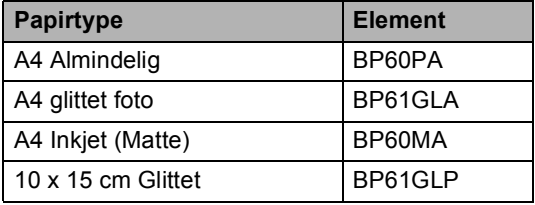

**2**

## <span id="page-22-0"></span>**Håndtere og bruge medier <sup>2</sup>**

- Opbevar papir i originalemballagen, og hold denne lukket. Opbevar papiret fladt og væk fra fugt, direkte sollys og varme.
- Den belagte side af fotopapiret er skinnende. Undgå at berøre den glittede (belagte) side. Ilæg fotopapiret med den skinnende side nedad.
- Undgå at berøre begge sider af transparenter, da de let absorberer vand og sved, hvorved der kan forekomme forringet udskriftskvalitet. Transparenter designet til laserprintere/kopimaskiner kan plette dit næste dokument. Brug kun transparenter, der er anbefalet til inkjetudskrivning.

#### **Forkert opsætning**

BRUG IKKE følgende slags papir:

• Beskadiget, krøllet, rynket eller uregelmæssigt formet papir

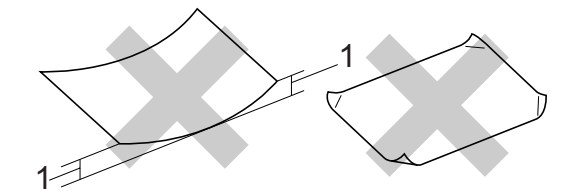

#### **1 2 mm eller derover**

- Meget skinnende eller struktureret papir
- Papir, der allerede er udskrevet på en printer
- Papir, der ikke kan arrangeres ensartet ved stakning
- Papir, der er fremstillet med korte fibre

#### **Papirkapaciteten i udgangspapirmagasinet <sup>2</sup>**

Op til 50 ark 20 lb Letter eller 80 g/m2 A4 papir.

■ Transparenter og fotopapir skal tages ud af udgangspapirmagasinet én side ad gangen for at undgå udtværing.

## <span id="page-23-0"></span>**Vælge den rigtige type medie <sup>2</sup>**

## **Papirtype og -størrelse for hver funktion <sup>2</sup>**

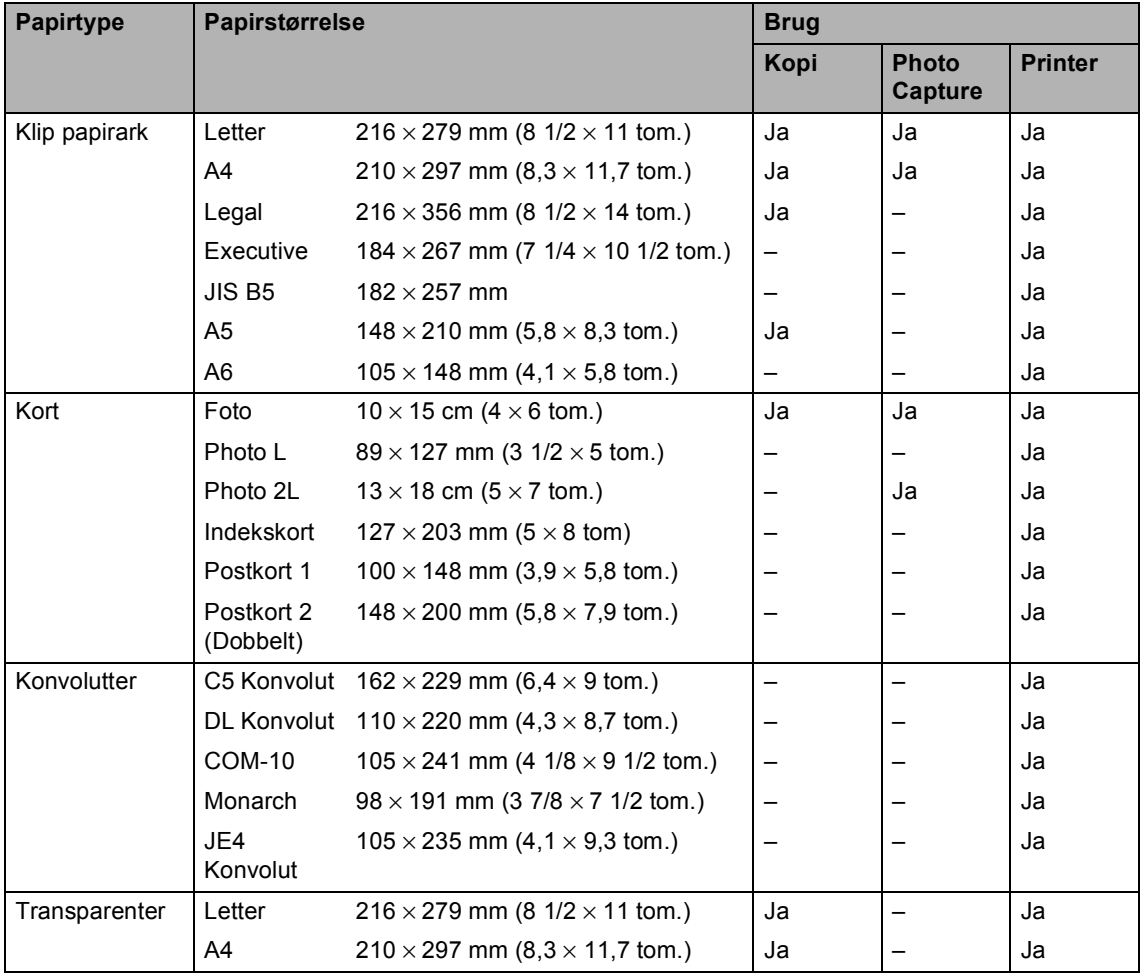

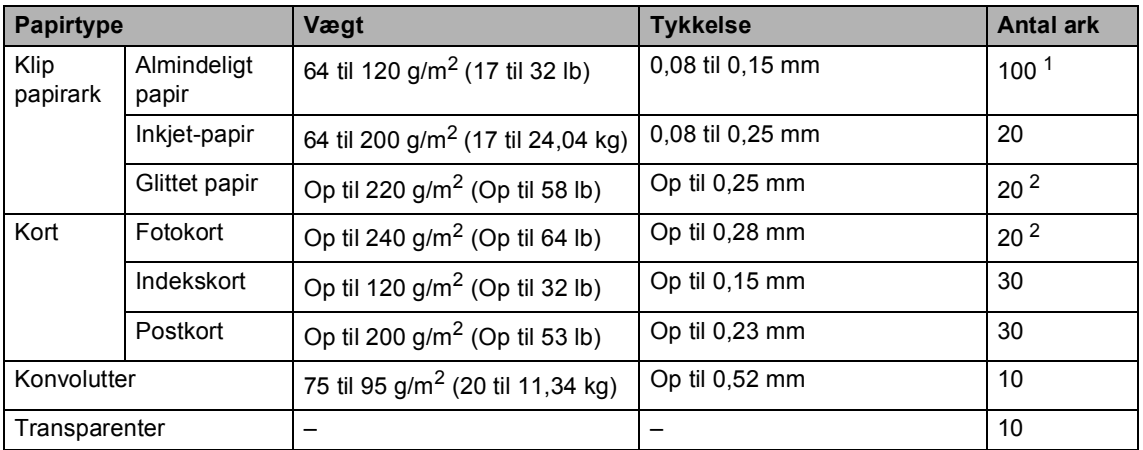

### **Papirvægt, tykkelse og kapacitet <sup>2</sup>**

<span id="page-24-0"></span>1 Op til 50 ark for papir i Legal-format 80 g/m<sup>2</sup> (20 lb). Op til 100 ark 80 g/m<sup>2</sup> (20 lb) papir.

<span id="page-24-1"></span><sup>2</sup> For foto 10 x 15 cm og Photo L papir, brug fotopapirbakken. Se *[Sådan ilægges fotopapir](#page-29-0)* på side 20.

## <span id="page-25-0"></span>**Sådan ilægges papir, konvolutter eller andre medier <sup>2</sup>**

### <span id="page-25-1"></span>**Sådan ilægges papir eller andre medier <sup>2</sup>**

## **Bemærk!**

For at udskrive på Foto L eller 10 x 15 cm papir, skal du se *[Sådan ilægges](#page-29-0)  fotopapir* [på side 20.](#page-29-0)

**1** Tag papirmagasinet helt ud af maskinen. Hvis papirholderklappen er åben, skal den lukkes og udgangspapirbakkens låg løftes op (1).

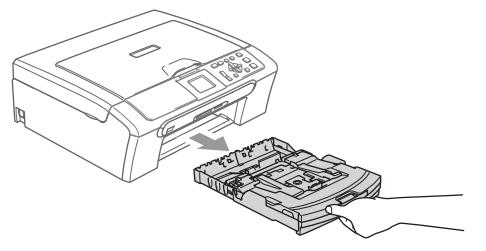

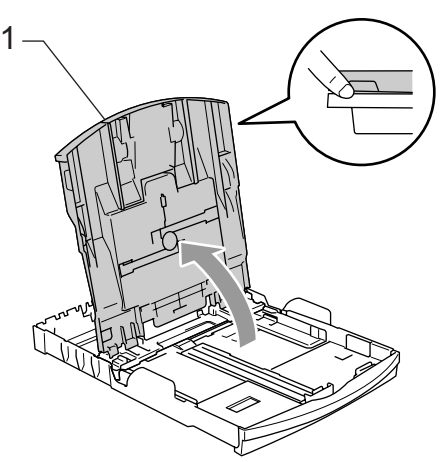

b Tryk på og skyd papirstyrene (1) og papirlængdestyret (2), så de passer til papirstørrelsen.

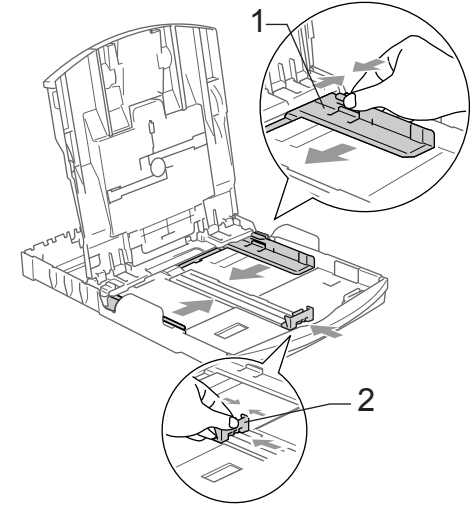

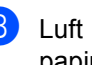

Luft papirstakken godt for at undgå papirstop og fremføringsfejl.

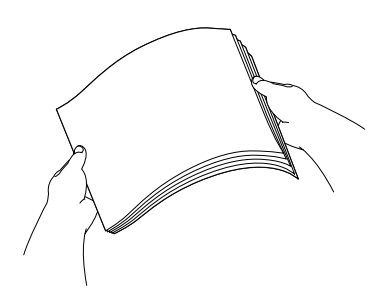

## **Bemærk!**

Sørg altid for, at papiret ikke er krøllet.

 $\left(4\right)$  Sæt forsigtigt papiret i papirmagasinet med udskriftssiden nedad og overkanten først. Kontroller at papiret ligger flat i magasinet.

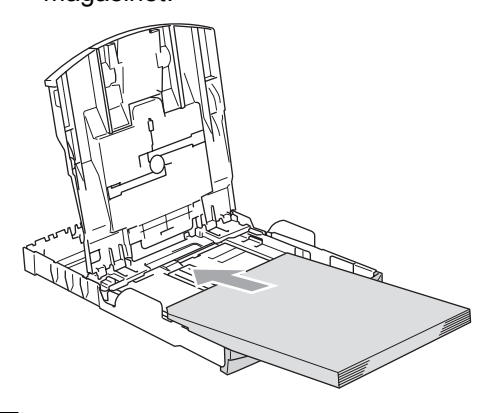

**Bemærk!**

Når du bruger papir i Legal-format, skal du trykke på udløserknappen til universalstyret og holde den nede mens papirbakkens front glider ud.

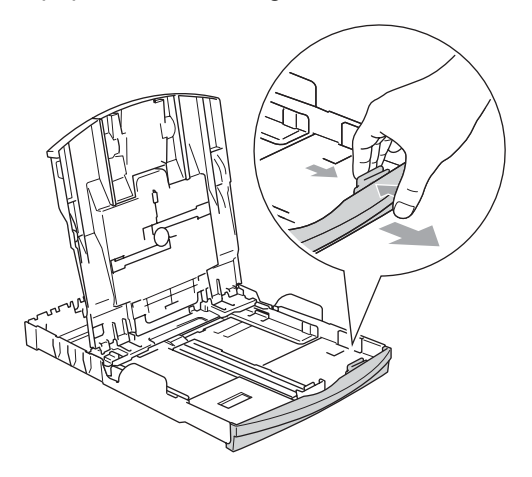

**6** Juster forsigtigt papirstyrene med begge hænder og papirlængdestyrene efter papiret.

Sørg for, at papirsidestyrene berører papirets sider.

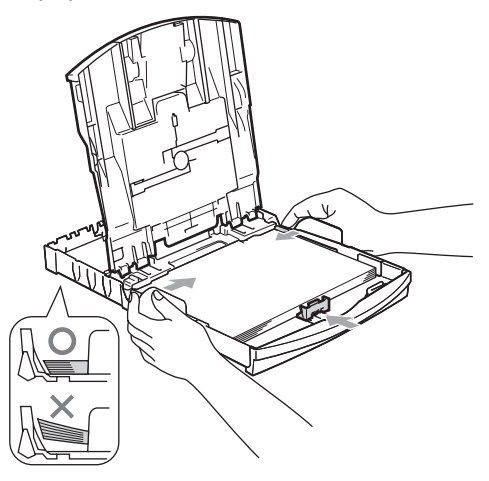

## **Bemærk!**

Pas på ikke at skubbe papiret for langt ind. Det kan løfte sig bag i magasinet og give fremføringsproblemer.

6 Luk papirmagasinets dæksel.

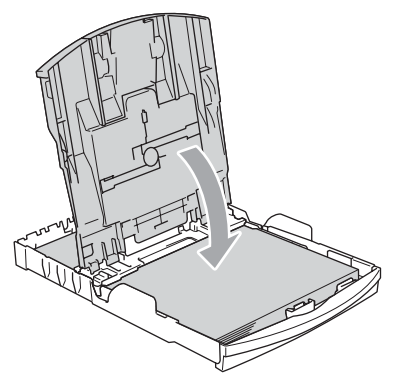

Skub langsomt papirmagasinet helt tilbage i maskinen.

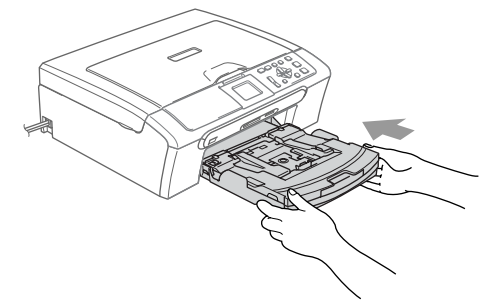

8) Mens du holder papirmagasinet på plads, skal du trække papirstøtten ud (1) indtil det siger klik og folde papirholderklappen ud (2).

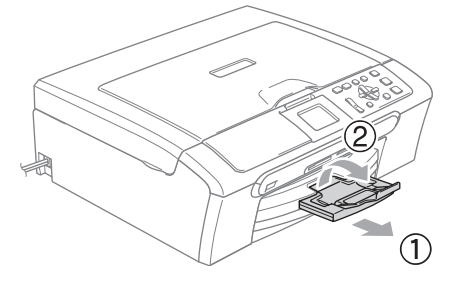

### **Bemærk!**

Brug ikke papirholderklappen til legal papir.

## <span id="page-27-0"></span>**Sådan ilægges konvolutter, postkort og fotopapir <sup>2</sup>**

### **Ilægning af konvolutter <sup>2</sup>**

- Brug konvolutter, der vejer fra 75 til 95 g/m<sup>2</sup> (20 til 25 lb).
- Nogle konvolutter kræver margenindstillinger i programmet. Sørg for, at der først foretages en testudskrift.

### **FORSIGTIG**

Du må ikke bruge nogle af de følgende konvoluttyper, da de vil medføre fremføringsproblemer:

- Hvis de har en poset udformning.
- Der er præget (er forsynet med hævet skrift).
- Der har lukkeanordninger eller clips.
- Der er fortrykte på indersiden.

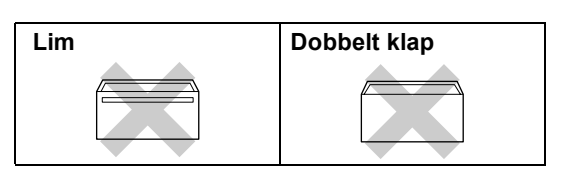

Der kan til tider forekomme papirindføringsproblemer pga. de anvendte konvolutters tykkelse, format og flapform.

**2**

#### **Sådan ilægges konvolutter og postkort <sup>2</sup>**

**1** Tryk konvolutternes eller postkortenes hjørner og sider sammen for at gøre dem så flade som muligt, før du lægger dem i.

### **Bemærk!**

Hvis konvolutterne eller postkortene 'fremføres dobbelt', skal du lægge én konvolut i papirmagasinet ad gangen.

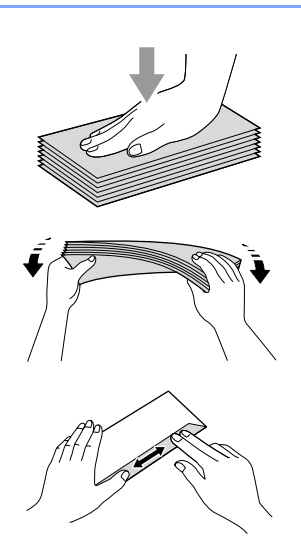

2 Læg forsigtigt konvolutterne eller postkortene i papirmagasinet med adressesiden nedad og overkanten (toppen af konvolutterne) først. Skyd papirstyrerne (1) og papirlængdestyrerne (2) så de passer til størrelsen af konvolutterne eller postkortene.

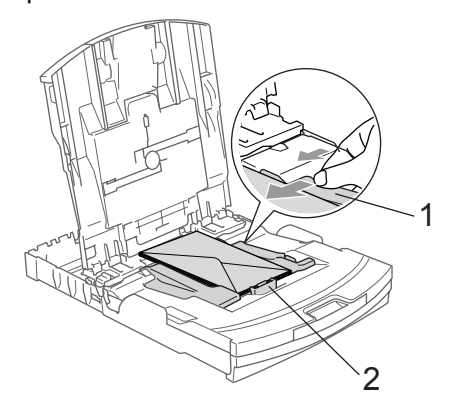

#### **Hvis der er problemer med udskrivning på konvolutter, kan du prøve følgende muligheder: <sup>2</sup>**

- $\bigcirc$  Åbn konvoluttens flap.
	- Sørg for, at den åbne flap enten er i siden af konvolutten eller på konvoluttens bagkant, når der udskrives.
- 

Juster format og margen i dit program.

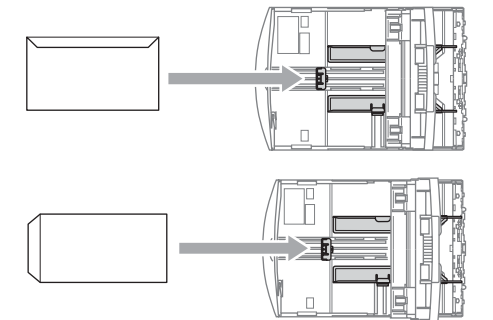

#### <span id="page-29-0"></span>**Sådan ilægges fotopapir <sup>2</sup>**

Brug fotopapirbakken, der er monteret oven på papirmagasinet til at udskrive på foto 10x15cm og foto L-papirformat. Du kan efterlade papir i standard papirmagasinet, når du bruger fotopapirbakken.

**i** Tryk på udløserknappen til fotopapirmagasinet med den venstre tommelfinger og skub fotopapirmagasinet (den øverste del af magasinet) tilbage til fotoudskrivningspositionen.

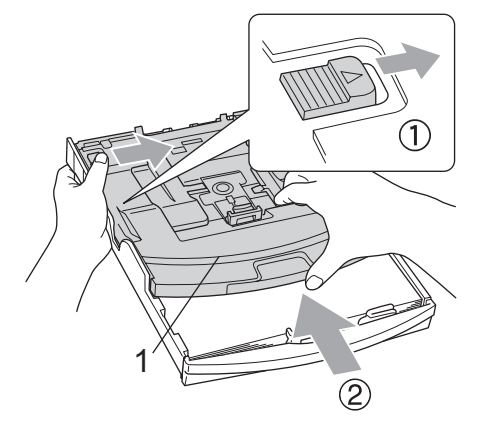

- **1 Fotopapirbakke**
- 2 Tryk på og skyd papirstyrene (1) og papirlængdestyret (2), så de passer til papirstørrelsen.

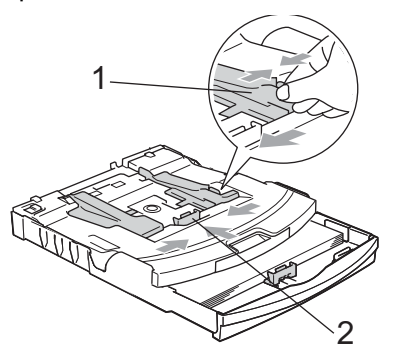

**3** Læg fotopapiret i fotopapirbakken og juster forsigtigt papirstyrerne efter papiret.

Sørg for, at papirsidestyrene berører papirets sider.

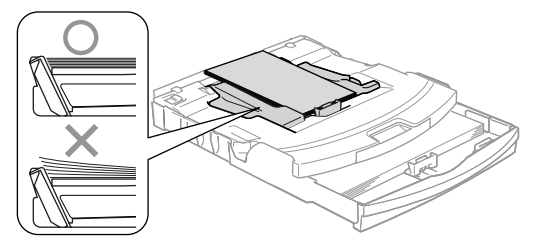

### **Bemærk!**

- Pas på ikke at skubbe papiret for langt ind. Det kan løfte sig bag i magasinet og give fremføringsproblemer.
- Sørg altid for, at papiret ikke er krøllet.
- Når du har afsluttet udskrivningen, vil fotos sætte fotopapirmagasinet tilbage til den normale udskrivningsposition. Tryk på udløserknappen til fotopapirmagasinet med den venstre tommelfinger og skub fotopapirmagasinet fremad indtil det siger klik.

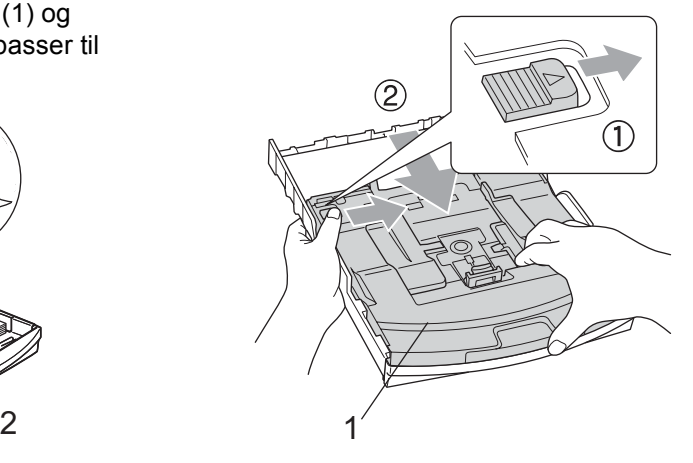

#### **Sådan fjerner du små udskrifter fra maskinen <sup>2</sup>**

Når maskinen sender småt papir ud i udgangspapirbakken, er det muligt du ikke kan nå det. Sørg for, at udskrivningen er afsluttet og træk derefter bakken helt ud af maskinen.

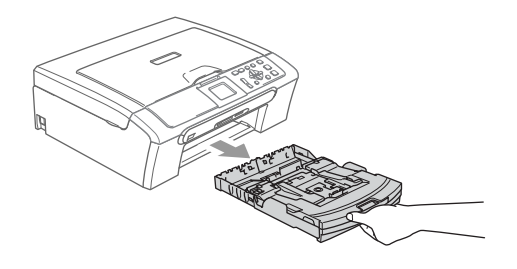

## <span id="page-31-0"></span>**Printbart område <sup>2</sup>**

Det printbare område afhænger af indstillingerne i det program, du bruger. Nedenstående tal viser ikke-printbare områder på papirark og konvolutter. Maskinen kan kun udskrive i de skraverede områder, når funktionen udskrivning uden kant er tilgængelig og slået til.

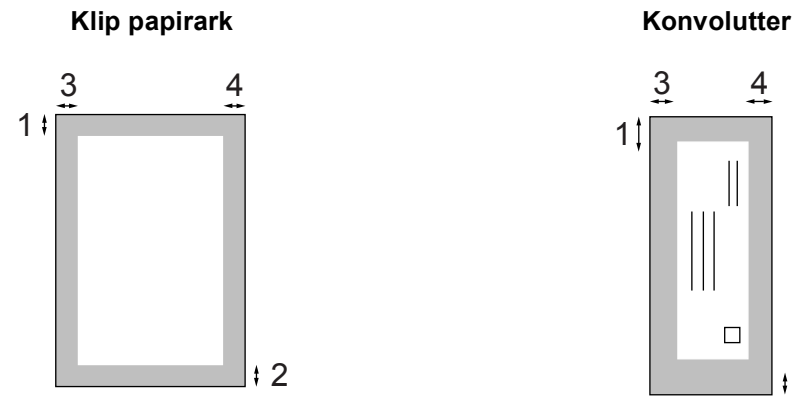

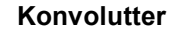

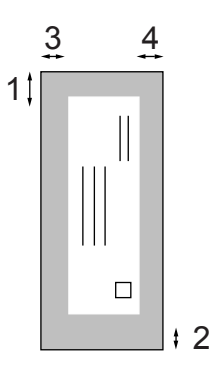

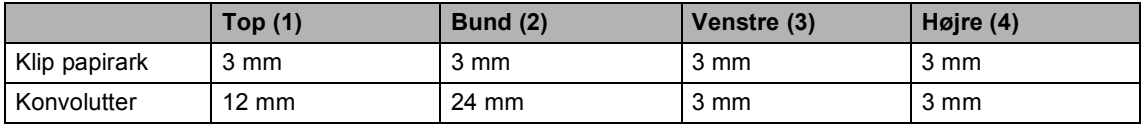

## **Bemærk!**

Funktionen Kant til kant er ikke tilgængelig for konvolutter.

**3**

## <span id="page-32-0"></span>**Generel opsætning <sup>3</sup>**

## <span id="page-32-1"></span>**Papirindstillinger <sup>3</sup>**

## <span id="page-32-2"></span>**Papirtype <sup>3</sup>**

Indstil maskinen til den type papir, du bruger, for at opnå den bedste udskriftskvalitet.

- a Tryk på **Menu**.
	- b Tryk på **a** eller **b** for at vælge Gen. opsætning. Tryk på **OK**.
- **6** Tryk på ▲ eller ▼ for at vælge Papirtype. Tryk på **OK**.
- **4** Tryk på ▲ eller ▼ for at vælge Alm.papir, Inkjet papir, Brother Photo, Øvrige Foto eller Transparent. Tryk på **OK**.
- **5** Tryk på **Stop/Exit**.

### **Bemærk!**

Maskinen sender papiret ud med udskriftssiden opad i papirmagasinet foran på maskinen. Når du bruger transparenter eller glittet papir, skal du fjerne hvert ark med det samme for at forhindre udtværing eller papirstop.

## <span id="page-32-3"></span>**Papirstørrelse <sup>3</sup>**

Du kan bruge fem papirstørrelser til udskrivning af kopier: Letter, Legal, A4, A5 og  $10 \times 15$  cm (4  $\times$  6 tom.). Når du ændrer størrelsen på det papir du lægger i maskinen, har du brug for at ændre indstillingen af papirstørrelsen på samme tid.

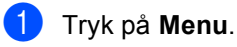

b Tryk på **a** eller **b** for at vælge Gen. opsætning. Tryk på **OK**.

**3** Tryk på ▲ eller ▼ for at vælge Papirstørrelse. Tryk på **OK**.

Tryk på ▲ eller ▼ for at vælge Letter, Legal, A4, A5 eller 10x15cm. Tryk på **OK**.

e Tryk på **Stop/Exit**.

## <span id="page-33-0"></span>**LCD-skærm <sup>3</sup>**

## <span id="page-33-1"></span>**LCD-kontrast <sup>3</sup>**

Du kan indstille LCD-kontrasten for at opnå en skarpere og mere klar visning. Hvis du har problemer med at læse LCD'en, kan du prøve at ændre kontrastindstillingen.

- **a Tryk på Menu.**
- **a** Tryk på ▲ eller ▼ for at vælge Gen. opsætning. Tryk på **OK**.
- **3** Tryk på ▲ eller ▼ for at vælge LCD-indstill.. Tryk på **OK**.
- **4** Tryk på ▲ eller ▼ for at vælge LCD Kontrast. Tryk på **OK**.
- **5** Tryk på **A** eller  $\Psi$  for at vælge Lys, Med eller Mørk. Tryk på **OK**.
- **6** Tryk på Stop/Exit.

## <span id="page-33-2"></span>**Indstilling af baggrundsbelysningens lysstyrke <sup>3</sup>**

Hvis du har problemer med at læse LCD'en, kan du prøve at ændre lysstyrkeindstillingen.

**1** Tryk på Menu. b Tryk på **a** eller **b** for at vælge Gen. opsætning. Tryk på **OK**. **3** Tryk på ▲ eller ▼ for at vælge LCD-indstill.. Tryk på **OK**. 4 Tryk på ▲ eller ▼ for at vælge Baggrundslys. Tryk på **OK**. **5** Tryk på ▲ eller ▼ for at vælge Lys, Med eller Mørk. Tryk på **OK**. f Tryk på **Stop/Exit**.

## <span id="page-34-0"></span>**Indstilling af dæmpningstimer fot baggrundsbelysning <sup>3</sup>**

Du kan fastlægge, hvor længe LCD baggrundslyset skal være tændt efter det sidste tastetryk.

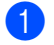

#### **a** Tryk på Menu.

- b Tryk på **a** eller **b** for at vælge Gen. opsætning. Tryk på **OK**.
- **3** Tryk på ▲ eller ▼ for at vælge LCD-indstill.. Tryk på **OK**.
- **4** Tryk på ▲ eller ▼ for at vælge Dæmp Timer. Tryk på **OK**.
- **b** Tryk på ▲ eller ▼ for at vælge 10 Sek, 20 Sek, 30 Sek eller Fra. Tryk på **OK**.
- **6** Tryk på Stop/Exit.

## <span id="page-34-1"></span>**Indstilling af Timer slået fra <sup>3</sup>**

Du kan fastlægge, hvor lang tid LCD'en skal være tændt efter sidste tastetryk. Dette er en strømsparefunktion. Maskinen kan udskrive og scanne, når LCD'et er slukket.

- **1** Tryk på Menu. b Tryk på **a** eller **b** for at vælge Gen. opsætning. Tryk på **OK**.
- **3** Tryk på ▲ eller ▼ for at vælge LCD-indstill.. Tryk på **OK**.
- d Tryk på **a** eller **b** for at vælge Timer Fra. Tryk på **OK**.
- **5** Tryk på **A** eller  $\blacktriangledown$  for at vælge 1 Min, 2 Min, 3 Min, 5 Min, 10 Min, 30 Min eller Fra. Tryk på **OK**.

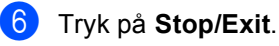

### **Bemærk!**

Når skærmen er slukket, kan du trykke på en hvilken som helst tast for at tænde den igen.

**25**

Kapitel 3
# **Afsnit II**

# **Kopi II**

**[Tage kopier](#page-37-0)** 28

**4**

# <span id="page-37-0"></span>**Tage kopier <sup>4</sup>**

# **Sådan kopierer du <sup>4</sup>**

# **Tage en enkelt kopi <sup>4</sup>**

Ilæg dokumentet. (Se *[Ilægge dokumenter](#page-19-0)* på side 10.)

b Tryk på **Mono Start** eller **Colour Start**.

# **Tage flere kopier <sup>4</sup>**

Du kan tage op til 99 kopier.

- - Ilæg dokumentet.
	- b Tryk gentagne gange på **+** eller**-** indtil det antal kopier du ønsker vises (op til 99).

c Tryk på **Mono Start** eller **Colour Start**.

### **Bemærk!**

For at sortere kopierne skal du trykke på **a** eller **b** for at vælge Stak/Sortér. (Se *[Sortere kopier ved hjælp af ADF'en \(kun](#page-40-0)  [DCP-540CN\)](#page-40-0)* på side 31.)

# **Stop kopiering**

Du kan standse kopieringen ved at trykke på **Stop/Exit**.

# **Kopifunktioner <sup>4</sup>**

Du kan ændre kopiindstillingerne fra standarddisplayet. LCD'en viser:

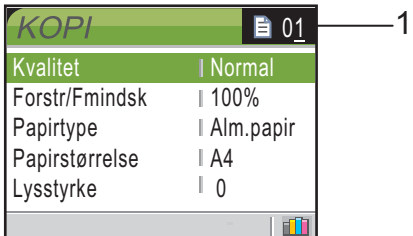

#### **1 Antal kopier**

Du kan indtaste det antal kopier du ønsker ved gentagne gange at trykke på **+** eller **-** .

Tryk gentagne gange på **a** eller **b** for at rulle igennem menuen Kopifunktioner.

- Kvalitet (Se [side 29.](#page-38-0))
- Forstr/Fmindsk (Se [side 29.](#page-38-1))
- Papirtype (Se [side 32.](#page-41-0))
- **Papirstørrelse (Se [side 32.](#page-41-1))**
- Lysstyrke (Se [side 31.](#page-40-1))
- Kontrast (Se [side 31.](#page-40-2))
- Farvejustering (Se [side 32.](#page-41-2))
- Stak/Sortér (kun DCP-540CN) (Se [side 31](#page-40-0).)
- Sidelayout (Se [side 30.](#page-39-0))
- Indst. ny std. (Se [side 33.](#page-42-0))
- Fabrik.nulst. (Se [side 33.](#page-42-1))

Når den funktion, du ønsker, fremhæves, skal du trykke på **OK**.

Du kan ændre kopieringsindstillingerne midlertidigt udelukkende for den næste kopi.

Maskinen vender tilbage til standardindstillingerne efter 60 sekunder.

Hvis du er færdi med at vælge indstillinger, skal du trykke på **Mono Start** eller **Colour Start**.

Hvis du vil vælge flere indstillinger, skal du trykke på **a** eller **b**.

### **Bemærk!**

Du kan gemme nogle af de indstillinger, du bruger mest, ved at indstille dem som standard. Disse indstillinger bevares, indtil du ændrer dem igen. (Se *[Sætte](#page-42-0)  [ændringer som en ny](#page-42-0)  standard* [på side 33.](#page-42-0))

# <span id="page-38-0"></span>**Ændre kopieringshastighed og kvalitet <sup>4</sup>**

Du kan vælge kopikvaliteten. Fabriksindstillingen er Normal.

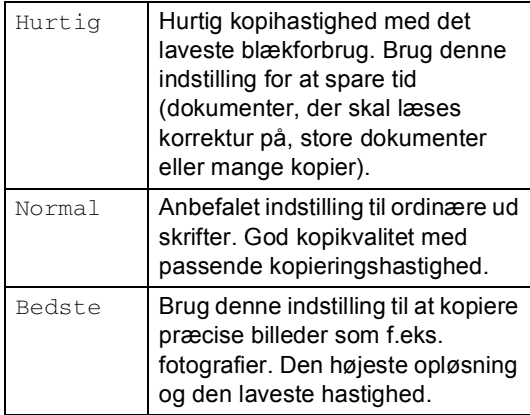

- 1 llæg dokumentet.
- Indtast det antal kopier, du vil have.
- **3** Tryk gentagne gange på ▲ eller ▼ for at vælge Kvalitet. Tryk gentagne gange på **OK**.
- **4** Tryk gentagne gange på ▲ eller ▼ for at vælge Hurtig, Normal eller Bedste. Tryk gentagne gange på **OK**.
- **b** Hvis du ikke ønsker at ændre flere indstillinger, skal du trykke på **Mono Start** eller **Colour Start**.

# <span id="page-38-1"></span>**Forstørre eller reducere det kopierede billede <sup>4</sup>**

Du kan vælge et forstørrelses- eller formindskelsesforhold.

- llæg dokumentet.
	- Indtast det antal kopier, du vil have.
- Tryk gentagne gange på **▲** eller ▼ for at vælgeForstr/Fmindsk. Tryk gentagne gange på **OK**.

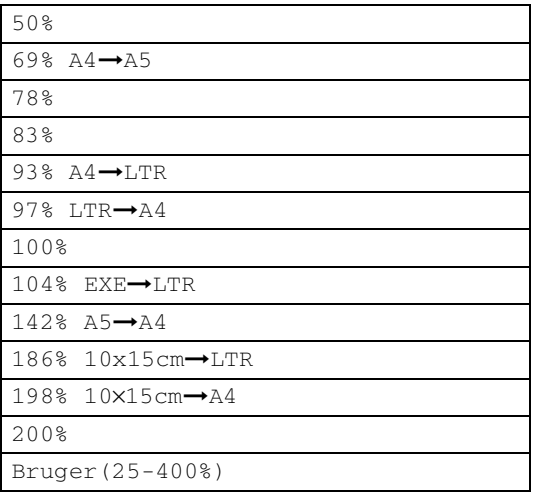

4 Vælg en af følgende indstillinger:

- Brug  $\triangle$  eller  $\nabla$  for at vælge den ønskede forstørrelse eller formindskelse. Tryk gentagne gange på **OK**.
- Brug  $\triangle$  eller  $\nabla$  for at vælge Bruger(25-400%). Tryk gentagne gange på **+** eller**-** for at indtaste et forstørrelses- eller reduktionsforhold fra 25% til 400%. Tryk gentagne gange på **OK**.
- Hvis du ikke ønsker at ændre flere indstillinger, skal du trykke på **Mono Start** eller **Colour Start**.

### **Bemærk!**

Sidelayoutfunktioner er ikke tilgængelige med Forstr/Fmindsk.

# <span id="page-39-0"></span>**Tage N i 1 kopier eller en Poster (sidelayout) 4**

Du kan reducere antallet af kopier ved at bruge N i 1 kopifunktion. Det giver dig mulighed for at kopiere to eller fire sider på én side, hvorved du sparer papir.

Du kan også lave en plakat. Når du bruger plakatfunktionen, deler du dit dokument i dele, hvorefter delene forstørres, så du kan samle dem til en plakat. Hvis du vil udskrive en plakat, skal du bruge scannerglaspladen.

# **Bemærk!**

- Sørg for, at papirformatet er indstillet til Letter eller A4.
- Hvis du tager flere farvekopier, er N i 1 kopier ikke tilgængelig.
- Hvis Brother Photo eller Øvrige Foto har valgti papirtypeindstillingen for N i 1 kopier, vil maskinen udskrive billederne, som hvis du havde valgt Almindeligt papir.
- (P) betyder Stående og (L) betyder Liggende.
- Du kan kun bruge én plakatkopi ad gangen:
- Ilæg dokumentet.
- Indtast det antal kopier, du vil have.
- c Tryk gentagne gange på **a** eller **<sup>b</sup>** for at vælge Sidelayout. Tryk gentagne gange på **OK**.
- **4** Tryk gentagne gange på **▲** eller ▼ for at vælge Fra (1 i 1), 2 i 1 (P), 2 i 1 (L), 4 i 1 (P),  $4$  i 1 (L)eller Poster(3 x 3). Tryk gentagne gange på **OK**.

Hvis du ikke ønsker at ændre flere indstillinger, skal du trykke på **Mono Start** eller **Colour Start** for at scanne siden.

Hvis du laver en plakat eller har anbragt dokumentet i ADF'en, scanner maskinen siden og begynder at udskrive.

**Hvis du bruger scannerglaspladen, skal du gå til** [f](#page-39-1)**.**

- <span id="page-39-2"></span><span id="page-39-1"></span>**6** Efter at maskinen har scannet siden, skal du trykke på **+** (Ja) for at scanne den næste side.
	- g Læg den næste side på scannerglaspladen. Tryk gentagne gange på **OK**. Genta[g](#page-39-2)  $\odot$  og  $\odot$  [f](#page-39-1)or hver side i layoutet.
- h Når alle siderne i dokumentet er blevet scannet, skal du trykke på **-** (Nej) for at afslutte.

#### **Anbring dokumentet med forsiden nedad i retningen som vist herunder.**

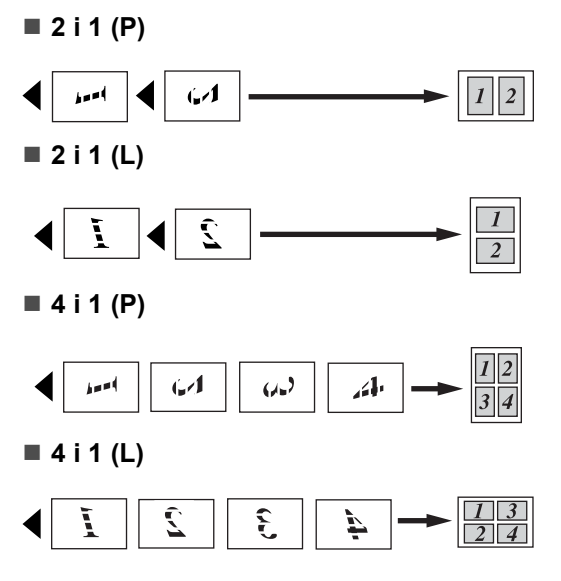

**4**

### **Poster (3 x 3)**

Du kan tage en kopi af et fotografi i plakatformat.

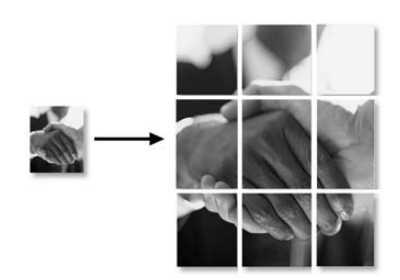

# <span id="page-40-0"></span>**Sortere kopier ved hjælp af ADF'en (kun DCP-540CN) <sup>4</sup>**

Du kan sortere flere kopier. Siderne vil blive sorteret i omvendt rækkefølge.

- 1 llæg dokumentet.
- Indtast det antal kopier, du vil have.
- **Tryk gentagne gange på ▲ eller ▼ for at** vælge Stak/Sortér. Tryk gentagne gange på **OK**.
- **d** Tryk gentagne gange på ▲ eller ▼ for at vælge Sorter. Tryk gentagne gange på **OK**.
- **b** Hvis du ikke ønsker at ændre flere indstillinger, skal du trykke på **Mono Start** eller **Colour Start**.

# **Juster lysstyrke, kontrast og Farve <sup>4</sup>**

### <span id="page-40-1"></span>**Lysstyrke <sup>4</sup>**

Du kan justere lysstyrken ved kopiering for at gøre kopier mørkere eller lysere.

- -

Ilæg dokumentet.

- Indtast det antal kopier, du vil have.
- c Tryk gentagne gange på **a** eller **b** for at vælge Lysstyrke. Tryk gentagne gange på **OK**.
- **4** Tryk på ▲ eller ▼ for at gøre kopien lysere eller mørkere. Tryk gentagne gange på **OK**.
- Hvis du ikke ønsker at ændre flere indstillinger, skal du trykke på **Mono Start** eller **Colour Start**.

### <span id="page-40-2"></span>**Kontrast <sup>4</sup>**

Du kan justere kopikontrasten for at få et billede til at se mere skarpt og livagtigt ud.

- llæg dokumentet.
- Indtast det antal kopier, du vil have.
- Tryk gentagne gange på ▲ eller ▼ for at vælge Kontrast. Tryk gentagne gange på **OK**.
- **4** Tryk på ▲ eller ▼ til at øge eller formindske kontrasten. Tryk gentagne gange på **OK**.
- **b** Hvis du ikke ønsker at ændre flere indstillinger, skal du trykke på **Mono Start** eller **Colour Start**.

#### <span id="page-41-2"></span>**Farve Mætning**

- llæg dokumentet.
- Indtast det antal kopier, du vil have.
- c Tryk gentagne gange på **a** eller **b** for at vælge Farvejustering. Tryk gentagne gange på **OK**.
- <span id="page-41-3"></span>**4** Tryk gentagne gange på ▲ eller ▼ for at vælge Rød, Grøn eller Blå. Tryk gentagne gange på **OK**.
- **b** Tryk gentagne gange på ▲ for at øge farve mætningen eller tryk på  $\blacktriangledown$  for at reducere farve mætningen. Tryk gentagne gange på **OK**.
- 6 Gør et af følgende:
	- Hvis du vil ændre mætningen til en an[d](#page-41-3)en farve, skal du gå til trin  $\bullet$ .
	- Hvis du vil ændre yderligere indstillinger, skal du trykke på **a** eller  $\blacktriangledown$  for at vælge  $\text{Exit}$ .

Tryk gentagne gange på **OK**.

Hyis du ikke ønsker at ændre flere indstillinger, skal du trykke på **Mono Start** eller **Colour Start**.

# **Papirindstillinger <sup>4</sup>**

#### <span id="page-41-0"></span>**Papirtype <sup>4</sup>**

Hvis du kopierer på specielt papir, skal du sætte maskinen til den papirtype, der giver den bedste udskriftskvalitet.

- llæg dokumentet.
- 
- Indtast det antal kopier, du vil have.
- Tryk gentagne gange på **▲** eller ▼ for at vælge Papirtype. Tryk gentagne gange på **OK**.
- **4** Tryk gentagne gange på ▲ eller ▼ for at vælge Alm.papir, Inkjet papir, Brother Photo, Øvrige Foto eller Transparent. Tryk gentagne gange på **OK**.
- **b** Hvis du ikke ønsker at ændre flere indstillinger, skal du trykke på **Mono Start** eller **Colour Start**.

#### <span id="page-41-1"></span>**Papirstørrelse <sup>4</sup>**

Når der kopieres på andre papirformater end A4, skal papirformatindstillingen ændres.

Du kan kun kopiere på papirformaterne Letter, Legal, A4, A5 eller Photo Card  $[10 \text{ cm } (W) \times 15 \text{ cm } (H)].$ 

llæg dokumentet.

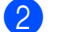

Indtast det antal kopier, du vil have.

- **3** Tryk gentagne gange på ▲ eller ▼ for at vælge Papirstørrelse. Tryk gentagne gange på **OK**.
- d Tryk gentagne gange på **a** eller **b** for at vælge Letter, Legal, A4, A5 eller 10x15cm. Tryk gentagne gange på **OK**.
- Hvis du ikke ønsker at ændre flere indstillinger, skal du trykke på **Mono Start** eller **Colour Start**.

**4**

# <span id="page-42-0"></span>**Sætte ændringer som en ny standard <sup>4</sup>**

Du kan gemme dine kopiindstillinger for Kvalitet, Papirtype, Lysstyrke, Kontrast og Farvejustering dem du bruger mest ved at indstille dem som standardindstillinger. Disse indstillinger bevares, indtil du ændrer dem igen.

- **1** Tryk gentagne gange på ▲ eller ▼ for at vælge din nye indstilling. Tryk gentagne gange på **OK**. Gentag dette trin for hver indstilling, du vil ændre.
- <sup>2</sup> Når du har ændret den sidste indstilling, skal du trykke på **a** eller **b** for at vælge Indst. ny std.. Tryk gentagne gange på **OK**.
- **3** Tryk gentagne gange på **+** for at vælge Ja.
	- d Tryk gentagne gange på **Stop/Exit**.

# <span id="page-42-1"></span>**Gendannelse af alle indstillingerne tilfabriksindstillinger <sup>4</sup>**

Du kan sætte alle de indstillinger, du har ændret, tilbage til fabriksindstillingerne. Disse indstillinger bevares, indtil du ændrer dem igen.

a Tryk gentagne gange på **a** eller **b** for at vælge Fabrik.nulst.. Tryk gentagne gange på **OK**.

- b Tryk gentagne gange på **+** for at vælge Ja.
- c Tryk gentagne gange på **Stop/Exit**.

Kapitel 4

# **Afsnit III**

# **Direkte fotoudskrivning**

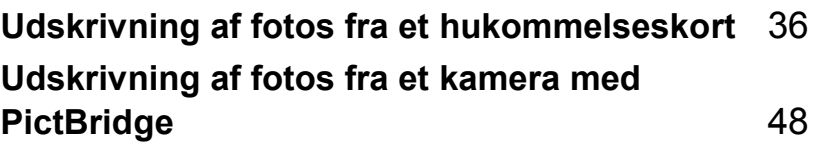

# **5**

# <span id="page-45-0"></span>**Udskrivning af fotos fra et hukommelseskort <sup>5</sup>**

# **PhotoCapture Center™ funktioner <sup>5</sup>**

# **Udskrivning fra et hukommelseskort uden en pc5**

Selvom maskinen ikke er forbundet med computeren, kan du udskrive fotos direkte fra digitalkameramediet. (Se *[Udskrive](#page-48-0)  billeder* [på side 39.](#page-48-0))

# **Scanning til et hukommelseskort uden en pc <sup>5</sup>**

Du kan scanne dokumenter og gemme dem med det samme på et hukommelses kort. Se *[Scan til kort](#page-55-0)* på side 46.

# **Bruge PhotoCapture Center™ fra din computer <sup>5</sup>**

Du kan få adgang til det hukommelses kort, der findes i maskinens mediedrev (slot) fra din pc.

(Se *PhotoCapture Center*™ for Windows® eller *Fjernindstilling & PhotoCapture Center™* for Macintosh® i softwarebrugsanvisningen på cd-rom'en.)

# **Bruge hukommelses kort <sup>5</sup>**

Brother-maskinen indeholder mediedrev (slot) til brug sammen med populære digitale kameramedier: CompactFlash®, Memory Stick®, Memory Stick Pro™, SecureDigital™, MultiMediaCard™ og xD-Picture Card™.

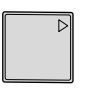

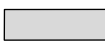

CompactFlash<sup>®</sup> Memory Stick<sup>®</sup> Memory Stick Pro™

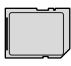

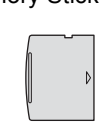

SecureDigital™ MultiMediaCard™ xD-Picture Card™

- miniSD™ kan bruges med en miniSD™adapter.
- Memory Stick Duo<sup>™</sup> kan bruges med en Memory Stick Duo™-adapter.
- Memory Stick Pro Duo<sup>™</sup> kan bruges med en Memory Stick Pro Duo™-adapter.
- Adapterne følger ikke med maskinen. Kontakt en leverandør af adaptere.

Med funktionen PhotoCapture Center™ kan du udskrive digitale fotografier fra dit digitalkamera ved høj opløsning for at få udskrivning af fotografier i høj kvalitet.

# **Hukommelses kort mappestruktur <sup>5</sup>**

Din maskine er designet til at være kompatibel med moderne digitalkamerabilledfiler og hukommelseskort, men det anbefales at læse nedenstående punkter for at undgå fejl:

- DPOF-filen på hukommelses kortet skal have et gyldigt format. (Se *[DPOF](#page-50-0)[udskrivning](#page-50-0)* på side 41.)
- Billedfilens filtype skal være .JPG (andre billedfiltyper som .JPEG, .TIF, .GIF osv. genkendes ikke).
- PhotoCapture Center™ udskrivning uden brug af en computer skal udføres uafhængigt af PhotoCapture Center™ handlinger med computeren. (Funktionerne kan ikke udføres samtidig.)
- IBM Microdrive™ er ikke kompatibel med maskinen.
- Maskinen kan læse op til 999 filer på et hukommelses kort.
- CompactFlash<sup>®</sup> Type II understøttes ikke.
- Dette produkt understøtter xD-Picture Card™ Type M / Type H (stor kapacitet).

Vær opmærksom på følgende:

- Ved udskrivning af INDEKS eller BILLEDE udskriver PhotoCapture Center™ alle gyldige billeder, også selvom et eller flere af billederne er ødelagt. En del af det ødelagte billede kan muligvis udskrives.
- Din maskine er designet til at læse hukommelses kort, der er blevet formateret af et digitalkamera.

Når et digitalkamera har formateret et hukommelses kort, opretter det en speciel mappe, hvortil det kopierer billeddata. Hvis du er nødt til at ændre billeddata, der er gemt i et hukommelses kort med din pc, anbefaler vi, at du ikke ændrer den mappestruktur, der er oprettet af digitalkameraet. Når du gemmer nye eller ændrede billedfiler til hukommelses kortet, anbefaler vi også, at du bruger den samme mappe, som dit digitalkamera bruger. Hvis ikke dataene er gemt i den samme mappe, kan maskinen ikke læse filen eller udskrive billedet.

**5**

# **Kom godt i gang <sup>5</sup>**

Sæt omhyggeligt kortet ind i det korrekte slot.

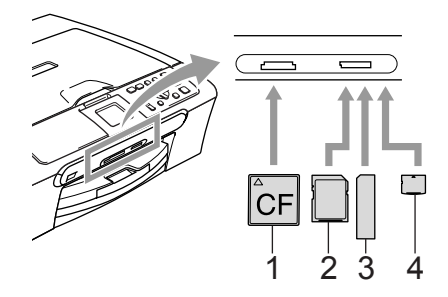

- **1 CompactFlash®**
- **2 SecureDigital™, MultiMediaCard™**
- **3 Memory Stick®, Memory Stick Pro™**
- **4 xD-Picture Card™**

**PhotoCapture** Taste angivelser:

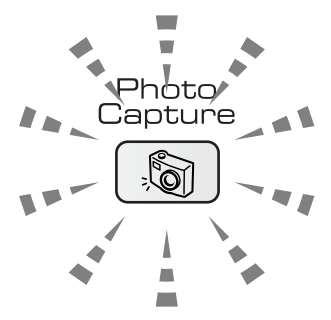

- **PhotoCapture** lyset er tændt, mediekortet er sat rigtigt i.
- **PhotoCapture** lyset er slukket, mediekortet er sat forkert i.
- **PhotoCapture** lyset blinker, mediekortet er ved at blive læst eller indlæst.

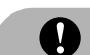

# **FORSIGTIG**

Træk IKKE netledningen ud, og fjern IKKE mediekortet fra mediedrevet (slottet), mens maskinen læser fra eller skriver på kortet (**PhotoCapture** tasten blinker). **Du mister data, eller kortet bliver beskadiget.**

Maskinen kan kun læse ét mediekort ad gangen, så isæt ikke mere end ét kort ad gangen.

# **Gå til PhotoCapture-tilstand <sup>5</sup>**

Når du har sat mediekortet i, skal du trykke på

tasten (**PhotoCapture**) for at få den til at lyse grønt og vise PhotoCapturefunktionerne på LCD'en.

LCD'en viser:

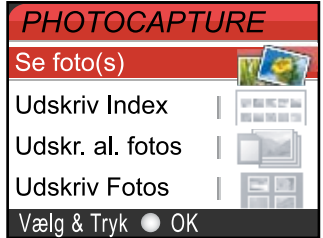

Tryk gentagne gange på **a** eller **b** for at rulle gennem tastefunktionerne i PhotoCapture.

- $\blacksquare$  Se foto(s) (Se [side 39.](#page-48-1))
- Udskriv Index (Se [side 39.](#page-48-2))
- Udskr. al. fotos (Se [side 40.](#page-49-0))
- Udskriv Fotos (Se [side 40.](#page-49-1))

## **Bemærk!**

Hvis dit digitalkamera understøtter udskrivning med DPOF, bedes du se *[DPOF-udskrivning](#page-50-0)* på side 41.

Når den funktion, du ønsker, fremhæves, skal du trykke på **OK**.

# <span id="page-48-0"></span>**Udskrive billeder <sup>5</sup>**

# <span id="page-48-1"></span>**Vise foto(s) <sup>5</sup>**

Du kan se dine fotos på LCD'en, før du udskriver dem. Hvis dine fotos er store filer, kan der forekomme en forsinkelse, før hvert foto vises på LCD'en.

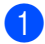

Sørg for, at du har sat mediekortet ind i det rigtige slot.

Tryk på (**PhotoCapture**).

- **2** Tryk gentagne gange på ▲ eller ▼ for at vælge Se foto(s). Tryk gentagne gange på **OK**.
- <span id="page-48-3"></span>**3** Tryk gentagne gange på **4** eller **c** for at vælge dit foto.
- <span id="page-48-4"></span>d Tryk gentagne gange på **+** eller **-** for at indtaste det antal kopier, du vil have.
- **6** Gentag trin **@** og trin @ in[d](#page-48-4)til du har valgt alle foto's.
- 6 Når du har valgt alle fotografierne, skal du gøre et af følgende:
	- Tryk gentagne gange på **OK** og ret udskriftsindstillingen. (Se [side 42.](#page-51-0))
	- Hvis du ikke ønsker at ændre indstillinger, skal du trykke på **Colour Start** for at udskrive.

# <span id="page-48-2"></span>**Udskrive indeks (miniaturebilleder) <sup>5</sup>**

PhotoCapture Center™ tildeler numre til billeder (f.eks. Nr. 1, Nr. 2, Nr. 3 osv.).

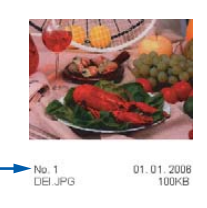

PhotoCapture Center™ genkender ikke nogen af de numre eller filnavne, som dit digitalkamera eller din PC har brugt til at identificere billederne med. Du kan udskrive en side med miniaturebilleder (indeksside med 6 eller 5 billeder pr. linje). Herved vises alle billederne på mediekortet.

Sørg for, at du har sat mediekortet ind i det rigtige slot.

Tryk på (**PhotoCapture**).

- **b** Tryk gentagne gange på ▲ eller ▼ for at vælge Udskriv Index. Tryk gentagne gange på **OK**.
- **3** Tryk gentagne gange på ▲ eller ▼ for at vælge 6 Billeder/Lin. Hurtigst eller 5 Billeder/Lin. Foto. Tryk gentagne gange på **OK**.

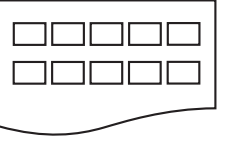

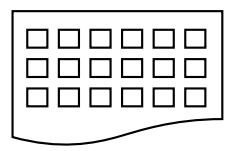

5 Billeder/Lin. Foto

6 Billeder/Lin. Hurtigst

Udskrivningstiden for 5 billeder/Linje vil være langsommere end 6 billeder/Linje, men kvaliteten er bedre.

Tryk på **Colour Start** for at udskrive.

# <span id="page-49-0"></span>**Udskrive alle fotos <sup>5</sup>**

Du kan udskrive alle fotos på dit mediekort.

Sørg for, at du har sat mediekortet ind i det rigtige slot.

Tryk på (**PhotoCapture**).

- **b** Tryk gentagne gange på ▲ eller ▼ for at vælge Udskr. al. fotos. Tryk gentagne gange på **OK**.
- c Tryk gentagne gange på **+** eller **-** for at indtaste det antal kopier, du vil have.
- 4 Gør et af følgende:
	- $\blacksquare$  Ret udskriftsindstillingen. (Se [side 42.](#page-51-0))
	- Hvis du ikke ønsker at ændre indstillinger, skal du trykke på **Colour Start** for at udskrive.

# <span id="page-49-1"></span>**Udskrive fotos <sup>5</sup>**

Før du kan udskrive et enkelt billede, skal du kende billednummeret.

**1** Sørg for, at du har sat mediekortet ind i det rigtige slot.

Tryk på (**PhotoCapture**).

- b Udskriv indeks. (Se *[Udskrive indeks](#page-48-2)  [\(miniaturebilleder\)](#page-48-2)* på side 39.)
- **3** Tryk gentagne gange på ▲ eller ▼ for at vælge Udskriv Fotos. Tryk gentagne gange på **OK**.
- <span id="page-49-2"></span>d Tryk gentagne gange på **+** for at indtaste nummeret på det billede, du vil udskrive, fra indekssiden (miniaturebilleder). Hvis du vil vælge et tocifret nummer, skal du trykke på  $\blacktriangleright$  for at flytte markøren til det næste ciffer. (Indtast for eksempel  $1, \blacktriangleright$ , 6 for at udskrive billede nr. 16.) Tryk gentagne gange på **OK**.
- $\overline{5}$  Gentag trin  $\bullet$  in[d](#page-49-2)til du har indtastet numrene på alle de billeder, du vil udskrive.

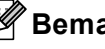

### **Bemærk!**

Tryk gentagne gange på **-** for at reducere nummeret på billedet.

- 6 Når du har valgt alle billednumrene, skal du trykke på **OK** igen.
- g Tryk gentagne gange på **+** eller **-** for at indtaste det antal kopier, du vil have. Tryk gentagne gange på **OK**.

8 Gør et af følgende:

- Ret udskriftsindstillingen. (Se [side 42.](#page-51-0))
- Hvis du ikke ønsker at ændre indstillinger, skal du trykke på **Colour Start** for at udskrive.

Udskrivning af fotos fra et hukommelseskort

# <span id="page-50-0"></span>**DPOF-udskrivning <sup>5</sup>**

DPOF betyder Digital Print Order Format.

Hovedproducenterne af digitalkameraer (Canon Inc., Eastman Kodak Company, Fuji Photo Film Co., Ltd., Matsushita Electric Industrial Co., Ltd. og Sony Corporation) har oprettet denne standard for at gøre det nemmere at udskrive billeder fra et digitalkamera.

Hvis dit digitalkamera understøtter DPOFudskrivning, kan du på digitalkameraets display vælge de billeder og det antal kopier, du vil udskrive.

Når hukommelseskortet (CompactFlash<sup>®</sup>, Memory Stick<sup>®</sup>, Memory Stick Pro<sup>™</sup>, SecureDigital™ MultiMediaCard™ eller xD-Picture Card™) med DPOF-information er sat ind i din maskine, kan du nemt udskrive det valgte billede.

**B** Sørg for, at du har sat mediekortet ind i det rigtige slot.

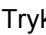

Tryk på (**PhotoCapture**).

Maskinen spørger, om du ønsker at benytte DPOF-indstilling.

**2** Tryk gentagne gange på **+** for at vælge Ja.

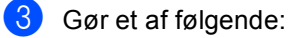

- Ret udskriftsindstillingerne. (Se [side 42](#page-51-0).)
- Hvis du ikke ønsker at ændre indstillinger, skal du trykke på **Colour Start** for at udskrive.

Kapitel 5

# <span id="page-51-0"></span>**PhotoCapture Center™ udskriftsindstillinger <sup>5</sup>**

Du kan ændre udskriftsindstillingerne midlertidigt for den næste udskrift.

Maskinen vender tilbage til standardindstillingerne efter 180 sekunder.

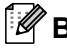

# **Bemærk!**

Du kan gemme de udskriftsindstillinger, du bruger mest, ved at indstille dem som standard. (Se *[Sætte ændringer som en ny standard](#page-55-1)* på side 46.)

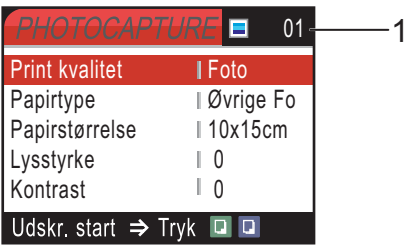

#### **1 Antal udskrifter**

(For Vis foto(s))

Du kan se det samlede antal fotos, der bliver udskrevet.

(For Udskriv alle fotos, Udskriv fotos)

Du kan se antallet af kopier der bliver udskrevet for hvert foto.

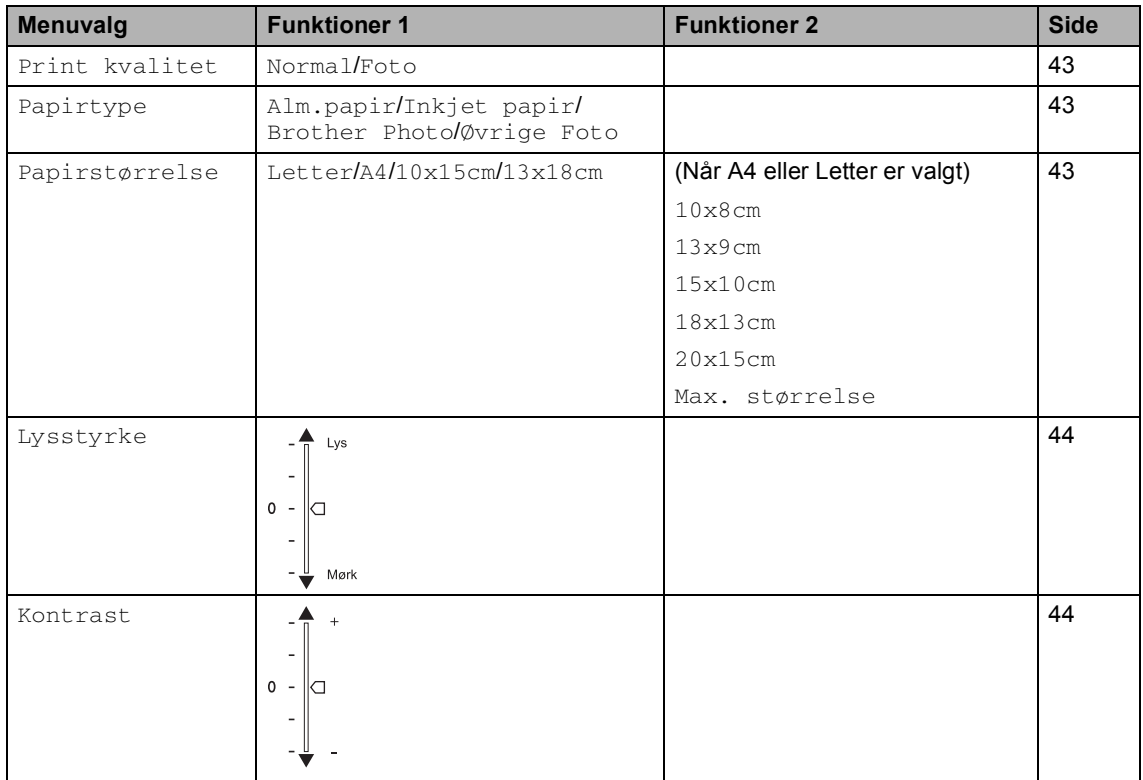

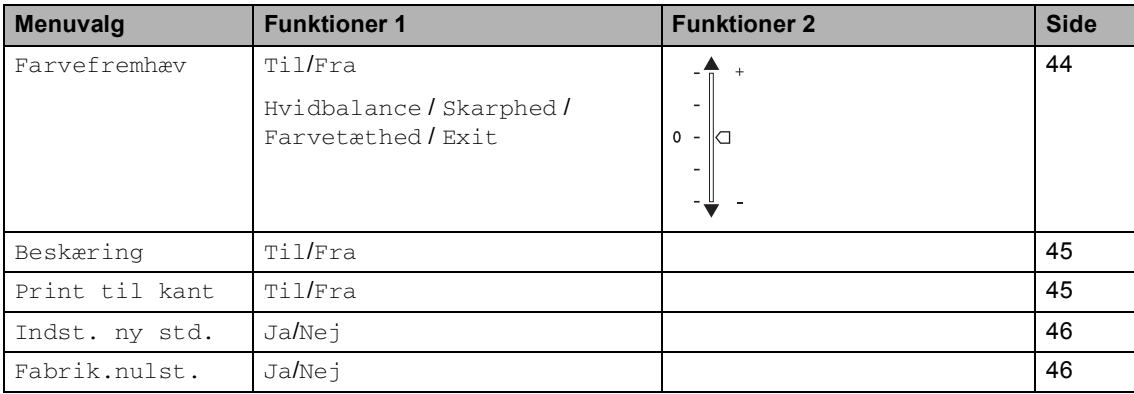

- **1** Tryk på ▲ eller ▼ for at vælge Print kvalitet. Tryk på **OK**.
- **2** Tryk på ▲ eller ▼ for at vælge Normal eller Foto. Tryk på **OK**.
- **3** Hvis du ikke ønsker at ændre flere indstillinger, skal du trykke på **Colour Start** for at udskrive.

# **Papirindstillinger <sup>5</sup>**

### <span id="page-52-1"></span>**Papirtype <sup>5</sup>**

- **i** Tryk på ▲ eller ▼ for at vælge Papirtype. Tryk på **OK**.
- **2** Tryk på ▲ eller ▼ for at vælge den papirtype, du bruger, Alm.papir, Inkjet papir, Brother Photo eller Øvrige Foto. Tryk på **OK**.
- **6** Hvis du ikke ønsker at ændre flere indstillinger, skal du trykke på **Colour Start** for at udskrive.

# <span id="page-52-0"></span>**Udskrift Kvalitet <sup>5</sup> 5 Papir- og udskriftsstørrelse <sup>5</sup>**

- **i** Tryk på ▲ eller ▼ for at vælge Papirstørrelse. Tryk på **OK**.
- **2** Tryk på ▲ eller ▼ for at vælge den papirtype, du bruger, Letter, 10x15cm, 13x18cm eller A4. Tryk på **OK**.
- **3** Hvis du vælger Letter eller A4, skal du trykke på **a** eller **b** for at vælge udskriftsstørrelsen. Tryk på **OK**.

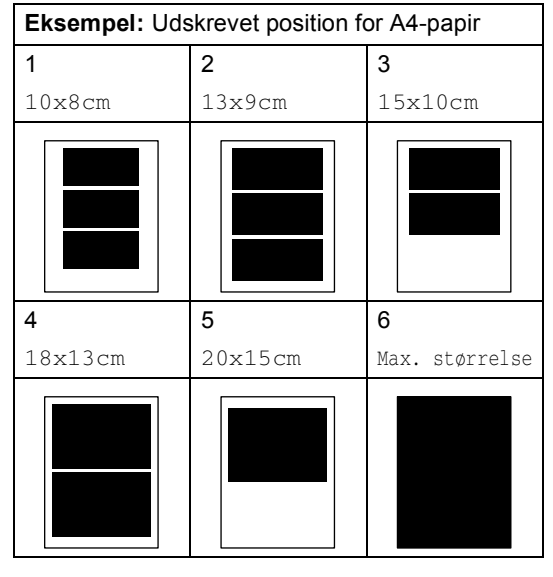

Hvis du ikke ønsker at ændre flere indstillinger, skal du trykke på **Colour Start** for at udskrive.

# **Juster lysstyrke, kontrast og Farve <sup>5</sup>**

### <span id="page-53-0"></span>**Lysstyrke <sup>5</sup>**

- a Tryk på **a** eller **b** for at vælge Lysstyrke. Tryk på **OK**.
- **2** Tryk på ▲ eller ▼ for at lave en lysere eller mørkere udskrift. Tryk på **OK**.
- **3** Hvis du ikke ønsker at ændre flere indstillinger, skal du trykke på **Colour Start** for at udskrive.

#### <span id="page-53-1"></span>**Kontrast <sup>5</sup>**

Du kan vælge kontrastindstillingen. Mere kontrast vil få et billede til at se mere skarpt og livagtigt ud.

- **i** Tryk på ▲ eller ▼ for at vælge Kontrast. Tryk på **OK**.
- **2** Tryk på ▲ eller ▼ til at øge eller formindske kontrasten. Tryk på **OK**.
- **3** Hvis du ikke ønsker at ændre flere indstillinger, skal du trykke på **Colour Start** for at udskrive.

#### <span id="page-53-2"></span>**Farve forbedring <sup>5</sup>**

Du kan slå farveforbedringsfunktionen til for at udskrive mere livagtige billeder. Udskrivningstiden vil være langsommere.

**a** Tryk på ▲ eller ▼ for at vælge Farvefremhæv. Tryk på **OK**.

**2** Gør et af følgende:

- Hvis du vil tilpasse Hvidbalance, Skarphed, eller Farvetæthed , skal du trykke på **d** eller **c** for at vælge  $Ti1$  og derefter gå til trin  $\bigcirc$  $\bigcirc$  $\bigcirc$ .
- Hvis du vil tilpasse, skal du trykke på  $\blacktriangleleft$  eller **▶** for at vælge Fra.

Tryk på OK og dere[f](#page-53-4)ter gåtil trin  $\odot$ .

- <span id="page-53-3"></span>**3** Tryk på ▲ eller ▼for at vælge Hvidbalance, Skarphed eller Farvetæthed. Tryk på **OK**.
- **4** Tryk på ▲ eller ▼ for at justere indstillingsgraden. Tryk på **OK**.
- **b** Gør et af følgende:
	- $\blacksquare$  Hvis du vil tilpasse andre farve forbedringer, skal du trykke på **a** eller ▼ for at vælge en funktion.
	- Hvis du vil ændre yderligere indstillinger, skal du trykke på **a** eller ▼ for at vælge Exit og derefter trykke på **OK**.
- <span id="page-53-4"></span>**6** Hvis du ikke ønsker at ændre flere indstillinger **Colour Start** for at udskrive.

# **Bemærk!**

#### • **Hvidbalance**

Denne indstilling justerer nuancen på hvide områder i et billede. Belysning, kameraindstillinger og andet har indvirkning på den hvide farves udseende. De hvide områder i et billede kan være svagt lyserøde, gule eller en anden farve Ved at bruge denne indstilling kan du korrigere for denne virkning og gøre de hvide områder helt hvide igen.

#### • **Skarphed**

Den fremhæver detaljerne i et billede, hvilket svarer til justering af finfokuseringen i et kamera. Hvis billedet ikke er helt i fokus og du ikke kan se de finere detaljer i billedet, skal du justere skarpheden.

#### • **Farvetæthed**

Denne indstilling justerer den totale mængde af farve i billedet. Du kan forøge eller formindske mængden af farve i et billede for at forbedre et udvisket eller svagt billede.

# <span id="page-54-0"></span>**Beskæring**

Hvis fotoet er for langt eller bredt til at passe ind på den tilgængelige plads på det valgte layout, beskæres en del af billedet automatisk.

Fabriksindstillingen er Til. Hvis du vil udskrive hele billedet, skal denne indstilling stilles til Fra.

a Tryk på **a** eller **b** for at vælge Beskæring. Tryk på **OK**.

**b** Tryk på ▲ eller ▼ for at vælge Til (eller Fra). Tryk på **OK**.

Hvis du ikke ønsker at ændre flere indstillinger, skal du trykke på **Colour Start** for at udskrive.

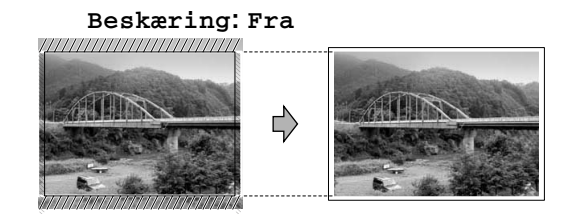

**Beskæring: Til <sup>5</sup>**

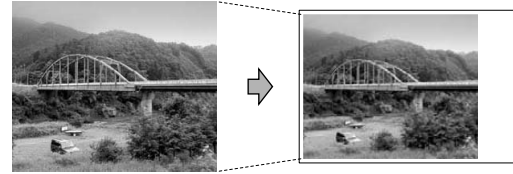

# <span id="page-54-1"></span>**Udskrivning uden kant <sup>5</sup>**

Denne funktion udvider det printbare område til papirets kant. Udskrivningstiden vil være lidt langsommere.

- **i** Tryk på ▲ eller ▼ for at vælge Print til kant. Tryk på **OK**.
- **2** Tryk på ▲ eller ▼ for at vælge Fra (eller  $Ti1$ ). Tryk på **OK**.
- **6** Hvis du ikke ønsker at ændre flere indstillinger, skal du trykke på **Colour Start** for at udskrive.

**5**

# <span id="page-55-1"></span>**Sætte ændringer som en ny standard <sup>5</sup>**

Du kan gemme de udskriftsindstillinger, du bruger mest, ved at indstille dem som standard. Disse indstillinger bevares, indtil du ændrer dem igen.

a Tryk på **a** eller **b** for at vælge din nye indstilling. Tryk på **OK**. Gentag dette trin for hver indstilling, du vil ændre.

**2** Når du har ændret den sidste indstilling, skal du trykke på **a** eller **b** for at vælge Indst. ny std.. Tryk på **OK**.

**3** Tryk på + for at vælge Ja.

d Tryk på **Stop/Exit**.

# <span id="page-55-2"></span>**Gendannelse af alle indstillinger til fabriksindstillinger <sup>5</sup>**

Du kan sætte alle de indstillinger, du har ændret, tilbage til fabriksindstillingerne. Disse indstillinger bevares, indtil du ændrer dem igen.

**a** Tryk på ▲ eller ▼ for at vælge Fabrik.nulst.. Tryk på **OK**.

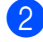

b Tryk på **+** for at vælge Ja.

**Tryk på Stop/Exit.** 

# <span id="page-55-0"></span>**Scan til kort**

# **Gå til scannetilstand <sup>5</sup>**

Når du vil scanne til kort, skal du trykke på

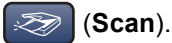

LCD'en viser:

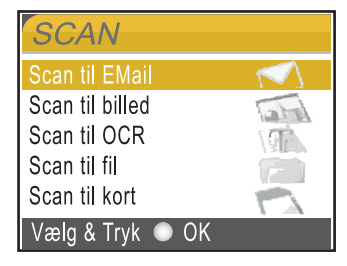

Tryk på **a** eller **b** for at vælge Scan til kort.

### Tryk på **OK**.

Hvis maskinen ikke er forbundet til din computer, vises kun Scan til kort på LCD'en.

(Se *Softwarebrugsanvisning* for yderligere oplysninger om de andre menuindstillinger.)

# **Sådan scanner du til kort <sup>5</sup>**

Du kan scanne sort/hvide og farve dokumenter til et hukommelses kort. Sort/hvide dokumenter gemmes i PDF- (\*.PDF) eller TIFF-format (\*.TIF). Farve dokumenter kan gemmes i PDF- (\*.PDF) eller JPEG- (\*.JPG) format. Fabriksinstillingen er 150dpi Farve og standardfilformatet er PDF. Maskinen opretter automatisk filnavnene efter den aktuelle dato. (Se flere oplysninger i Hurtig installationsvejledning.) F.eks. vil det femte billede, der er scannet den 1. juli 2006, få navnet 01070605.PDF. Du kan ændre farven og kvaliteten.

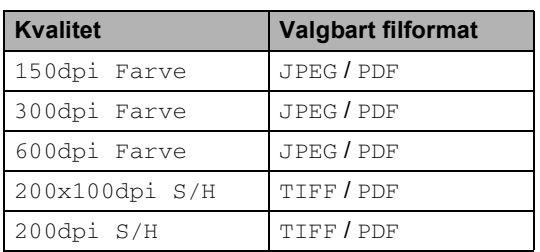

**i** Indsæt et CompactFlash<sup>®</sup>, Memory Stick<sup>®</sup>, Memory Stick Pro™, SecureDigital™, MultiMediaCard™ eller xD-Picture Card™ i maskinen.

## **ADVARSEL**

Tag ikke mediekortet ud mens **PhotoCapture** blinker, for ikke at ødelægge kortet eller de data, der gemmes på kortet.

b Ilæg dokumentet.

- **3** Tryk på  $\otimes$  (Scan).
- **4** Tryk på ▲ eller ▼ for at vælge Scan til kort, vælg en af følgende indstillinger:
	- For at vælge kvaliteten, skal du trykk[e](#page-56-1) på OK og gå til trin **®**.
	- Tryk på for at starte scanningen **Mono Start** eller **Colour Start**.
- <span id="page-56-1"></span>**b** Tryk på ▲ eller ▼ for at vælge kvaliteten, og vælg en af indstillingerne herunder:
	- Hvis du vil ændre filtypen, tryk på **OK** og gå til trin  $\bigcirc$ .
	- Tryk på for at starte scanningen **Mono Start** eller **Colour Start**.
- <span id="page-56-0"></span>**6** Tryk på ▲ eller ▼ for at vælge filtypen. Tryk på **Mono Start** eller **Colour Start**.

# **Forstå fejlmeddelelserne <sup>5</sup>**

Når du kender de fejltyper, der kan opstå, når du bruger PhotoCapture Center™, kan du nemt identificere og løse eventuelle problemer.

Medie fejl

Denne meddelelse vises, hvis du indsætter et mediekort, der er defekt eller ikke formateret, eller hvis der er et problem med mediedrevet. Tag mediekortet ud for at fjerne denne fejl.

■ Ingen fil

Denne meddelelse vises, hvis du prøver at gå ind på et mediekort i drevet (slottet), der ikke indeholder en .JPG-fil.

■ Hukommelse fuld

Denne meddelelse vises, hvis du arbejder med billeder, der er for store til maskinens hukommelse.

**6**

# <span id="page-57-0"></span>**Udskrivning af fotos fra et kamera med PictBridge <sup>6</sup>**

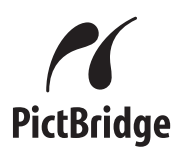

Din Brother-maskine understøtter PictBridgestandarden og tillader dig at tilslutte den til og udskrive fotos direkte fra et PictBridgekompatiblelt digitalkamera.

# **Før du bruger PictBridge <sup>6</sup>**

# **PictBridge-krav <sup>6</sup>**

For at undgå fejl, skal du huske følgende punkter:

- Maskinen og digitalkameraet skal tilsluttes med et egnet USB-kabel.
- Billedfilens filtype skal være .JPG (andre billedfiltyper som .JPEG, .TIF, .GIF osv. genkendes ikke).
- PhotoCapture Center-funktioner er ikke tilgængelig, når du bruger PictBridgefunktionen.

# **Brug af PictBridge <sup>6</sup>**

# **Indstil dit digitalkamera <sup>6</sup>**

Sørg for, at dit kamera er i PictBridge-tilstand. Nogle af indstillingerne herunder er måske ikke tilgængelige for dit PictBridgekompatible digitalkamera.

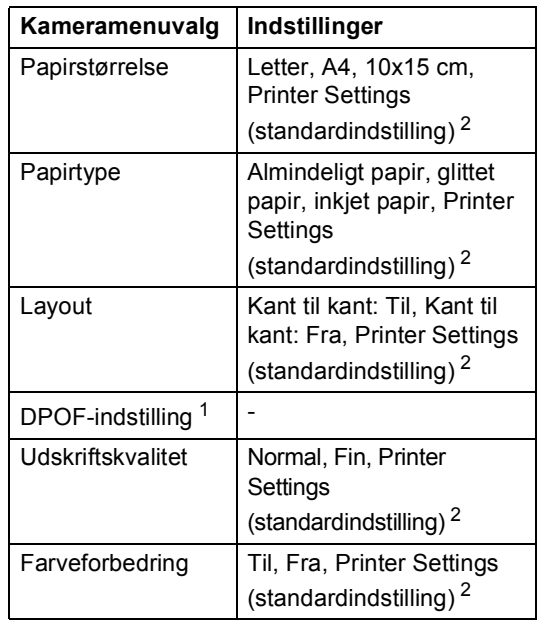

- <span id="page-57-2"></span>Se *[DPOF-udskrivning](#page-58-0)* for yderligere oplysninger.
- <span id="page-57-1"></span><sup>2</sup> Hvis dit kamera er indstillet til at bruge Printer Settings (standardindstilling), vil maskinen udskrive dit foto med indstillingerne herunder.

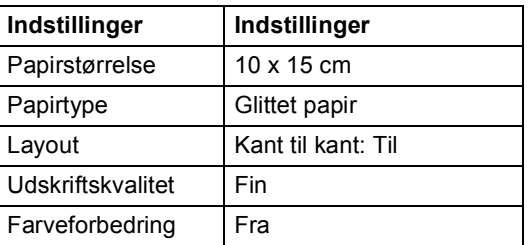

Se den dokumentation, der følger med dit kamera, for yderligere oplysninger om hvordan du ændrer PictBridgeindstillingerne.

# **Udskrive billeder <sup>6</sup>**

# **Bemærk!**

Fjern alle hukommelses kort fra maskinen før du tilslutter digitalkameraet.

Sørg for, at dit kamera er slukket. Tilslut dit kamera til PictBridge-porten (1) på maskinen med USB-kablet.

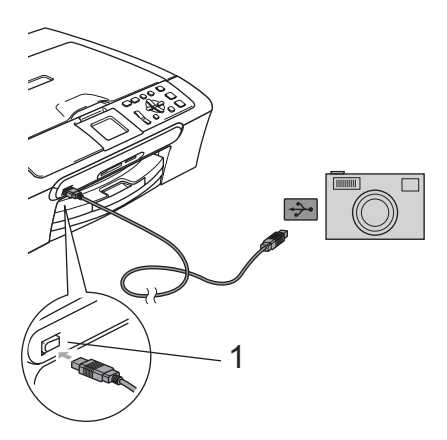

# <span id="page-58-0"></span>**DPOF-udskrivning <sup>6</sup>**

DPOF betyder Digital Print Order Format.

Hovedproducenterne af digitalkameraer (Canon Inc., Eastman Kodak Company, Fuji Photo Film Co., Ltd., Matsushita Electric Industrial Co., Ltd. og Sony Corporation) har oprettet denne standard for at gøre det nemmere at udskrive billeder fra et digitalkamera.

Hvis dit digitalkamera understøtter DPOFudskrivning, kan du på digitalkameraets display vælge de billeder og det antal kopier, du vil udskrive.

**1 PictBridge-porten**

Tænd kameraet.

Når maskinen har genkendt kameraet, viser LCD'en Kamera tilslutt.. Når maskinen starter udskrivning af et foto, viser LCD'en Udskriver.

## **ADVARSEL**

For ikke at beskadige maskinen, må du ikke tilslutte andre enheder end et PictBridgekompatibelt kamera til PictBridge-porten.

**6**

# **Forstå fejlmeddelelserne <sup>6</sup>**

Når du kender de fejltyper, der kan opstå, når du bruger PictBridge, kan du nemt identificere og løse eventuelle problemer.

Hukommelse fuld

Denne meddelelse vises, hvis du arbejder med billeder, der er for store til maskinens hukommelse.

Forkert USB enh.

Denne meddelelse vises, hvis du tilslutter en ikke PictBridge-kompatibel eller defekt enhed til PictBridge-porten. Træk stikket til enheden ud af PictBridge-porten. Tryk derefter på **On/Off** for at slukke for maskinen og tænd den igen.

Yderligere løsninger finder du i *[Fejlmeddelelser](#page-75-0)* på side 66.

# **Afsnit IV**

 $\blacktriangleright$ 

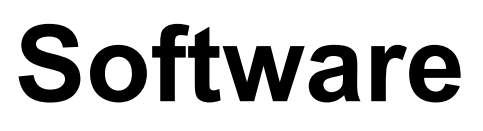

**[Software- og netværkfunktioner](#page-61-0)** 52

**7**

# <span id="page-61-0"></span>**Software- og netværkfunktioner <sup>7</sup>**

Cd-rom'en indeholder

softwarebrugsanvisningen og netværksbrugsanvisning (kun DCP-540CN og DCP-750CW) for funktioner, der er tilgængelige, når den er tilsluttet en computer (for eksempel udskrivning og scanning). Brugsanvisningen har brugervenlige links, der når du klikker på dem, fører dig direkte til et bestemt afsnit.

Du kan finde oplysninger om disse funktioner:

- Udskrivning
- $\blacksquare$  Scanning
- ControlCenter3 (for Windows<sup>®</sup>)
- ControlCenter2 (for Macintosh<sup>®</sup>)
- Netværksscanning (kun DCP-540CN og DCP-750CW)
- PhotoCapture Center™
- Netværksudskrivning (kun DCP-540CN og DCP-750CW)
- Brugere af trådløst netværk (kun DCP-750CW)

# **Sådan læser du HTML-brugsanvisning**

Dette er en hurtig reference til brug af HTMLbrugsanvisningen.

(For Windows®)

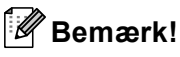

Hvis du ikke har installeret softwaren, se*[Sådan får du vist](#page-12-0)  [dokumentation](#page-12-0)* på side 3.

a Fra **Start**, skal du pege på **Brother**, **DCP-XXXX** (hvor **XXXX** er modelnummeret) fra programgruppen og klik derefter på **Brugsanvisning**.

b Klik på

**SOFTWAREBRUGSANVISNING** eller **NETVÆRKSBRUGSANVISNING** (kun DCP-540CN og DCP-750CW) fra den øverste menu.

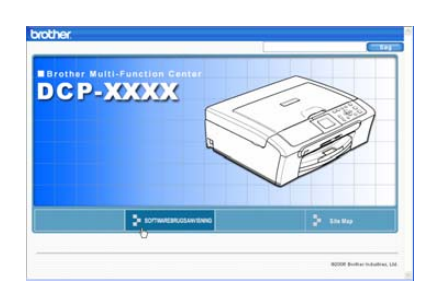

Klik på den overskrift, du vil læse fra oversigten til venstre i vinduet.

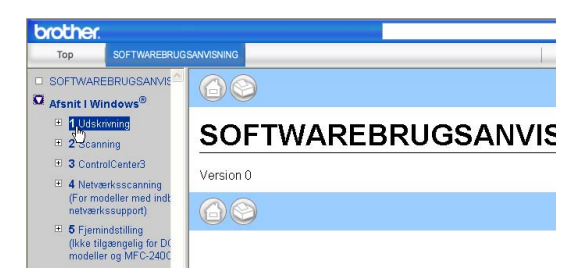

## (For Macintosh®)

Sørg for, at din Macintosh<sup>®</sup> er tændt. Sæt Brother cd-rom'en i cd-rom-drevet. Følgende vindue vises.

- b Dobbeltklik på ikonet **Documentation**.
- Dobbeltklik på sprogmappen, og dobbeltklik derefter på filen øverst på siden.

Klik på **SOFTWAREBRUGSANVISNING** eller **NETVÆRKSBRUGSANVISNING** (kun DCP-540CN og DCP-750CW) i øverste menu, og klik derefter på den overskrift du vil læse fra listen i venstre side af vinduet.

# **Afsnit V**

# **Appendiks**

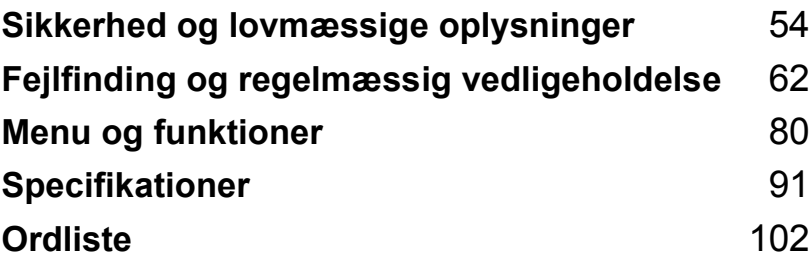

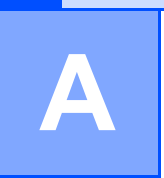

# <span id="page-63-0"></span>**Sikkerhed og lovmæssige oplysninger <sup>A</sup>**

# **Valg af placering**

Sæt maskinen på en plan, stabil flade, der er fri for vibrationer og stød, f.eks. et skrivebord. Placer maskinen i nærheden af en almindelig, jordforbundet stikkontakt. Vælg et sted, hvor temperaturen konstant ligger mellem 10° og 35° C (50° F og 95° F).

# **FORSIGTIG**

- Undgå at anbringe maskinen i et befærdet område.
- Undgå at anbringe maskinen på et gulvtæppe.
- UNDGÅ at anbringe maskinen i nærheden af varmeapparater, klimaanlæg, køleskabe, medicinsk udstyr, kemikalier eller vand.
- UNDGÅ at udsætte maskinen for direkte sollys, stærk varme, fugt eller støv.
- UNDGÅ at tilslutte maskinen til stikkontakter, der styres af vægafbrydere eller automatiske timere.
- Afbrydelse af strømmen kan slette oplysningerne i maskinens hukommelse.
- Tilslut ikke maskinen til stikkontakter på samme kredsløb som store apparater eller andet udstyr, der kan forstyrre strømforsyningen.
- Undgå interferenskilder som f.eks. højttalere eller basisenheder til trådløse telefoner.

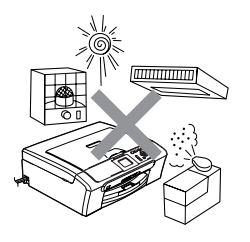

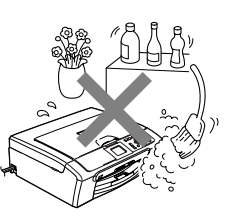

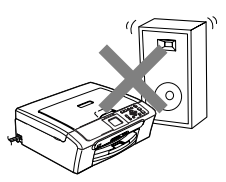

Sikkerhed og lovmæssige oplysninger

# **Sådan bruges maskinen sikkert**

Opbevar disse instruktioner til senere brug og læs dem, inden du forsøger at udføre vedligeholdelse.

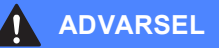

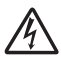

Der findes højspændingselektroder inde i maskinen. Før du gør den indvendige side af maskinen ren, skal du sørge for at netledningen er taget ud af stikket. Dette vil forhindre elektrisk stød.

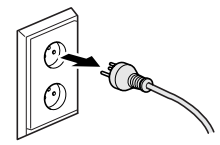

RØR IKKE ved stikket med våde hænder. Dette kan give elektrisk stød.

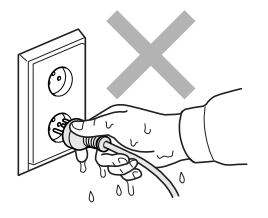

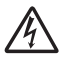

Træk IKKE i midten af netledningen. Dette kan give elektrisk stød.

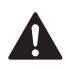

UNDLAD at anbringe hænderne på kanten af maskinen under dokumentlåger eller scannerlåget. Hvis du gør det, kan medføre personskade.

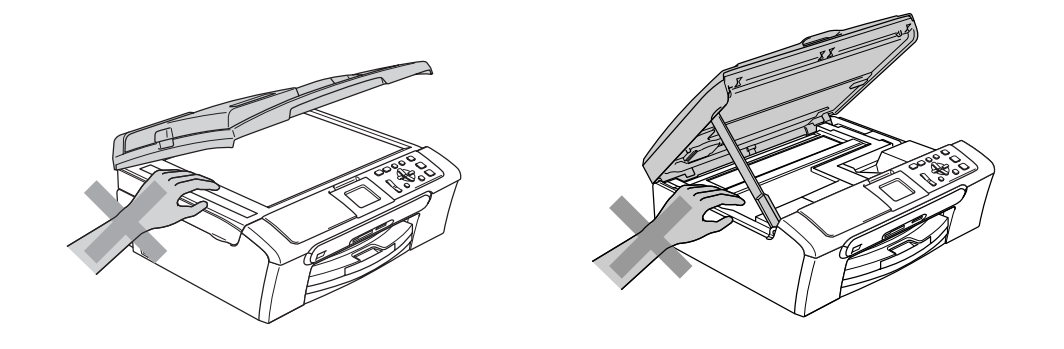

UNDLAD at anbringe hænderne på kanten af papirmagasinet under udgangspapirbakkens låg. Hvis du gør det, kan du komme til skade.

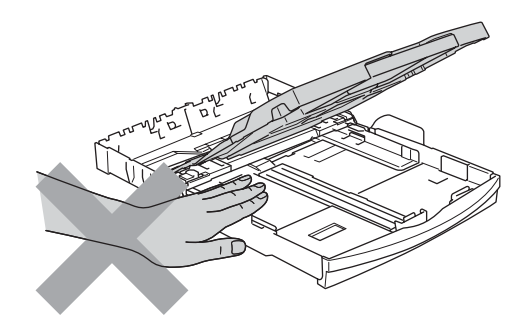

Rør IKKE rullen til papirfremføring. Hvis du gør det, kan du komme til skade.

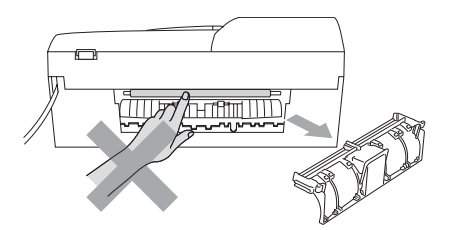

Rør IKKE ved det skraverede område på illustrationen. Hvis du gør det, kan du komme til skade.

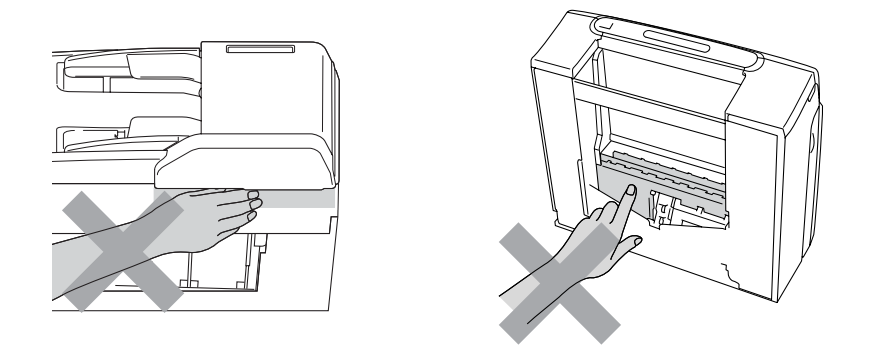

Når du flytter maskinen, skal du løfte den op fra basis ved at sætte en hånd på hver side af enheden som vist på illustrationen. Hold ikke i scannerlåget, når du bærer maskinen.

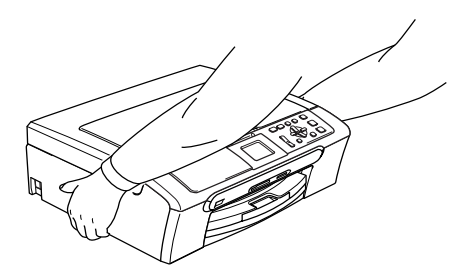

Hvis maskinen bliver varm, frigives røg eller genereres stærk lugt, skal du øjeblikkeligt slukke for maskinen og tage stikket ud af stikkontakten. Kontakt din Brother-forhandler eller Brother kundeservice.

Hvis der kommer metalobjekter, vand eller andre væsker ind i maskinen, skal du øjeblikkeligt slukke for maskinen og tage stikket til maskinen ud af stikkontakten. Kontakt din Brotherforhandler eller Brother kundeservice.

# **ADVARSEL**

- Dette produkt skal installeres i nærheden af en stikkontakt med nem adgang. Hvis der opstår en nødsituation, skal du trække netstikket ud at stikkontakten for at afbryde strømmen helt.
- Sørg altid for, at stikket er sat helt i.

# **Vigtige sikkerhedsinstruktioner**

- 1 Læs alle disse instruktioner.
- 2 Gem dem til senere brug.
- 3 Følg alle advarsler og instruktioner på produktet.
- 4 Tag netledningen ud af vægkontakten inden rengøring af maskinens indvendige dele. Brug ikke væske- eller aerosolrengøringsmidler. Brug en fugtig klud til rengøring.
- 5 Brug ikke dette produkt i nærheden af vand.
- 6 Anbring ikke dette produkt på en ustabil vogn eller på et ustabilt stativ eller bord. Produktet kan falde ned og blive alvorligt beskadiget.
- 7 Slots og åbninger i kabinettet og på bagsiden eller bunden er beregnet til ventilation. For at produktet kan virke pålideligt, og for at det kan være beskyttet mod overopvarmning, må disse åbninger ikke blokeres eller dækkes til. Åbningerne må aldrig blokeres ved at produktet anbringes på en seng, en sofa, et tæppe eller et tilsvarende underlag. Dette produkt må aldrig anbringes i nærheden af eller over en radiator eller et varmeapparat. Dette produkt må aldrig indbygges, medmindre der sørges for korrekt ventilation.
- 8 Dette produkt skal forsynes med strøm fra den type strømforsyning, der er angivet på mærkaten. Hvis du er i tvivl om den type strøm, der er til rådighed, skal du kontakte forhandleren eller det lokale elværk.
- 9 Brug kun den netledning, der følger med denne maskine.
- 10 Dette produkt er forsynet med et trebenet jordforbundet stik, hvor det tredje ben er forbundet til jord. Dette stik passer kun i en jordforbundet stikkontakt. Dette er en sikkerhedsfunktion. Hvis du ikke kan sætte stikket i stikkontakten, skal du tilkalde en elektriker for at få udskiftet din forældede stikkontakt. Formålet med det jordforbundne stik må ikke omgås.
- 11 Lad ikke noget hvile på netledningen. Anbring ikke dette produkt, hvor man kan komme til at træde på ledningen.
- 12 Du må ikke anbringe noget foran maskinen, der kan blokere udskrivning. Du må ikke anbringe noget, der kan blokere vejen for udskrivning.
- 13 Vent, indtil siderne er kommet ud af maskinen, før du samler dem op.
- 14 Træk stikket til dette produkt ud af stikkontakten, og overlad al vedligeholdelse til autoriseret Brother servicepersonale under følgende omstændigheder:
	- Hvis netledningen er beskadiget eller flosset.
	- Hvis der er spildt væske i produktet.
	- Hvis produktet er blevet udsat for regn eller vand.
	- Hvis produktet ikke fungerer normalt, når betjeningsanvisningerne følges, skal du kun justere de knapper, der er dækket af betjeningsanvisningerne. Forkert indstilling af andre kontrolfunktioner kan forårsage skader, og det vil ofte kræve omfattende arbejde for en kvalificeret tekniker at reetablere produktet til normal funktion.
	- Hvis produktet er blevet tabt, eller kabinettet er blevet beskadiget.
	- Hvis produktets ydelse ændres markant som tegn på, at det trænger til service.
- 15 Hvis du vil beskytte produktet mod overspænding, anbefaler vi brug af en enhed til overspændingsbeskyttelse.
- 16 Du skal være opmærksom på følgende for at reducere risikoen for brand, elektrisk stød og personskade:
	- Brug ikke dette produkt i nærheden af apparater, der bruger vand, i en swimmingpool eller i våde kælderrum.
	- Brug ikke maskinen i tordenvejr (der er en spinkel sandsynlighed for at få et elektrisk stød) eller til at rapportere en gaslækage i nærheden af lækagen.

# **VIGTIGT – For din sikkerhed <sup>A</sup>**

For at garantere sikker funktion må det medfølgende trebenede stik kun sættes i en standard trebensstikdåse, som er effektivt jordforbundet via det almindelige ledningsnet.

At maskinen fungerer korrekt er ikke ensbetydende med at den er tilsluttet til jord og at installationen er forsvarlig. For din egen sikkerheds skyld bør du kontakte en kvalificeret elektriker, hvis du er i tvivl om strømmen er effektivt jordforbundet.

# **LAN-tilslutning (kun DCP-540CN og DCP-750CW) <sup>A</sup>**

### **FORSIGTIG**

Tilslut IKKE dette produkt til en LAN-forbindelse, der bliver udsat for overspænding.

# **EU-Direktiv 2002/96/EC og EN50419 <sup>A</sup>**

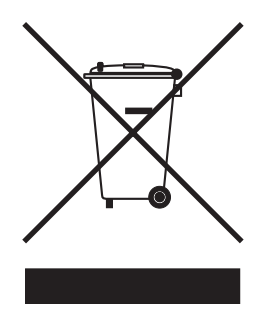

#### **Kun EU**

Dette udstyr er mærket med ovenstående genanvendelsessymbol. Det betyder, at maskinen skal bortskaffes separat på et passende indsamlingssted (genbrugsstation) og ikke sammen med det normale husholdningsaffald. Dette vil beskytte miljøet til glæde for alle. (Kun EU)

# **Lovmæssige begrænsninger for kopiering**

Det er en lovovertrædelse at lave farvekopier af bestemte dokomenter med kriminelle hensigter. Denne optegnelse er beregnet som en vejledninge mere end en komplet liste. Vi foreslår, at du taler med de pågældende myndigheder, hvis du er i tvivl om et særligt emne eller dokument.

Det følgende er eksempler på dokumenter, der ikke må kopieres:

- Penge
- Obligationer eller andre gældsbeviser
- Deponeringscertifikater
- Militærpapirer eller indkaldelsespapirer
- Pas
- Poststempler (annullerede eller ikke-annullerede)
- **Immigrationspapirer**
- Sociale dokumenter
- Checks eller bankanvisninger fra myndighederne
- Identifikationsdokumenter, -skilte eller værdighedstegn
- Kørekort og registreringsdokumenter til motorkøretøjer

Copyright-beskyttet materiale må ikke kopieres. Dele af copyright-beskyttet materiale kan kopieres til 'rimelig fordeling'. Mange kopier kunne indikere forkert brug.

Kunstværker betragtes på samme måde som copyright-beskyttet materiale.

Det er ikke tilladt at kopiere licenser og registreringsattester til motorkøretøjer i visse lande/regioner.

# **Varemærker**

Brother-logoet er et registreret varemærke tilhørende Brother Industries, Ltd.

Brother er et registreret varemærke tilhørende Brother Industries, Ltd.

Multi-Function Link er et registreret varemærke tilhørende Brother International Corporation.

© 2006 Brother Industries, Ltd. Alle rettigheder forbeholdes.

Windows og Microsoft er registrerede varemærker tilhørende Microsoft i USA og andre lande.

Macintosh og True Type er registrerede varemærker ejet af Apple Computer, Inc.

PaperPort er et registrerede varemærker tilhørende ScanSoft, Inc.

Presto! PageManager er et registreret varemærke ejet af NewSoft Technology Corporation.

Microdrive er et varemærke ejet af International Business Machine Corporation.

CompactFlash er et registreret varemærke ejet af ScanDisk Corporation.

Memory Stick er et registreret varemærke ejet af Sony Corporation.

SecureDigital er et varemærke ejet af Matsushita Electric Industrial Co. Ltd., SanDisk Corporation og Toshiba Corporation.

SanDisk er en licens af SD- og miniSD-varemærkerne.

MultiMediaCard er et varemærke ejet af Infineon Technologies og givet i licens til MultiMediaCard Association.

xD-Picture Card er et varemærke ejet af Fujifilm Co. Ltd., Toshiba Corporation og Olympus Optical Co. Ltd.

PictBridge er et varemærker.

Memory Stick Pro, Memory Stick Pro Duo, Memory Stick Duo og MagicGate er varemærker ejet af Sony Corporation.

BROADCOM, SecureEasySetup og SecureEasySetup-logo er varemærker eller registrerede varemærker ejet af Broadcom Corporation i USA og/eller andre lande.

De enkelte selskaber, hvis softwaretitler er nævnt i denne brugsanvisning, har en softwarelicensaftale specifikt for deres navnebeskyttede programmer.

**Alle andre varemærker og produktnavne, der er nævnt i denne brugsanvisning, Softwarebrugsanvisning og Netværkbrugsanvisning, er registrerede varemærker, der ejes af deres respektive selskaber.**

**B**

# <span id="page-71-0"></span>**Fejlfinding og regelmæssig**   $\mathbf{v}$ edligeholdelse

# **Fejlfinding**

Hvis du mener der er et problem med din maskine, skal du kontrollere skemaet herunder og følge fejlfindingstippene.

De fleste problemer kan du selv løse. Hvis du har behov for yderligere hjælp, tilbyder Brother Solutions Center de seneste FAQ'er (ofte stillede spørgsmål) og tips til fejlfinding. Besøg os på <http://solutions.brother.com>.

# **Hvis du har problemer med maskinen <sup>B</sup>**

## **Udskrivning <sup>B</sup>**

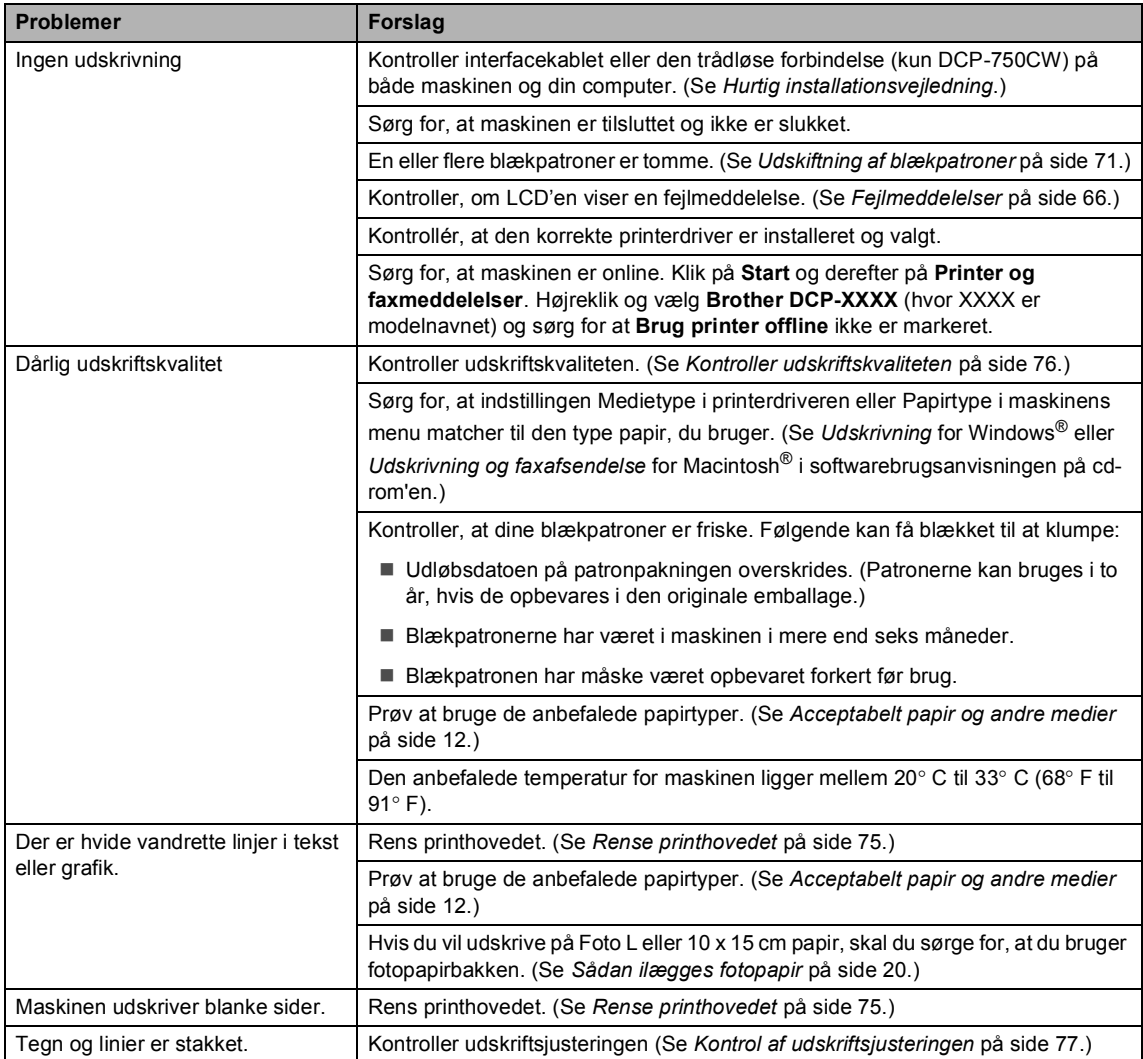
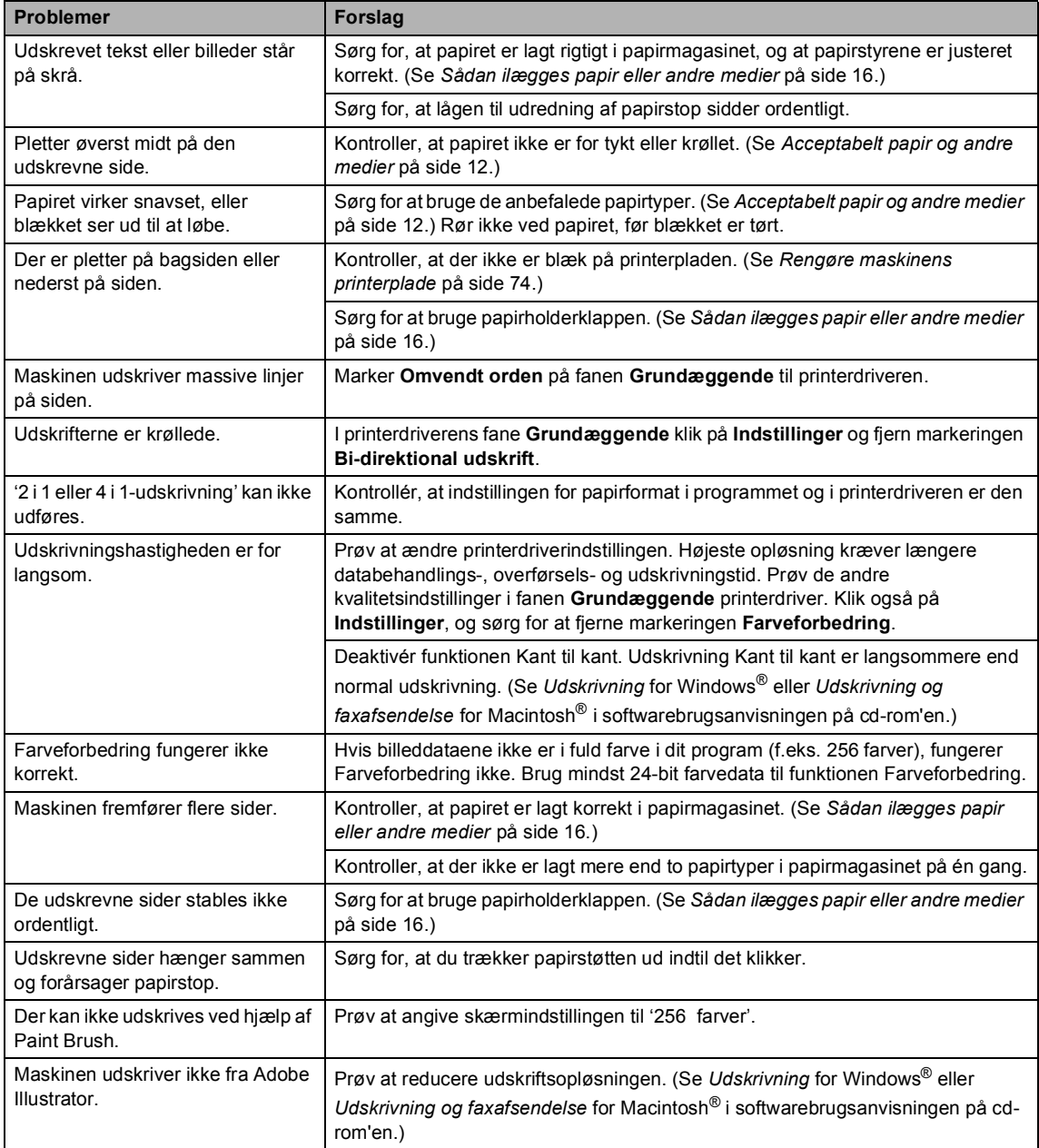

#### **Kopiere problemer**

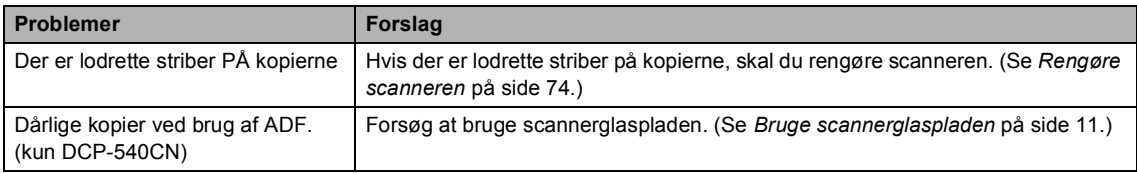

#### **Scanning problemer**

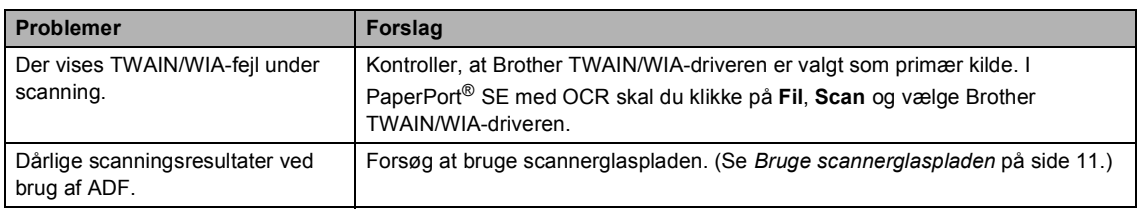

#### **Software problemer**

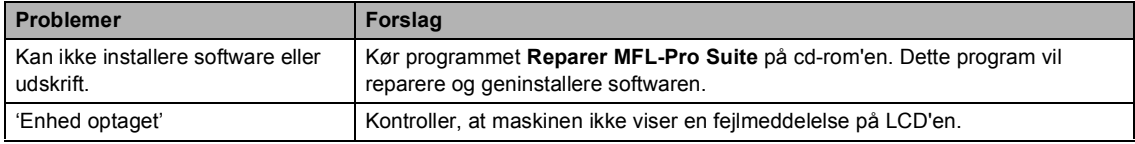

### **PhotoCapture Center™ Problemer**

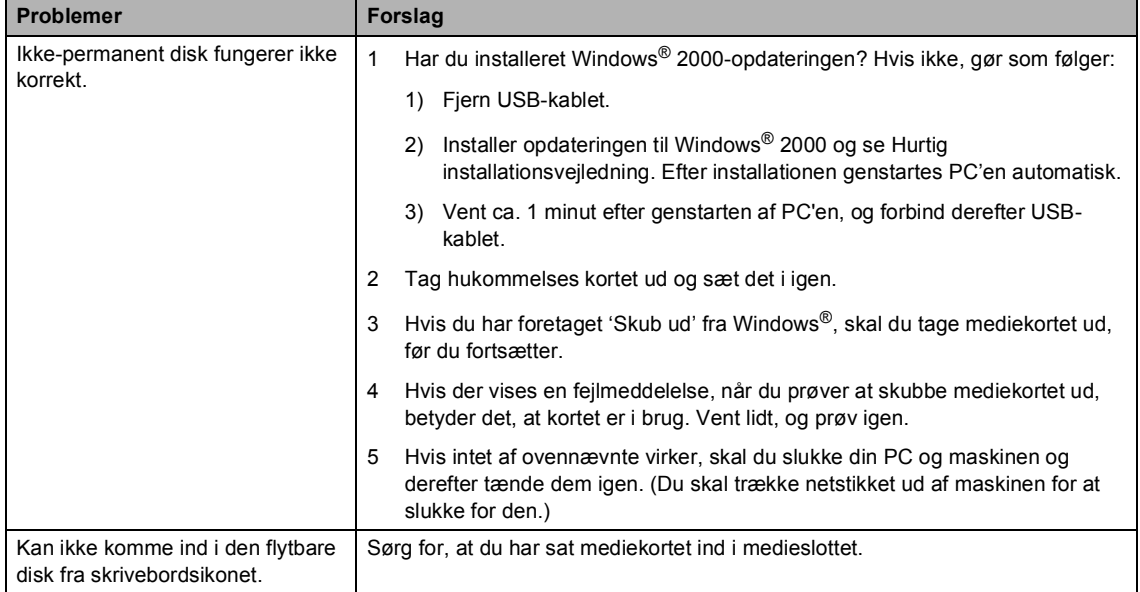

#### **Netværksproblemer <sup>B</sup>**

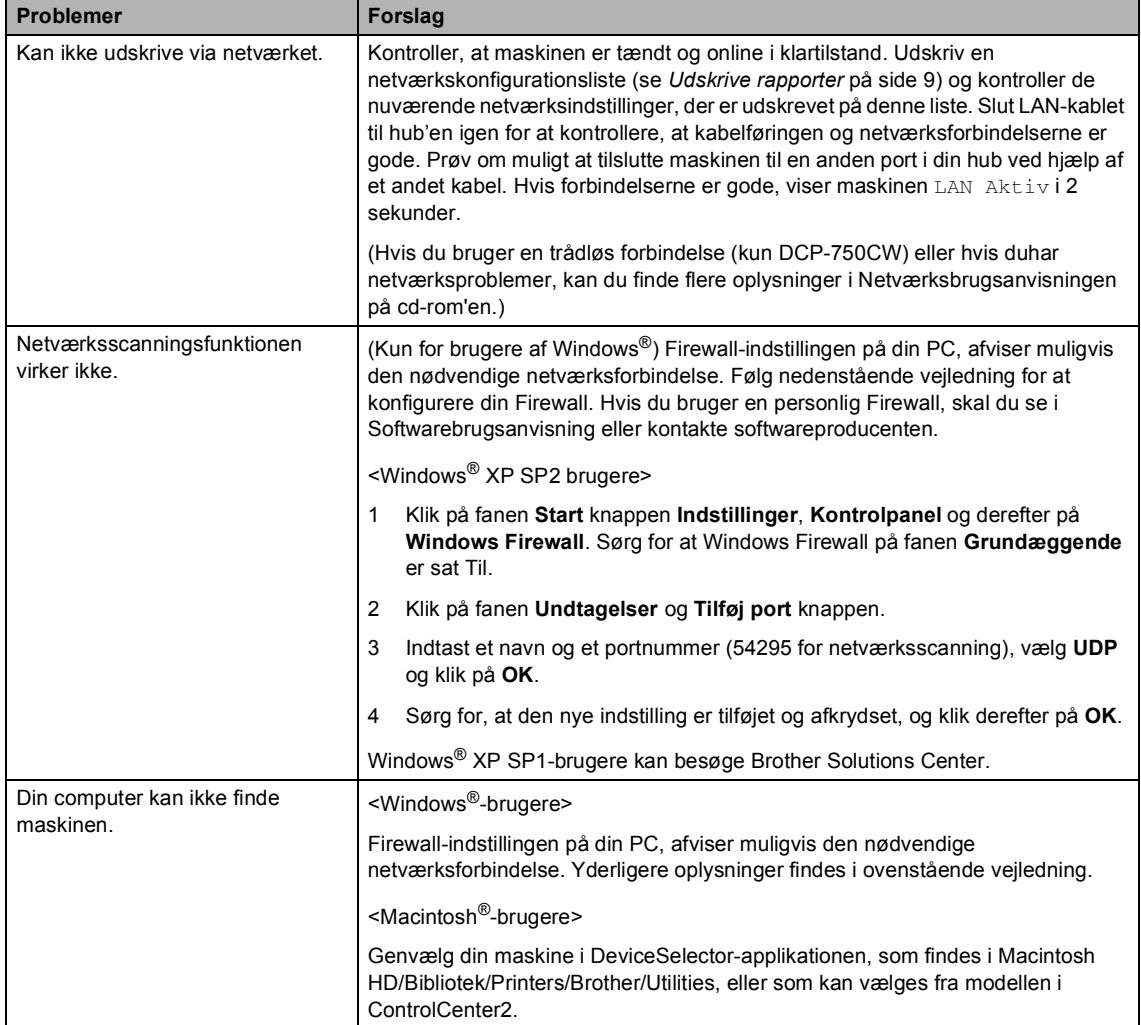

# **Fejlmeddelelser B**

Som i ethvert avanceret kontorprodukt kan der opstå fejl. Hvis dette sker, identificerer din maskine fejlen og viser en fejlmeddelelse. De mest almindelige fejlmeddelelser er vist nedenfor.

Du kan selv afhjælpe de fleste fejl. Hvis du har behov for yderligere hjælp, tilbyder Brother Solutions Center de seneste FAQ'er (ofte stillede spørgsmål) og tips til fejlfinding.

Besøg os på <http://solutions.brother.com>.

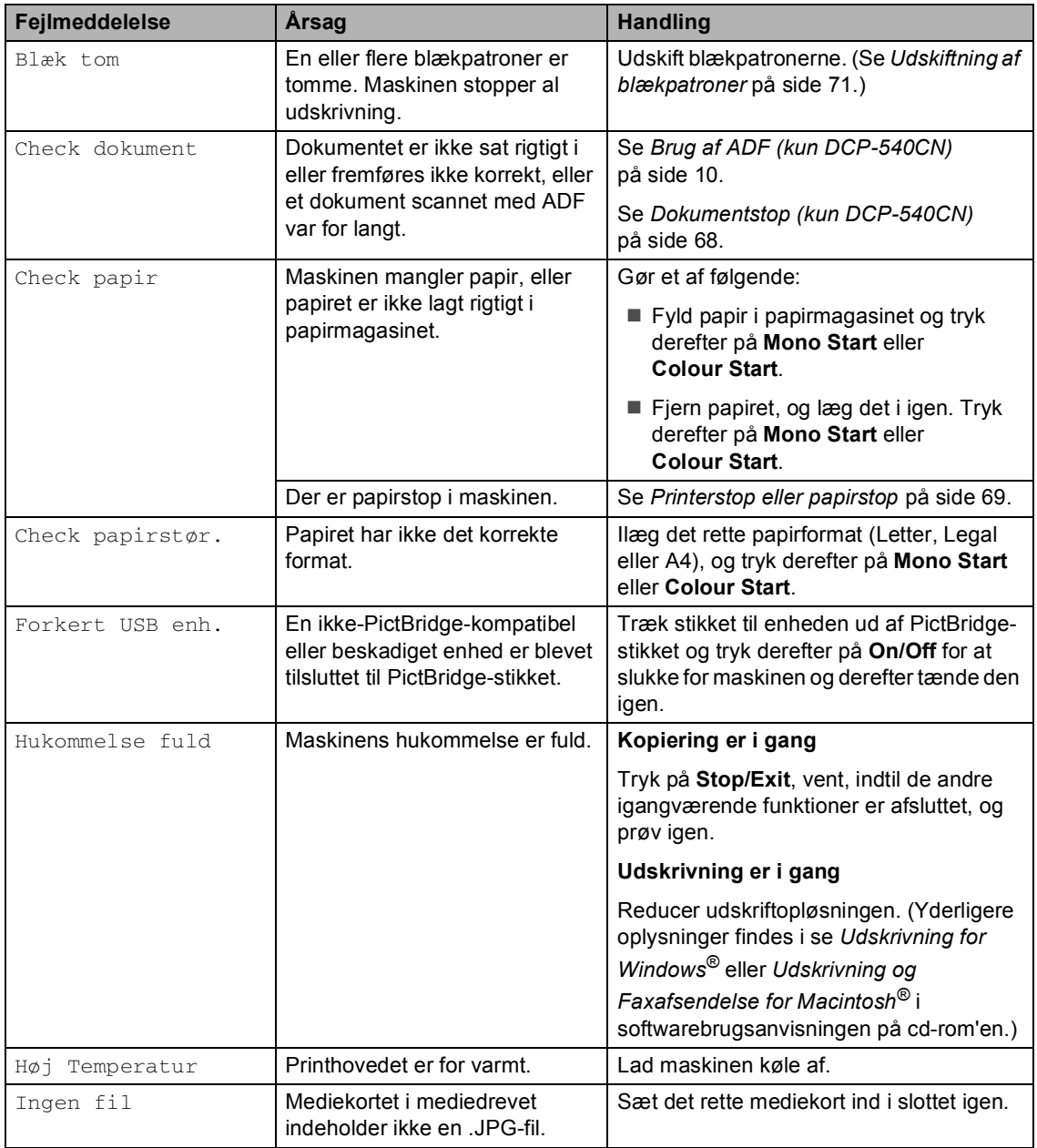

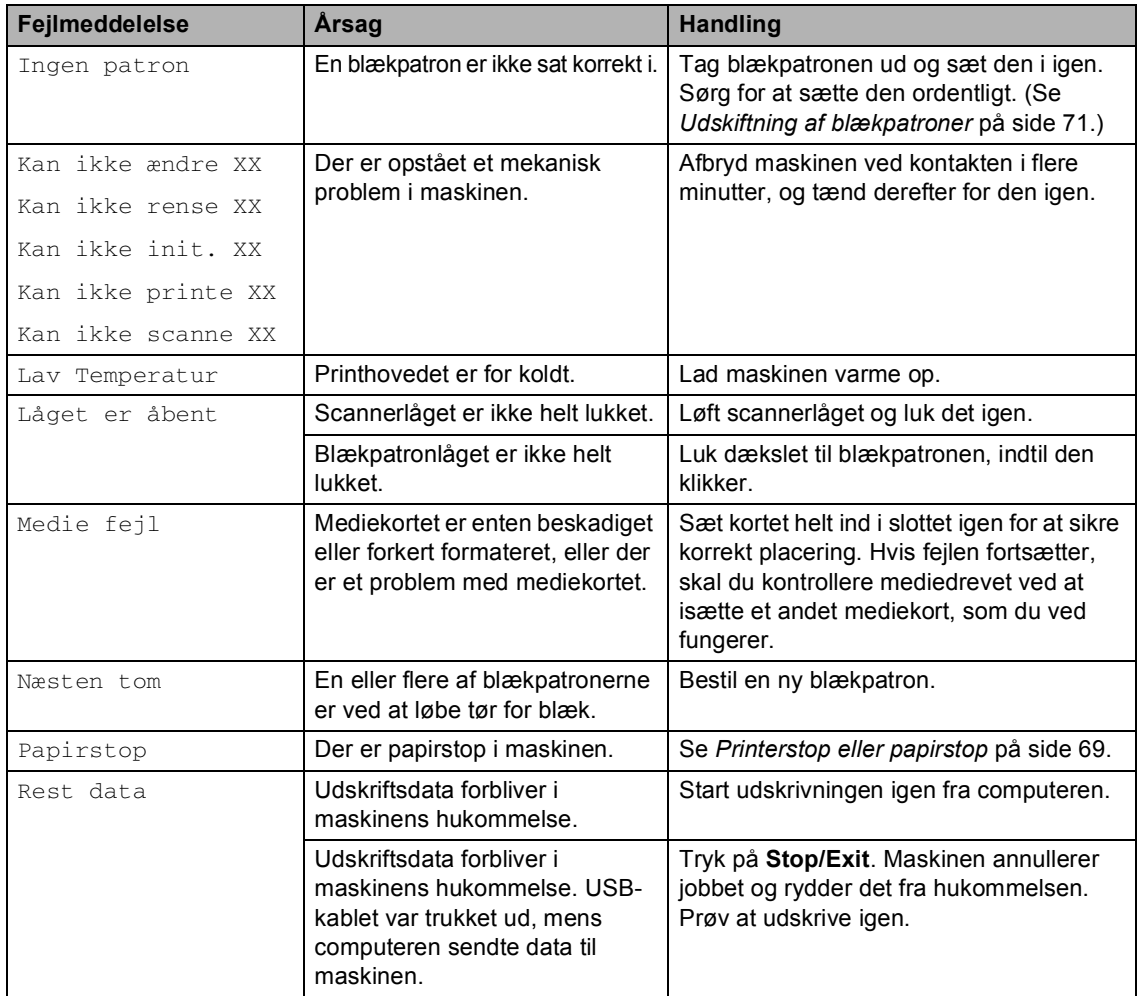

### <span id="page-77-1"></span>**Ændre LCD-sproget <sup>B</sup>**

Du kan ændre LCD-sproget.

- a Tryk på **Menu**.
- **2** Tryk på  $\triangle$  eller  $\nabla$  for at vælge Grundindst.. Tryk på **OK**.
- **3** Tryk på  $\triangle$  eller  $\nabla$  for at vælge Lokal sprog. Tryk på **OK**.
- **4** Tryk på ▲ eller ▼ for at vælge dit sprog. Tryk på **OK**.
- **5** Tryk på Stop/Exit.

### <span id="page-77-0"></span>**Dokumentstop (kun DCP-540CN) <sup>B</sup>**

Dokumenter kan sidde fast, hvis de ikke er ilagt eller fremført ordentligt, eller hvis de er for lange. Følg trinene herunder for at afhjælpe et dokumentstop.

#### **Dokumentet sidder fast øverst i ADFenheden <sup>B</sup>**

- **Tag alt det papir ud af ADF'en, der ikke** sidder fast.
- b Åbn ADF-låget.
- Træk det fastsiddende dokument ud til højre eller venstre.

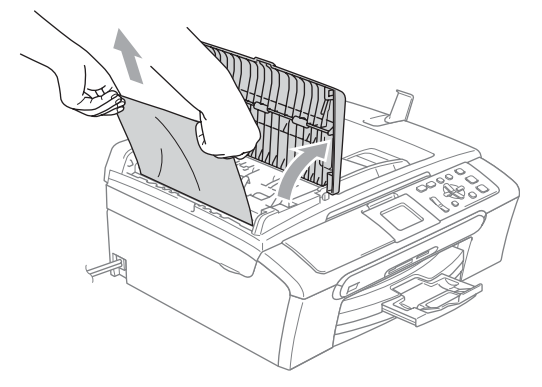

- 4 Luk ADF-låget.
- **5** Tryk på Stop/Exit.

#### **Bemærk!**

For at undgå fremtidige dokumentstop, skal du lukke ADF-låget ordentligt ved forsigtigt at skubbe det i på midten.

#### **Dokumentet sidder fast i ADFenheden**

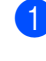

**1** Tag alt det papir ud af ADF'en, der ikke sidder fast.

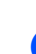

- Løft dokumentlåget.
- c Træk det fastsiddende dokument ud til venstre.

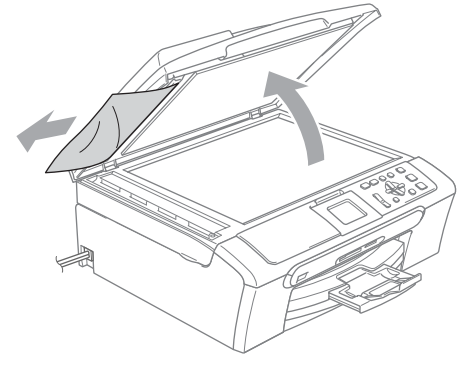

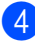

4 Luk dokumentlåget.

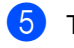

e Tryk på **Stop/Exit**.

## <span id="page-78-0"></span>**Printerstop eller papirstop**

Fjern det fastsiddende papir, afhængigt af hvor det sidder fast i maskinen. Åbn og luk scannerlåget for at afhjælpe fejlen.

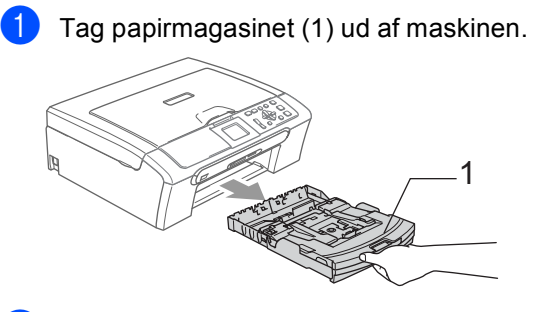

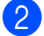

Træk det fastsiddende papir ud(1).

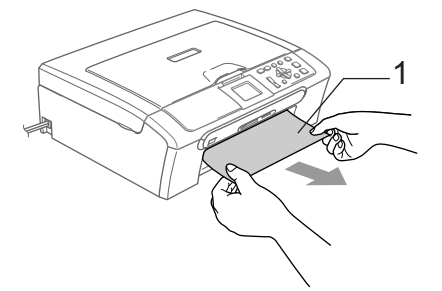

Hvis ikke du kan fjerne det fastsiddende papir fra fronten eller fejlmeddelelses stadig vises på LCD'et, når du har fjernet det fastsiddende papir, skal du gå til næste trin.

**3** Fjern lågen til udredning af papirstop (1). Tag det fastsiddende papir ud af maskinen.

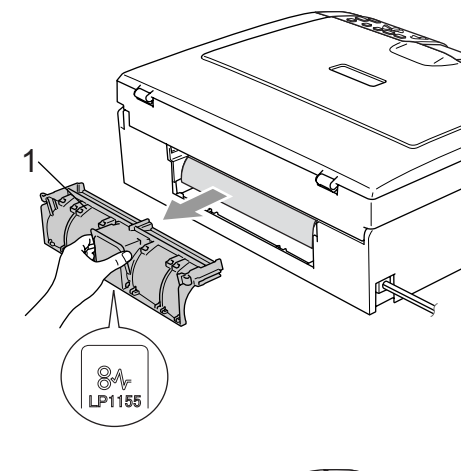

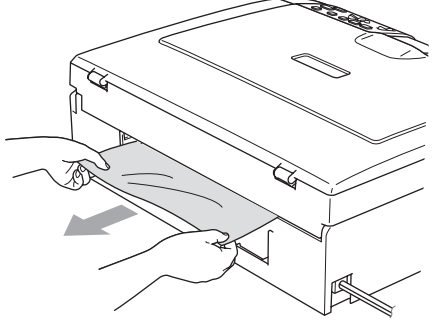

Sæt lågen til udredning af papirstop på igen.

Sørg for, at lågen sidder ordentligt.

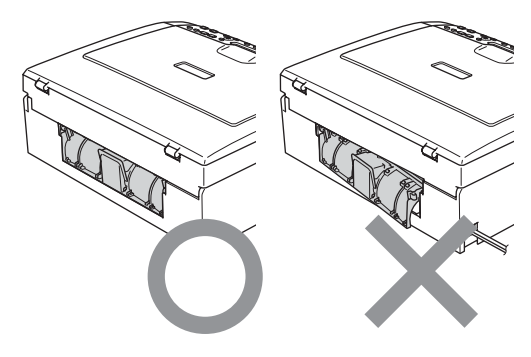

**6** Løft scannerlåget (1) fra fronten af maskinen indtil den låses sikkert fast i åben stilling. Sørg for, at der ikke er mere fastsiddende papir i maskinen. Kontroller *begge* ender af udskriftsholderen.

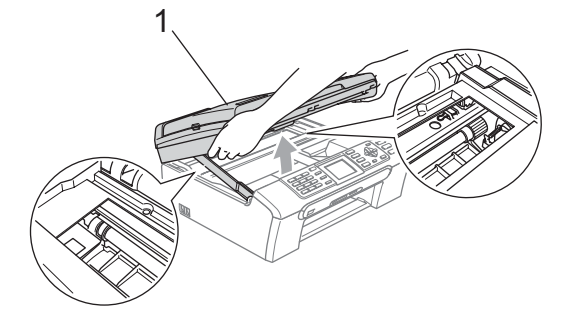

#### **Bemærk!**

Hvis papiret sidder fast under printhovedet, skal du trække maskinens netstik ud af strømkilden, så du kan flytte printhovedet og tage papiret ud.

 $\boxed{6}$  Løft scannerlåget for at frigøre låsen (1). Skub forsigtigt scannerlågsstøtten nedad (2) og luk scannerlåget (3).

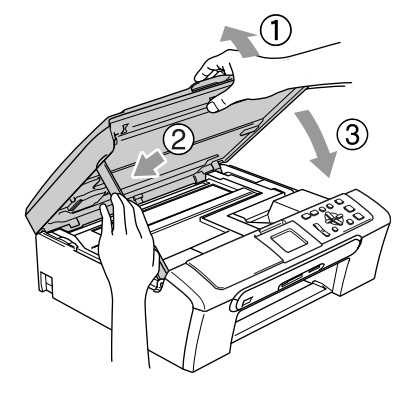

**7** Skub papirmagasinet helt tilbage i maskinen. Mens du holder papirmagasinet på plads, skal du trække papirstøtten ud (1) indtil det siger klik og folde papirholderklappen ud (2).

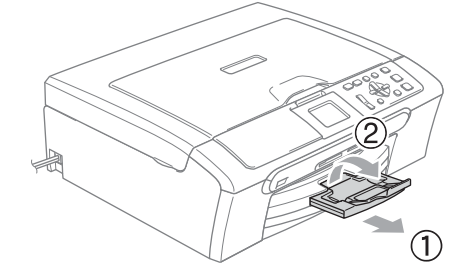

# **Regelmæssig vedligeholdelse <sup>B</sup>**

## <span id="page-80-0"></span>**Udskiftning af blækpatroner**

Din maskine er udstyret med en blækdråbetæller. Blækdråbetælleren overvåger blækniveauet i hver af de 4 patroner. Når maskinen registrerer en blækpatron, der er ved at løbe tør for blæk, giver maskinen besked med en meddelelse på LCD'en.

LCD'en vil give besked om, hvilken blækpatron der er ved at løbe tør for blæk eller skal udskiftes. Sørg for at følge LCDmeddelelserne, så blækpatronerne udskiftes i den rigtige rækkefølge.

Selv når maskinen meddeler dig, at en blækpatron er tom, vil der være en lille mængde blæk tilbage i blækpatronen. Det er nødvendigt at holde en lille smule blæk i patronen for at undgå, at blækket tørrer ud og beskadiger printhovedet.

- **1** Åbn lågen til blækpatronen. Hvis en eller flere blækpatroner er tomme, f.eks. den sorte, viser LCD'en Blæk tom Sort.
- Skub håndtaget til frigørelse af låsen ned og tag blækpatronen til farve vist på LCD'en ud.

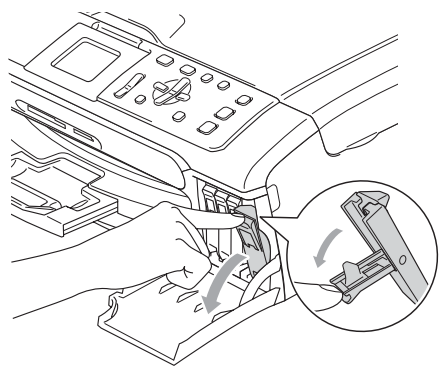

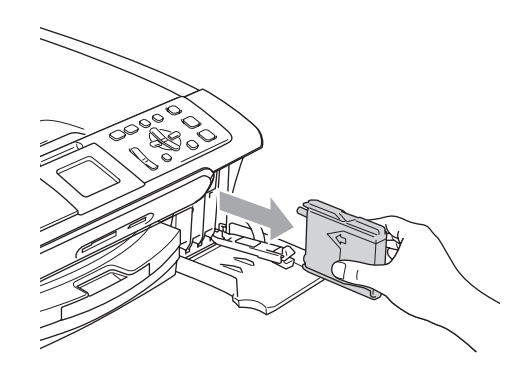

- Åbn posen med den nye blækpatron med den farve, der vises på LCD'en, og tag blækpatronen ud.
- Fjern den gule beskyttelseshætte (1).

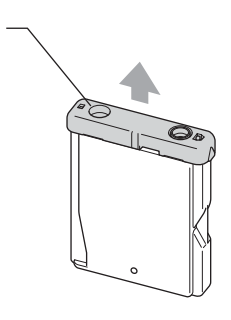

#### **Forkert opsætning**

1

Rør IKKE ved området vist på illustrationen herunder.

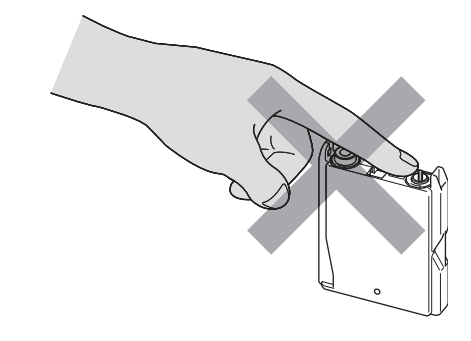

### **Bemærk!**

Hvis den gule beskyttelseshætte går af, når du åbner posen, bliver patronen ikke beskadiget.

Hver farve har sin egen præcise position. Installer blækpatronen i pilens retning på mærket.

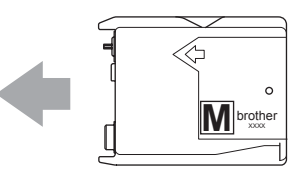

6 Løft håndtaget til frigørelse af låsen og skub det indtil det klikker på plads og luk derefter lågen til blækpatronen.

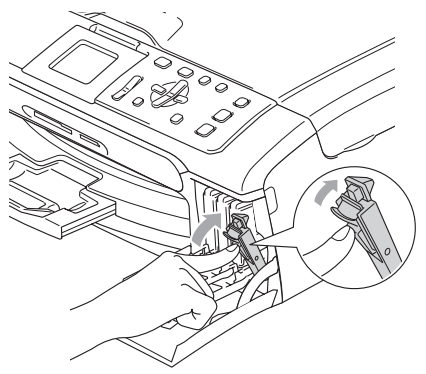

Hvis du har udskiftet en blækpatron, beder LCD'et dig måske kontrollere, at det var en helt ny patron. (For eksempel Udskiftede du Sort) for hver ny patron du har installeret, og tryk på **+** (Ja) for automatisk at nulstille blækdråbetælleren for den farve. Hvis den blækpatron, du har installeret, ikke er helt ny, skal du trykke på **-** (Nej). Hvis du venter, til LCD'et viser Næsten tom og Blæk tom, vil maskinen automatisk nulstille blækdråbetælleren.

### **Bemærk!**

Hvis LCD'en viser Ingen patron når du har installeret blækpatronerne, skal du kontrollere, at blækpatronerne er installeret rigtigt.

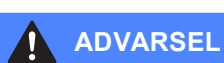

Hvis du får blæk i øjnene, skal du straks skylle dem med vand og om nødvendigt søge læge.

#### **FORSIGTIG**

Fjern IKKE blækpatronerne, hvis du ikke behøver at udskifte dem. Hvis du gør dette, kan blækmængden blive reduceret, og maskinen ved da ikke, hvor meget blæk der er tilbage i patronen.

RØR IKKE ved blækpatronslots. Hvis du gør det, får du blækpletter på dig.

Hvis du får blæk på kroppen eller på tøjet, skal du straks vaske med sæbe eller vaskemiddel.

Hvis du blander farverne ved installation af en blækpatron på den forkerte farveposition, skal du rense printhovedet flere gange, når du har korrigeret installationen.

Når du åbner en blækpatron, skal du installere den i maskinen og bruge den færdig inden for seks måneder efter installationen. Brug uåbnede blækpatroner i henhold til udløbsdatoen på patronpakningen.

Demonter og pil IKKE ved blækpatronen. Det kan medføre blæklækage fra patronen.

Brother-multifunktionsmaskiner er designet til at arbejde med blæk efter specielle specifikationer og vil give en optimal ydelse med ægte Brother-blækpatroner. Brother kan ikke garantere denne optimale ydelse, hvis der anvendes blæk eller blækpatroner med andre specifikationer. Brother anbefaler derfor, at man ikke bruger andet end ægte Brother-patroner til denne maskine, og at man ikke fylder tomme patroner med blæk fra andre kilder. Hvis der opstår skader på printhovedet eller andre dele af maskinen som følge af anvendelse af inkompatible produkter, vil ingen reparationer som følge heraf være dækket af garantien.

### **Rengøre maskinens overflade <sup>B</sup>**

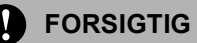

Brug neutrale rengøringsmidler. Rengøring med flygtige væsker som. f.eks. fortynder eller rensebenzin beskadiger maskinens overflade.

BRUG IKKE rengøringsmidler, der indeholder ammoniak.

BRUG IKKE isopropylalkohol til at fjerne snavs på kontrolpanelet. Det kan få panelet til at revne.

#### **Rengør maskinens overflade som følger:**

Tag papirmagasinet (1) helt ud af maskinen.

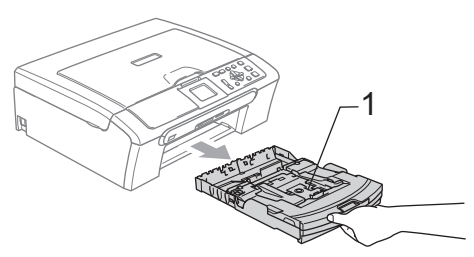

b Tør maskinens overflade af med en blød klud for at fjerne støv.

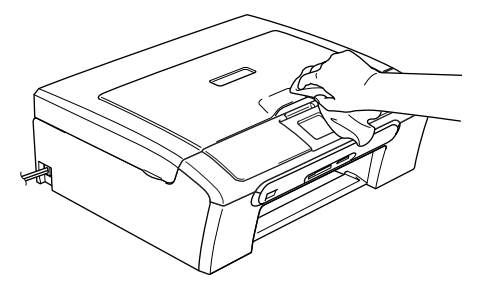

- **3** Løft låget på udgangspapirbakken og fjern alt det, der kan sidde fast inde i papirmagasinet.
- Tør papirmagasinets indvendige og udvendige overflade af med en blød klud for at fjerne støv.

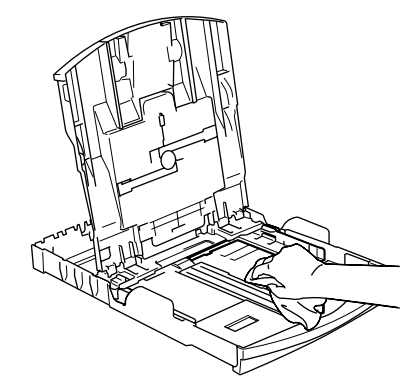

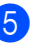

5 Luk udgangspapirbakkens låg og skub papirmagasinet helt ind i maskinen.

### <span id="page-83-1"></span>**Rengøre scanneren**

**1** Løft dokumentlåget (1). Rengør scannerglaspladen (2) og det hvide plastik (3) med isopropylalkohol på en blød, fnugfri klud.

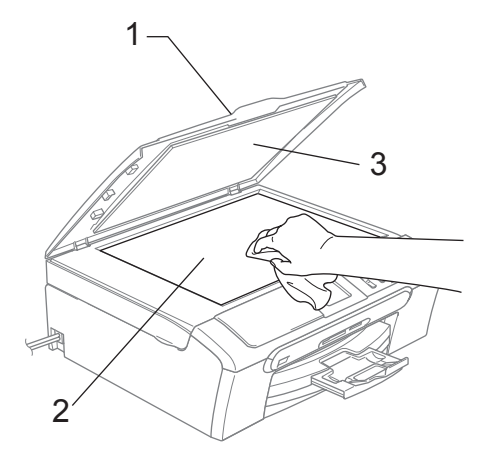

**2** I ADF-enheden skal du rengøre den hvide stang (1) og glasstrimlen(2) under den med isopropylalkohol på en fnugfri klud.

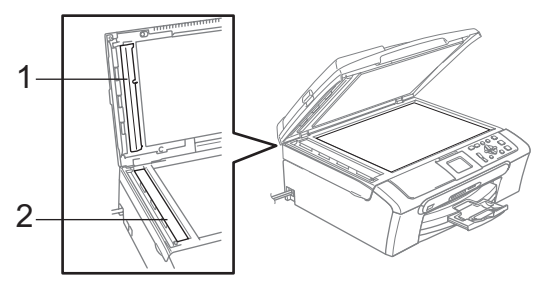

#### <span id="page-83-0"></span>**Rengøre maskinens printerplade <sup>B</sup>**

#### **ADVARSEL**

Afbryd maskinen fra AC-stikkontakten, før du rengør printerpladen (1).

Rengør maskinens printerplade (1) og området omkring den, tør eventuelt spildt blæk af med en blød, tør, fnugfri klud.

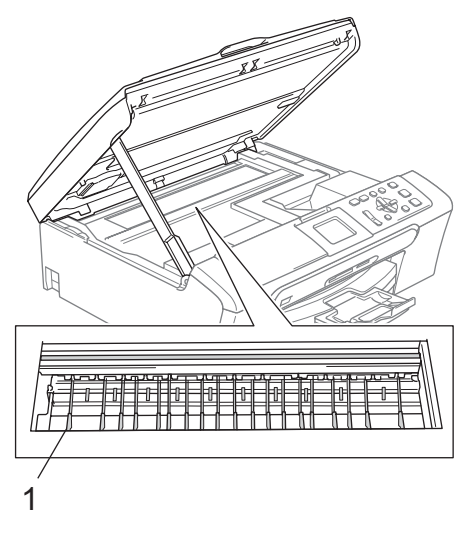

### **Rengøring af papirfremføringsrulle <sup>B</sup>**

- Tag papirmagasinet helt ud af maskinen.
- b Afbryd maskinen ved kontakten, og fjern låget til udredning af papirstop (1).

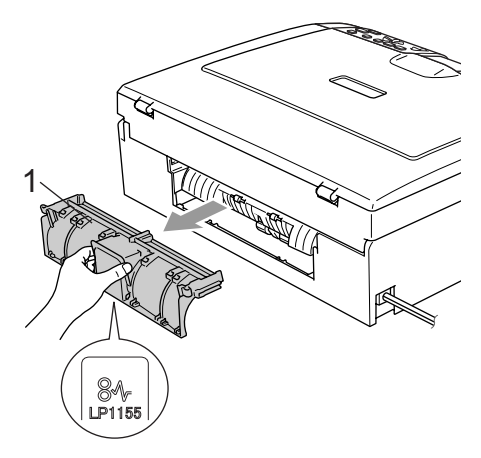

**3** Rengør papirofremføringsrullen (1) med isopropylalkohol på en vatpind.

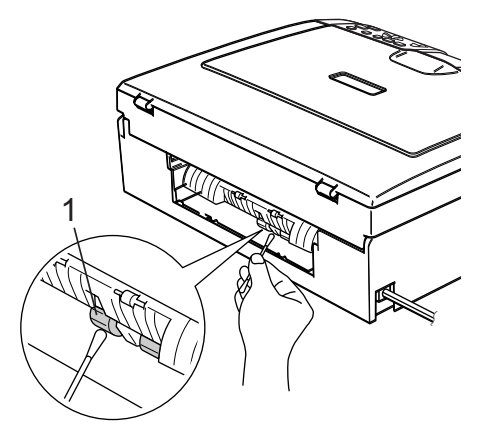

4 Sæt lågen til udredning af papirstop på igen.

Sørg for, at lågen sidder ordentligt.

- 5 Tilslut netledningen igen.
- **6** Skub langsomt papirmagasinet helt tilbage i maskinen.

## **Rense printhovedet**

Maskinen renser regelmæssigt printhovederne for at sikre en god udskriftskvalitet. Du kan starte rensningen manuelt, når der er behov for det.

Rens printhovedet og blækpatronerne, hvis du får en vandret linje i teksten eller grafikken på de udskrevne sider. Du kan kun rense sort eller tre farver af gangen (gul/cyan/magenta) eller alle fire farver på en gang.

Rensning af printhovedet bruger blæk. For hyppig rensning bruger unødvendigt meget blæk.

#### **FORSIGTIG**

Berør IKKE printhovedet. Berøring af printhovedet kan forårsage permanent skade og gøre garantien på printhovedet ugyldig.

- a Tryk på **Ink Management**.
- b Tryk på **a** eller **b** for at vælge Rensning. Tryk på **OK**.
- Tryk på ▲ eller ▼ for at vælge Sort, Farve **eller** Alle. Tryk på **OK**.

Maskinen renser printhovedet. Når rensningen er færdig, går maskinen automatisk tilbage til standby.

### **Bemærk!**

Hvis du har renset printhovedet mindst fem gange, og udskriften ikke er blevet bedre, skal du kontakte Brotherforhandleren.

### **Kontroller udskriftskvaliteten**

Hvis farverne er udviskede eller stribede, og der forekommer tekst på udskriften, kan det skyldes, at nogle af dyserne er stoppede. Det kan du checke ved at udskrive udskriftskvalitetskontrolarket og se dysekontrolmønsteret.

- 
- **1** Tryk på Ink Management.
- b Tryk på **a** eller **b** for at vælge Test udskrift. Tryk på **OK**.
- **6** Tryk på ▲ eller ▼ for at vælge Printkvalitet. Tryk på **OK**.
- 4 Tryk på **Colour Start**. Maskinen begynder at udskrive udskriftskvalitetskontrolarket.
- <span id="page-85-1"></span>**5** Kontrollér kvaliteten af de fire farveblokke på arket.
- 6 Gør et af følgende:
	- Hvis alle linier er klare og tydelige, skal du trykke på **+** for at vælge Ja og gå til trin  $\circled{1}$ .
	- Hvis du kan se manglende korte linjer som vist nedenfor, skal du trykke på **-** for at vælge Nej.

OK Dårlig

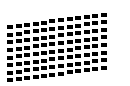

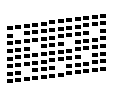

g LCD'en spørger dig, om udskriftskvaliteten er OK for sort og tre farver.

Tryk på **+** (Ja) eller **-** (Nej).

8 LCD'en spørger, om du ønsker at starte rensning. Tryk på **+** (Ja). Maskinen renser printhovedet.

#### **9** Tryk på, når rensningen er afsluttet **Colour Start**.

Maskinen starter udskrivning af udskriftskvalitetskontrolarket igen og går tilbag[e](#page-85-1) til trin  $\bigcirc$ .

#### <span id="page-85-0"></span>**10** Tryk på Stop/Exit.

Hvis du gentager denne procedure mindst fem gange, og udskriftskvaliteten stadig er dårlig, skal du udskifte blækpatronen for den tilstoppede farve. Når blækpatronen er udskiftet, skal du kontrollere udskriftskvaliteten. Hvis problemet fortsat opstår, skal rensningen og testudskriften gentages mindst fem gange med den nye blækpatron. Hvis der stadig mangler blæk, skal du ringe til en Brotherforhandler.

#### **FORSIGTIG**

Berør IKKE printhovedet. Berøring af printhovedet kan forårsage permanent skade og gøre garantien på printhovedet ugyldig.

## **Bemærk!**

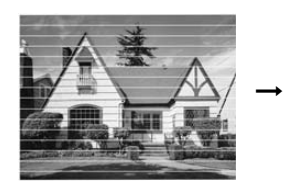

Når en blækhoveddyse er tilstoppet, ser udskriftsprøven sådan ud.

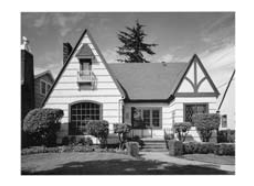

Når printhoveddysen er renset, er de vandrette linjer væk.

Fejlfinding og regelmæssig vedligeholdelse

### **Kontrol af udskriftsjusteringen <sup>B</sup>**

Det kan være nødvendigt at justere udskriftjusteringen., hvis den udskrevne tekst bliver uklart eller billeder bliver udviskede efter transport af maskinen.

#### **1** Tryk på Ink Management.

- b Tryk på **a** eller **b** for at vælge Test udskrift. Tryk på **OK**.
- **3** Tryk på ▲ eller ▼ for at vælge Justering. Tryk på **OK**.
- d Tryk på **Mono Start** eller **Colour Start**. Maskinen begynder at udskrive justeringscheckarket.
- 6 Kontroller testudskrifterne i 600 dpi og 1200 dpi for at afgøre, om nummer 5 passer bedst til nummer 0.
	- Hvis nummer 5 passer bedst til både 600 dpi og 1200 dpi, skal du trykke på **+** (Ja) for at afslutte justeringsc[h](#page-86-0)ecket, og gå til trin  $\bigcirc$ .
	- Hvis et andet testnummer passer bedre til enten 600 dpi eller 1200 dpi, skal du trykke på **-** (Nej) for at vælge det.
- **6** For 600 dpi skal du trykke på ◀ eller ▶ For at vælge det nummer på den testudskrift, som passer bedst til prøven 0 (1-8). Tryk på **OK**.
- **For 1200 dpi skal du trykke på < eller** for at vælge det nummer på den testudskrift, som passer bedst til prøven 0 (1-8). Tryk på **OK**.

<span id="page-86-0"></span>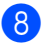

**8** Tryk på **Stop/Exit**.

### **Kontroller blækvolumen**

Du kan kontrollere det blæk, der er tilbage i patronen.

**a Tryk på Ink Management.** b Tryk på **a** eller **b** for at vælge Blækvolume. Tryk på **OK**.

LCD'en viser blækmængden.

#### **3** Tryk på **Stop/Exit**.

#### **Bemærk!**

Du kan kontrollere blækmængden fra computeren. (Se *Udskrivning* for Windows® eller *Udskrivning og faxafsendelse* for Macintosh® i softwarebrugsanvisningen på cd-rom'en.)

# <span id="page-87-0"></span>**Maskininformation**

### **Kontroller serienummeret**

Du kan se maskinen's serienummer på LCD'en.

- **1** Tryk på Menu.
- Tryk på  $\blacktriangle$  eller  $\nabla$  for at vælge Maskin-info. Tryk på **OK**.
- **C** Tryk på  $\triangle$  eller  $\nabla$  for at vælge Serienummer. Tryk på **OK**.
- d Tryk på **Stop/Exit**.

# **Pakning og forsendelse af maskinen**

Hver gang du transporterer maskinen, skal du anvende den emballage, den blev leveret i. Hvis du ikke emballerer maskinen korrekt, kan garantien bortfalde.

#### **FORSIGTIG**

Det er vigtigt at lade maskinen få tid til at 'parkere' printhovedet efter et udskriftsjob. Lyt nøje til maskinen, før du trækker stikket ud for at sikre, at al mekanisk støj er stoppet. Hvis ikke maskinen får lov til at færdiggøre denne parkeringsproces, kan det medføre udskrivningsproblemer og mulig beskadigelse af printhovedet.

- **1** Åbn lågen til blækpatronen.
	- b Træk håndtagene til frigørelse af låsen ned og fjern alle blækpatronerne. (Se *[Udskiftning af blækpatroner](#page-80-0)* på side 71.)
- **3** Montér den gule beskyttelsesdel, løft hvert låseudløserhåndtag og skub dem, indtil der lyder et klik, og luk derefter låget til blækpatronen.

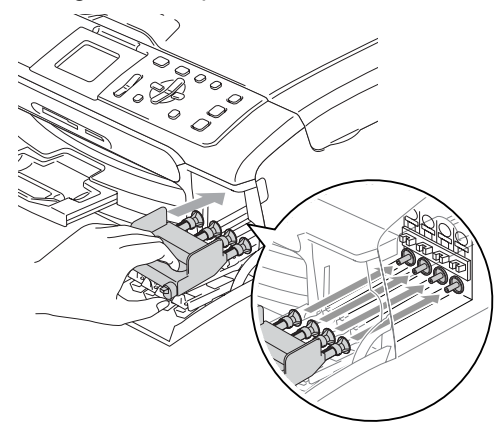

Fejlfinding og regelmæssig vedligeholdelse

#### **FORSIGTIG** A

Hvis du ikke kan finde de gule beskyttelsesdele, må du IKKE fjerne blækpatronerne før forsendelsen. Det er vigtigt, at de gule beskyttelsesdele eller blækpatronerne er på plads under forsendelsen af maskinen. Forsendelse uden dem kan medføre beskadigelse af maskinen og ophævelse af garantien.

4 Løft scannerlåget for at frigøre låsen (1). Skub forsigtigt scannerlågsstøtten nedad (2) og luk scannerlåget (3).

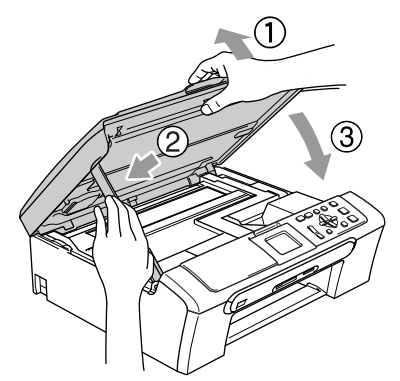

- **6** Træk netstikket til maskinen ud af stikkontakten.
- **6** Træk interfacekablet ud af maskinen, hvis det er sat i.
- **7** Pak maskinen ind i posen, og anbring den i den originale kasse med den originale emballage.

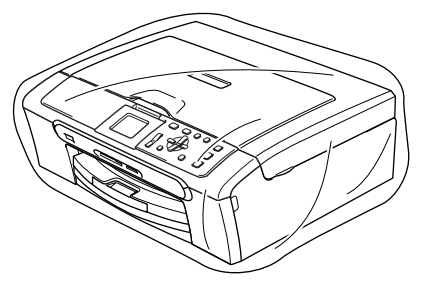

8 Pak de udskrevne materialer i den originale emballage som vist herunder. Pak ikke de brugte blækpatroner ned i emballagen.

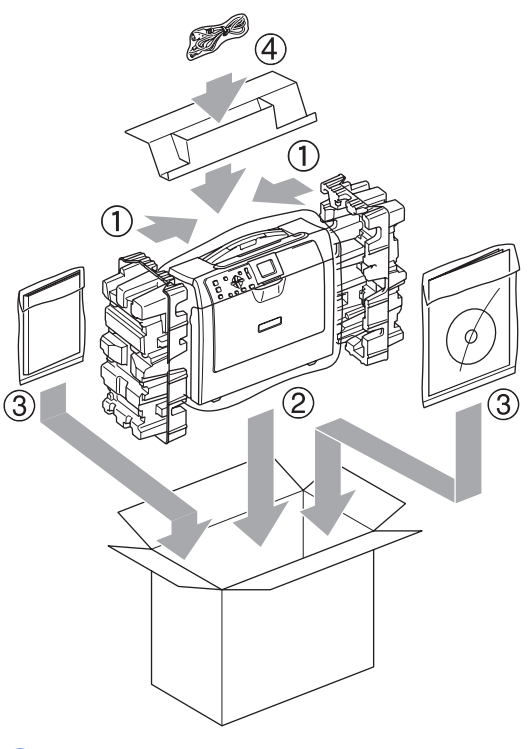

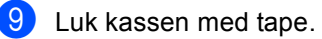

**C**

# **Menu og funktioner**

# **Programmering på skærmen <sup>C</sup>**

Din maskine er designet til at være brugervenlig med programmering på LCD'en ved hjælp af menutasterne. Den brugervenlige programmering hjælper dig med at få det fulde udbytte af alle de menuvalg, maskinen har.

Da programmeringen udføres på LCD'en, har vi fremstillet en trinvis vejledning på skærmen som hjælp til at programmere maskinen. Alt hvad du behøver, er at følge vejledningen, da den fører dig gennem alle menuvalgene og programmeringsmulighederne.

### **Menutabel**

Du kan programmere din maskine uden Brug'sanvisningen ved at bruge den menutabel der begynder på [side 81](#page-90-0). Disse sider giver en oversigt over menuvalg og indstillinger.

# **Menutaster**

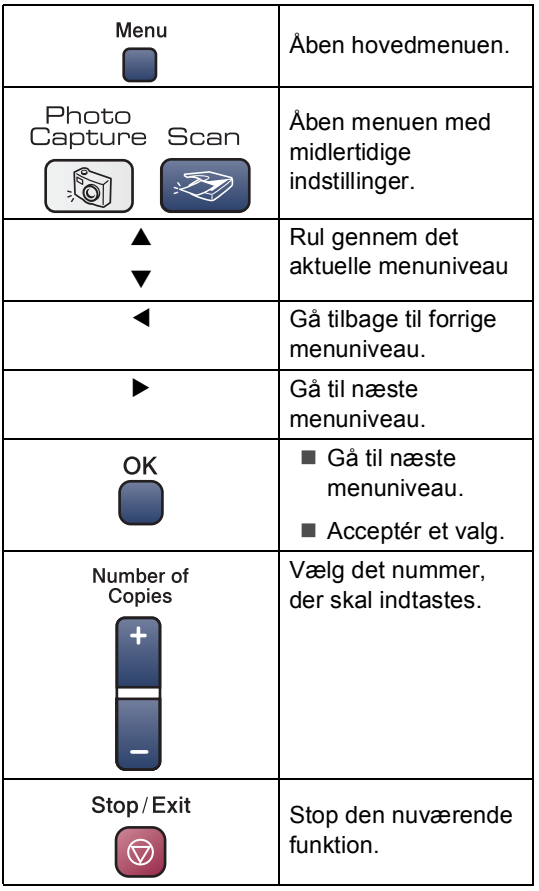

### <span id="page-90-0"></span>**Menutabel**

Ved hjælp af menutabellen kan du lettere forstå de menuvalg og funktioner, der ligger i maskinens programmer. Fabriksindstillingerne vises med fed skrift med en asterisk.

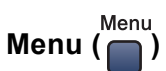

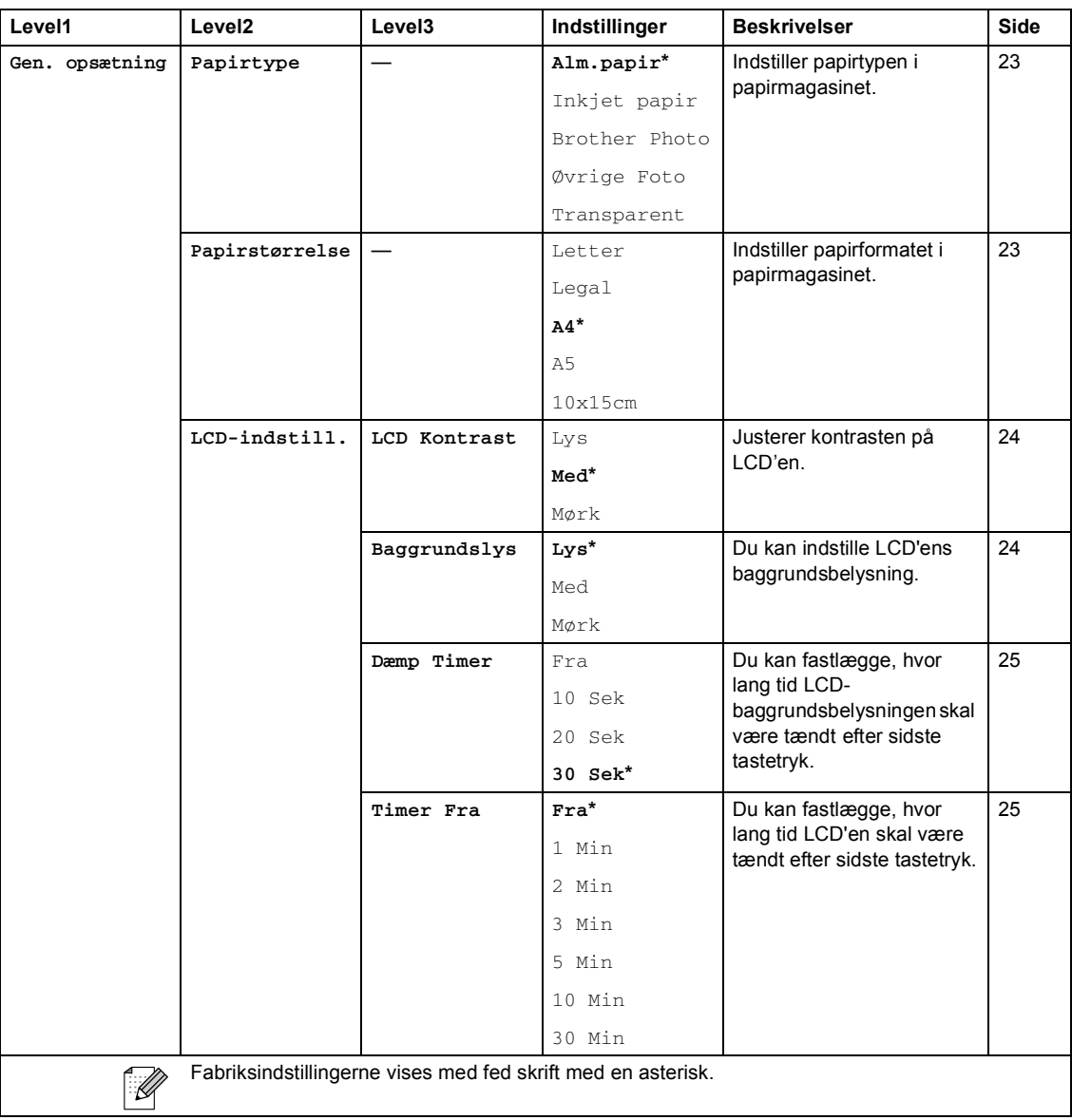

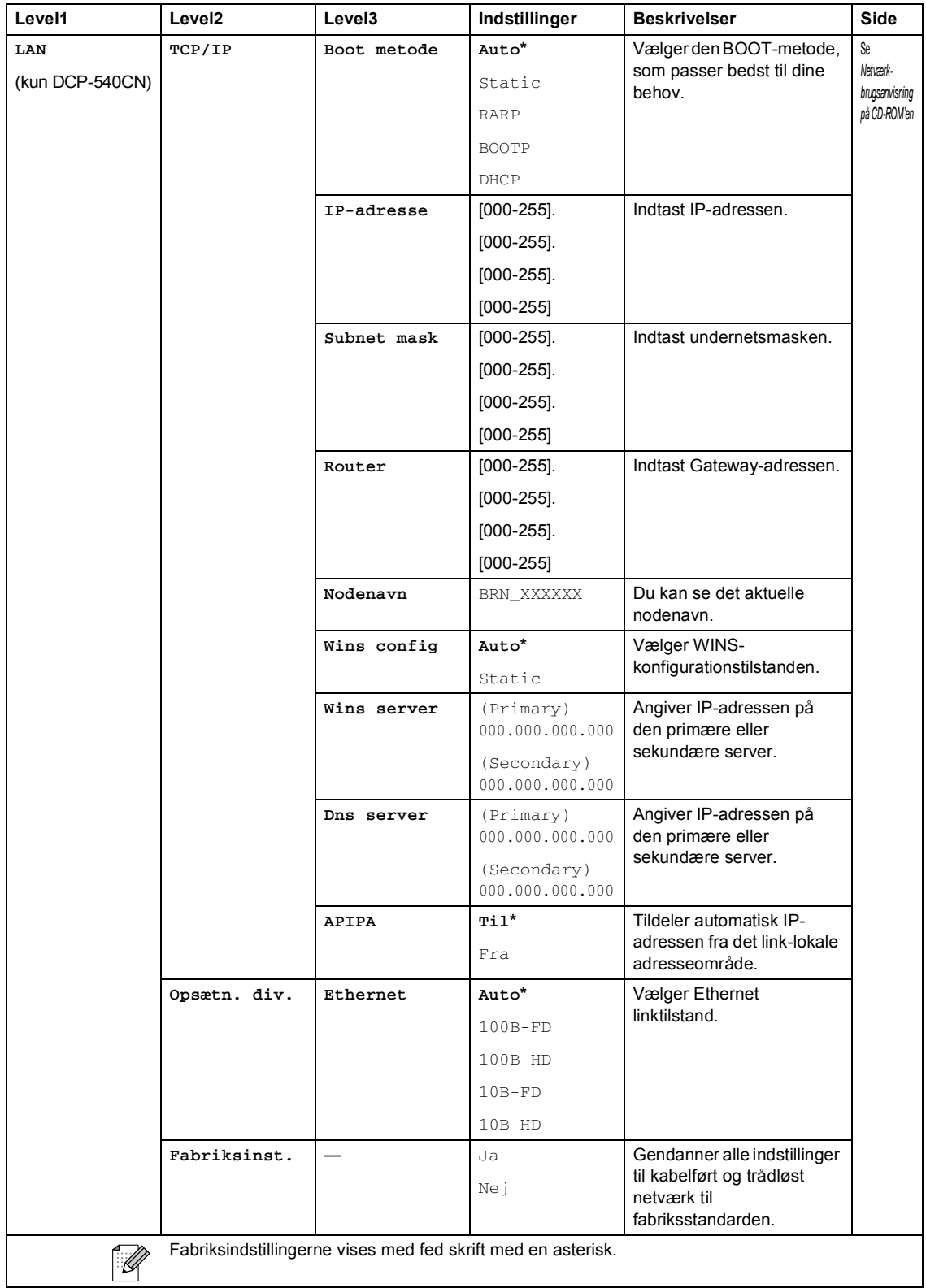

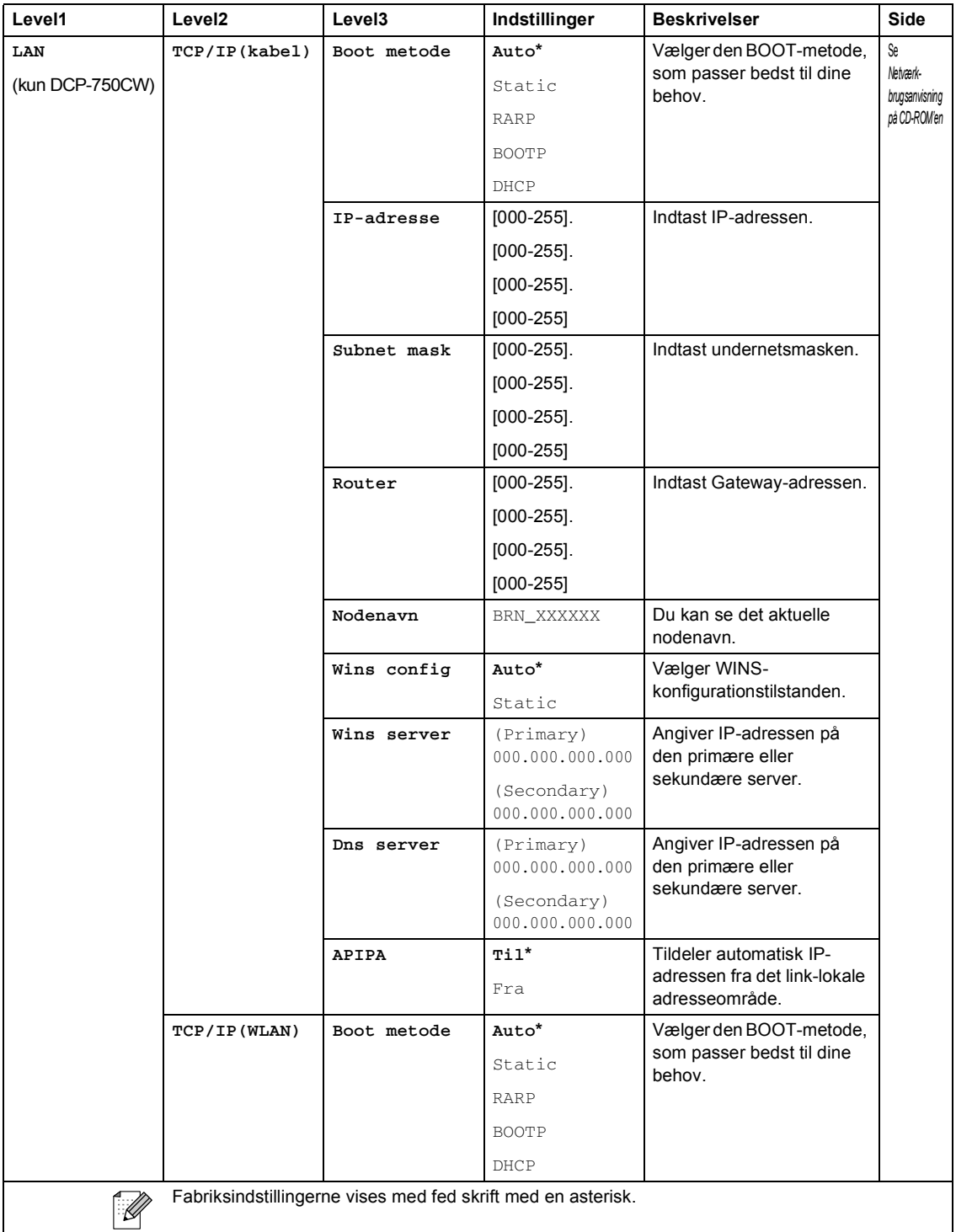

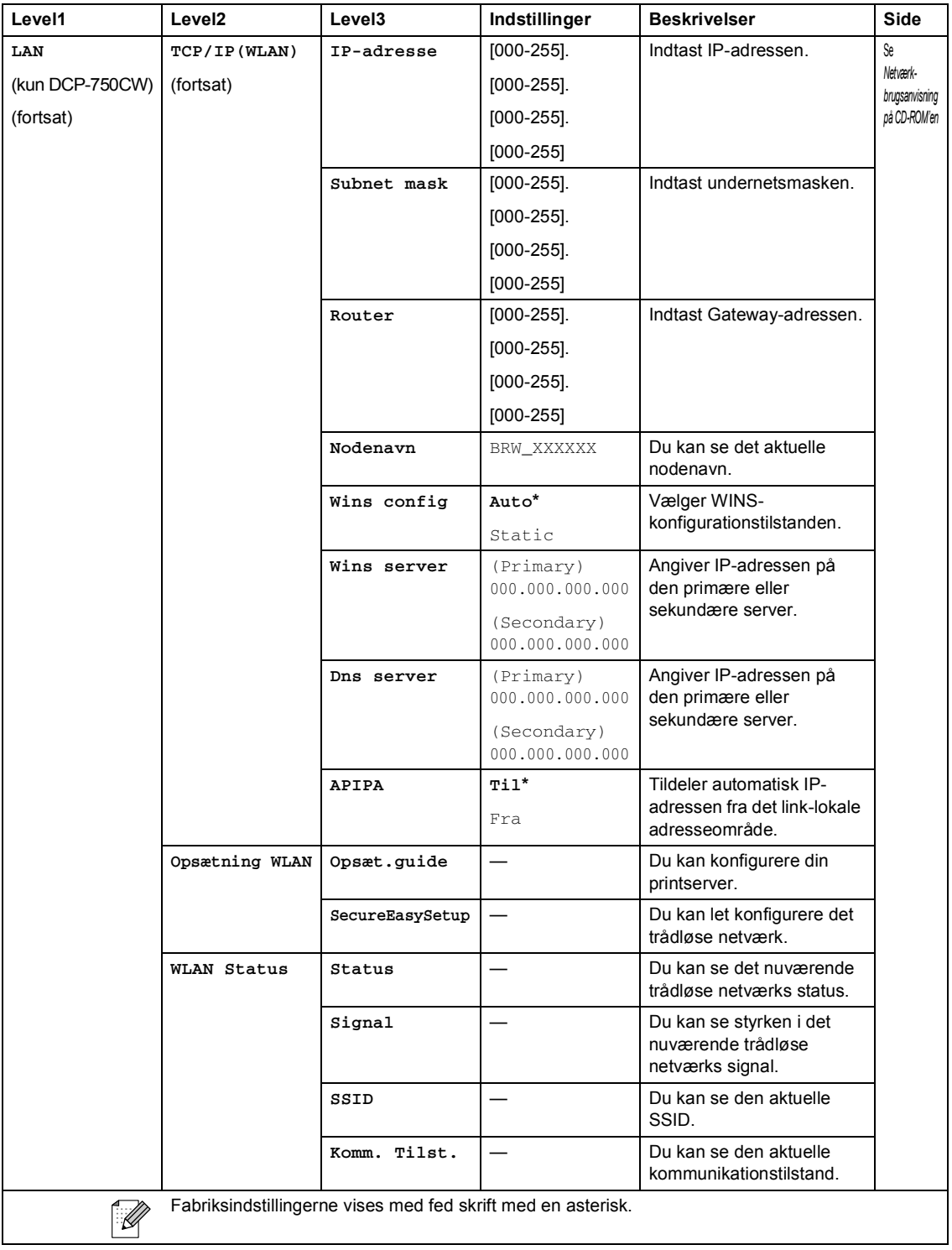

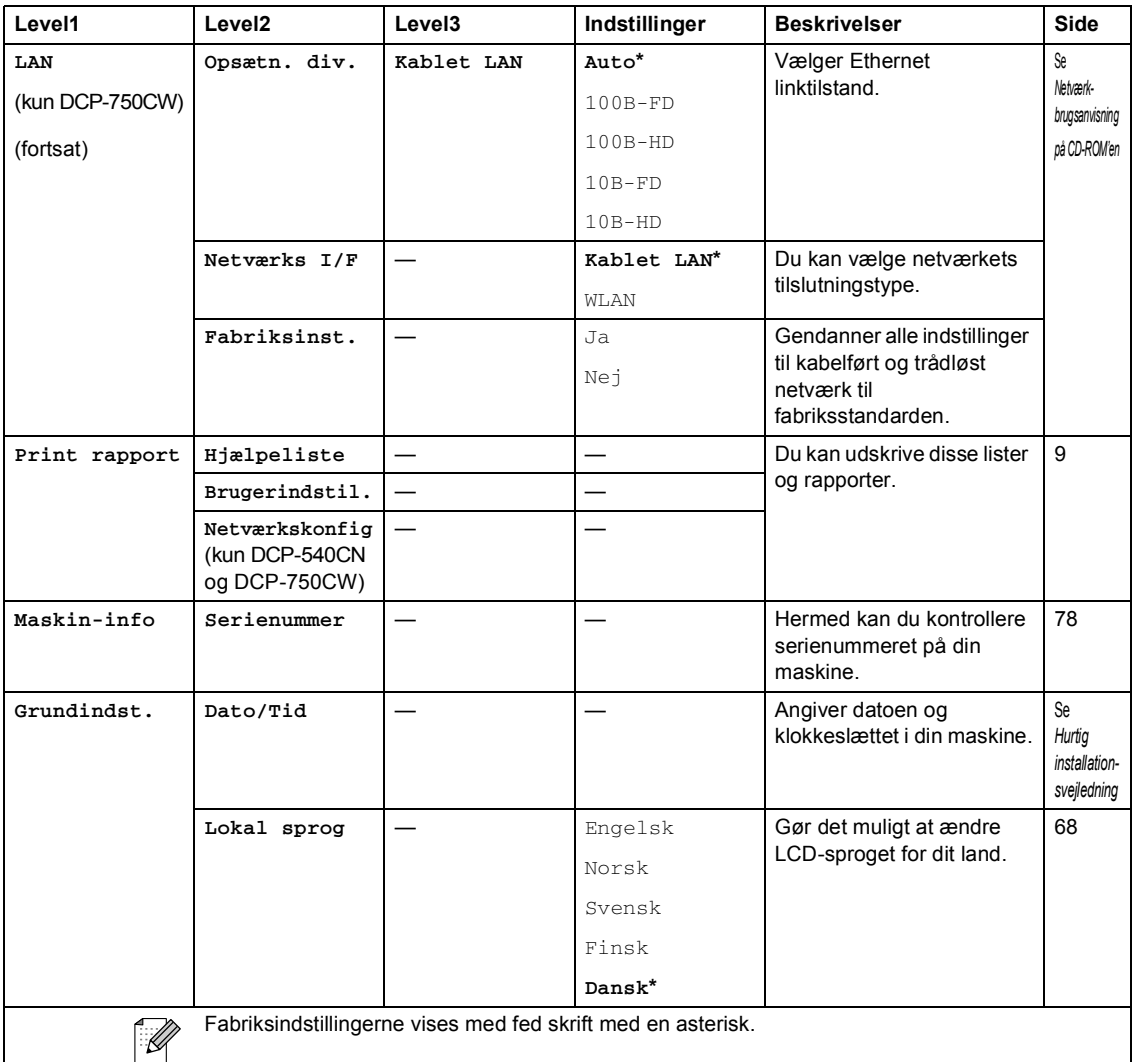

# **PhotoCapture (** $\circled{})$

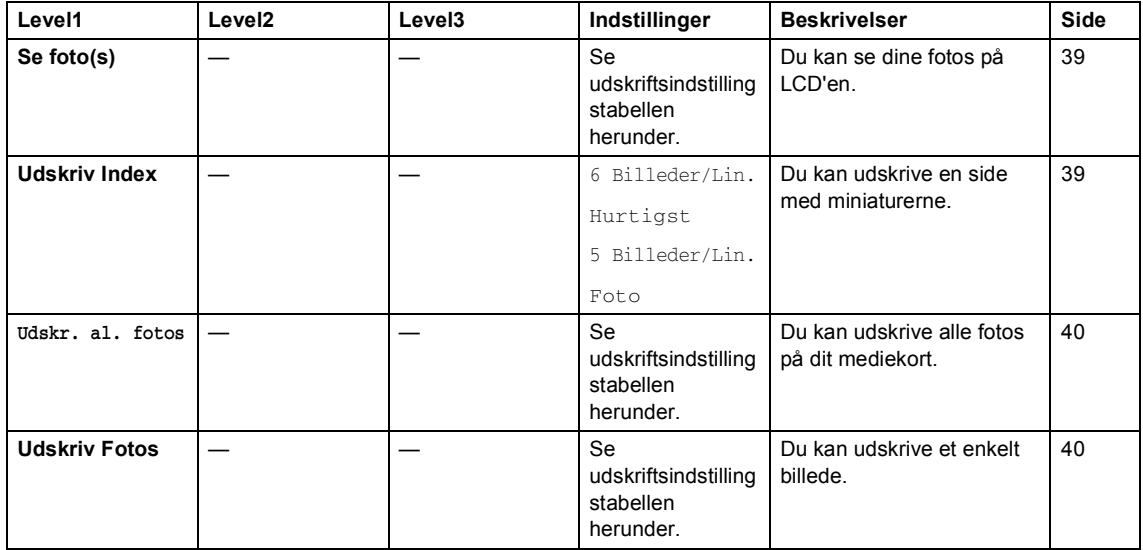

#### **Udskriftsindstillinger**

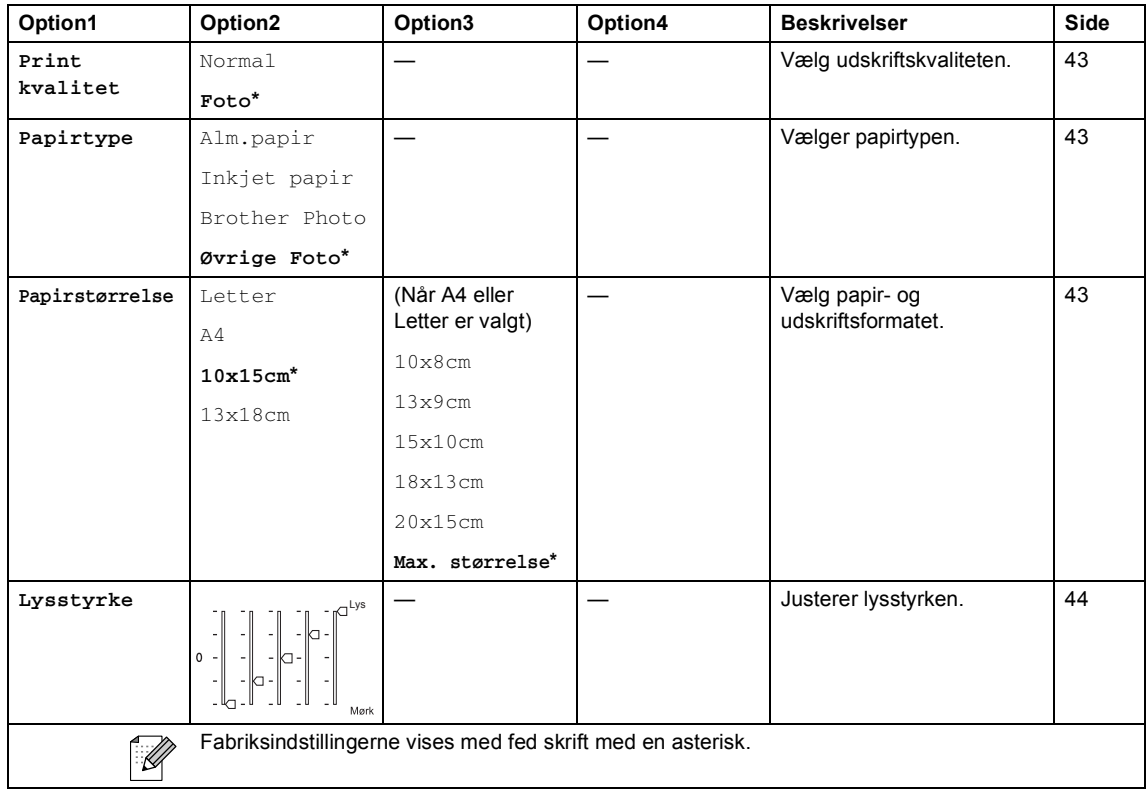

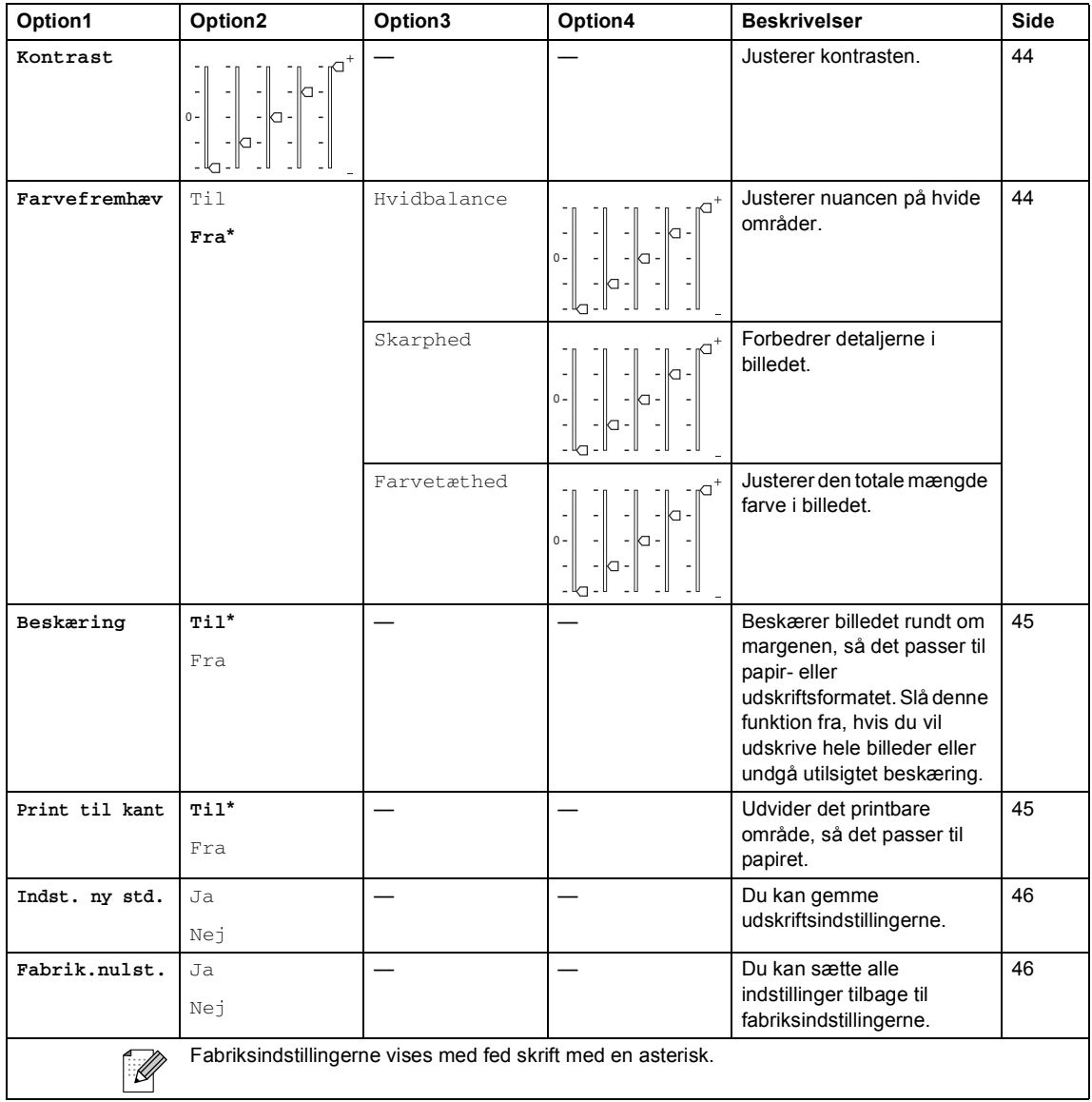

#### **Kopi (standarddisplay)**

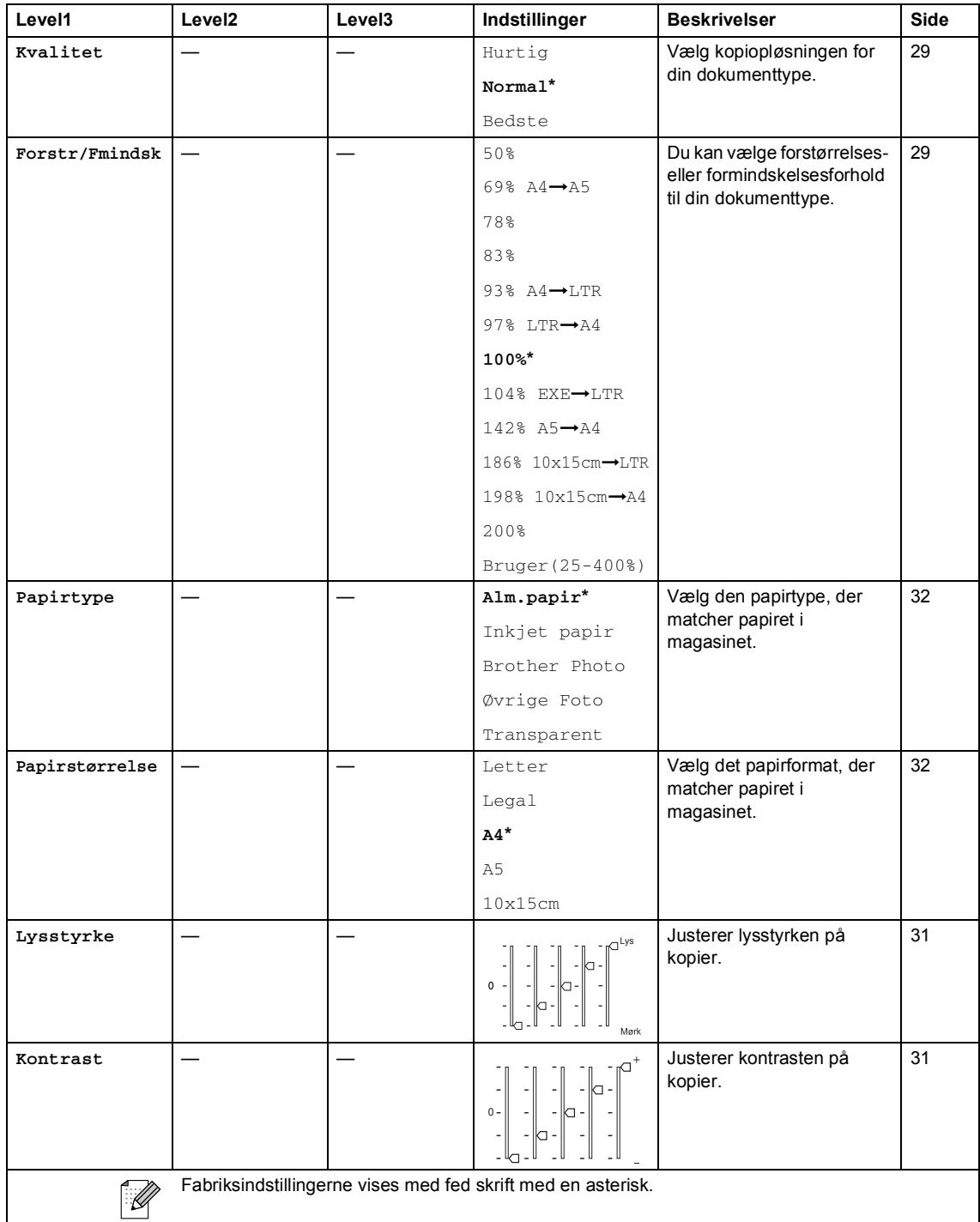

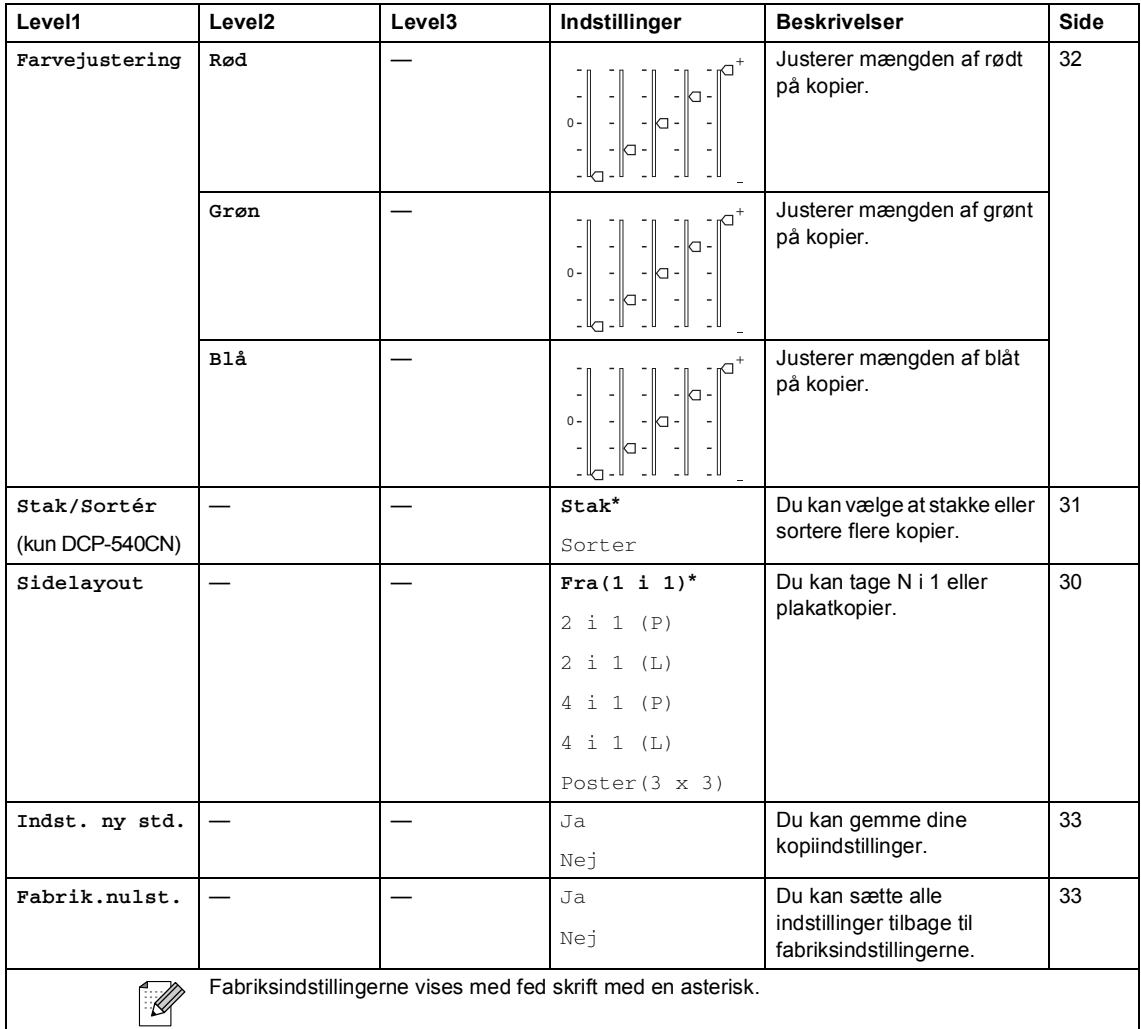

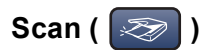

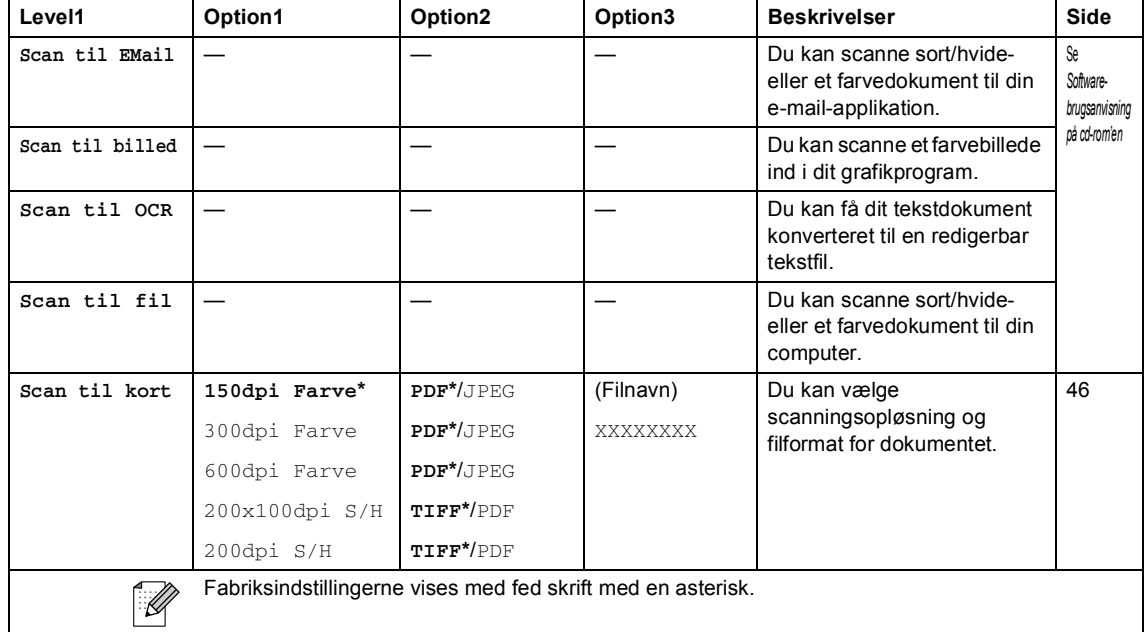

**Specifikationer** 

# **Generelt**

**D**

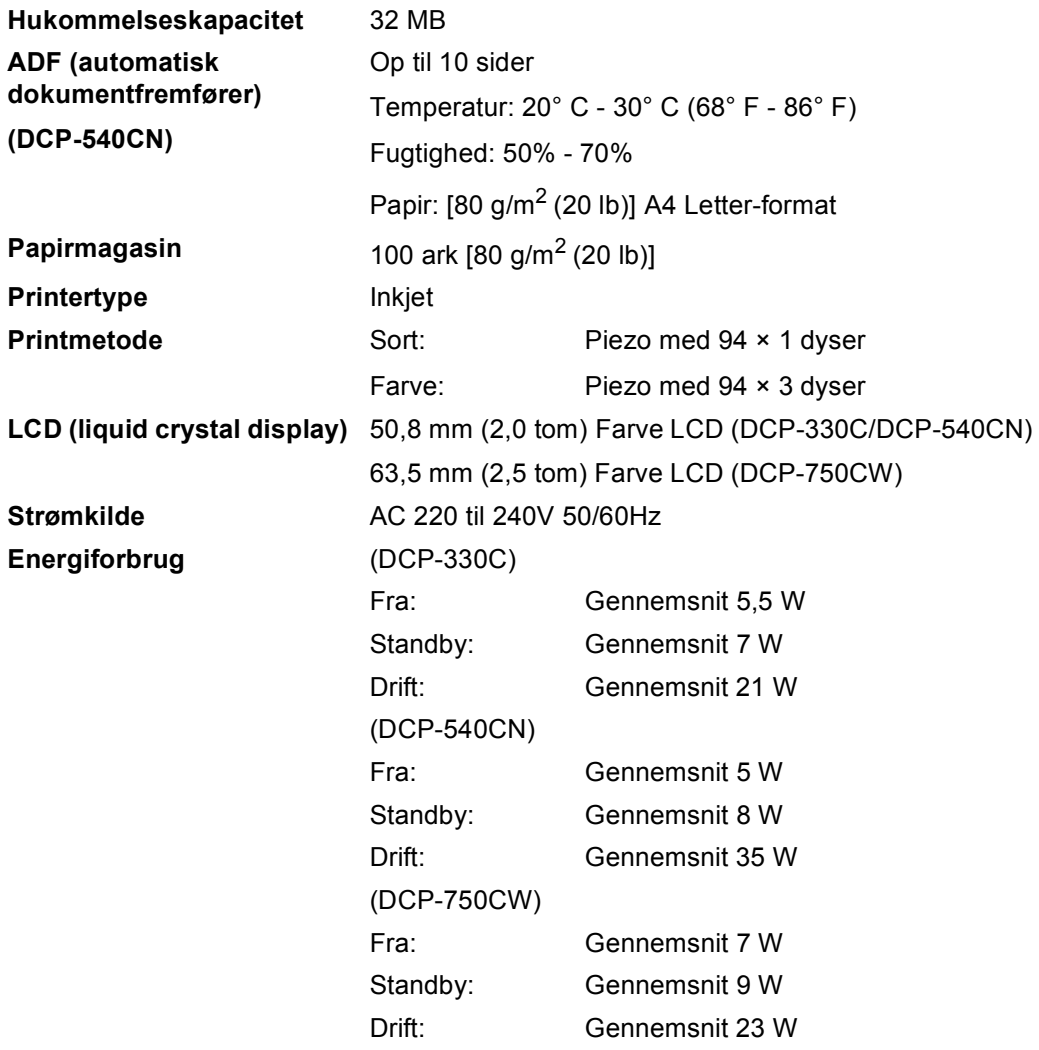

#### **Dimensioner**

#### **(DCP-330C, DCP-750CW) (DCP-540CN)**

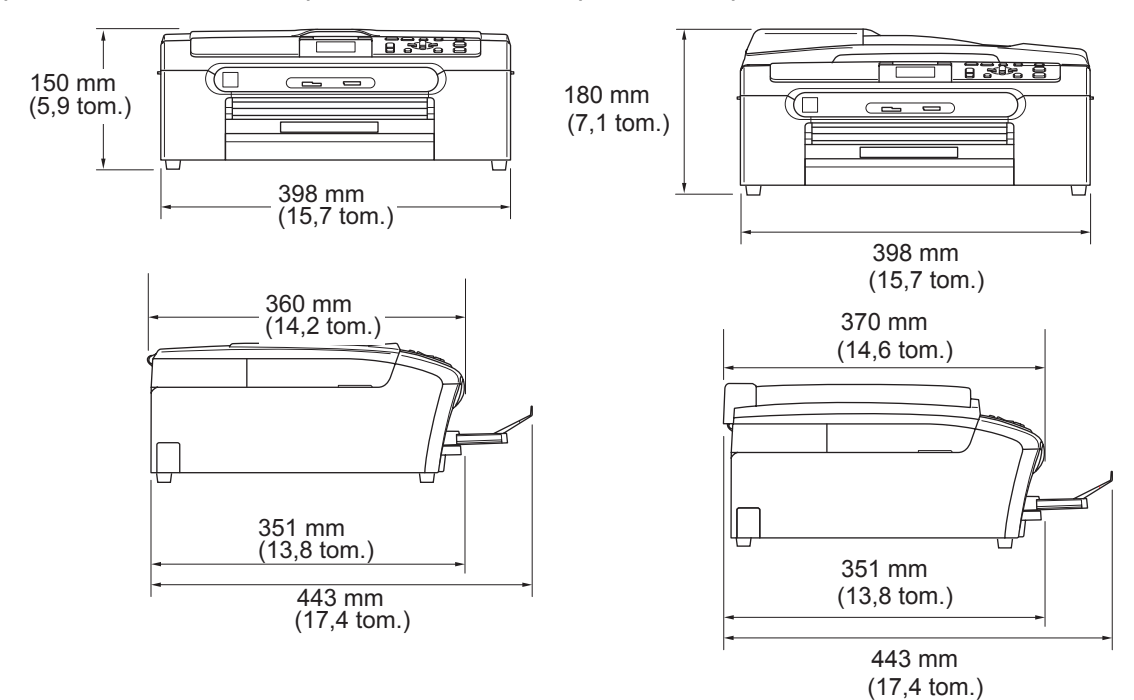

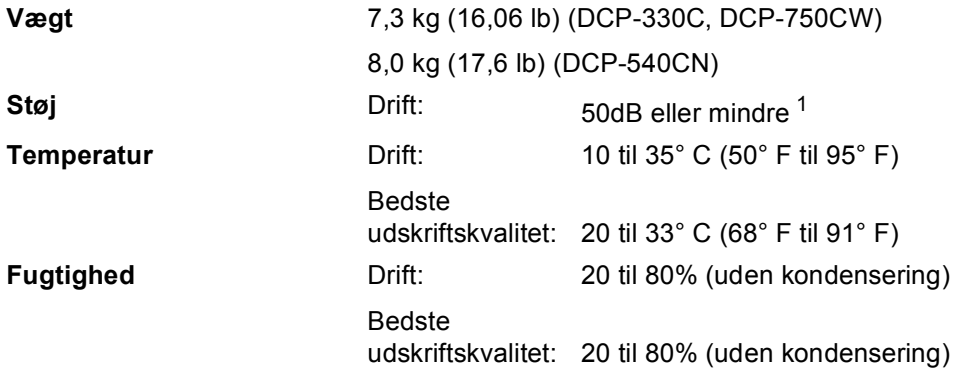

<span id="page-101-0"></span><sup>1</sup> Det afhænger af udskriftsforholdene

# **Udskriftsmedier**

#### Paper-input **Papirmagasin**

Papirtype:

Almindeligt papir, inkjet-papir (papir med belægning), glittet papir <sup>[2](#page-102-0)</sup>, transparenter <sup>[1](#page-102-1) 2</sup> og konvolutter

Papirformat:

Letter, Legal, Executive, A4, A5, A6, JIS B5, konvolutter (commercial No.10, DL, C5, Monarch, JE4), Photo 2L, Indekskort og Postkort [3](#page-102-2).

For yderligere oplysninger, se *[Papirvægt, tykkelse og](#page-24-0)  kapacitet* [på side 15.](#page-24-0)

 $\blacksquare$  Maksimumkapacitet i papirmagasin: Ca. 100 ark 80 g/m<sup>2</sup> (20 lb) almindeligt papir

#### **Fotopapirmagasin**

Papirtype:

Almindeligt papir, inkjet-papir (papir med belægning) og glittet papir [2](#page-102-0)

Papirformat:

Foto 10×15 cm (4×6 tom.) og Foto L

■ Maksimumkapacitet papirmagasin:

Ca. 20 ark

**Papir-output CD CD** til 50 ark A4 almindeligt papir (forsiden opad ved levering i udgangspapirmagasinet)<sup>[2](#page-102-0)</sup>

- <span id="page-102-1"></span><sup>1</sup> Brug kun transparenter, der er anbefalet til inkjetudskrivning.
- <span id="page-102-0"></span><sup>2</sup> Ved udskrivning på glittet papir og transparenter anbefales det, at udskrevne sider fjernes fra udgangspapirmagasinet straks, når de er leveret fra maskinen, for at undgå udtværing.
- <span id="page-102-2"></span><sup>3</sup> Se *[Papirtype og -størrelse for hver funktion](#page-23-0)* på side 14.

# **Kopi <sup>D</sup>**

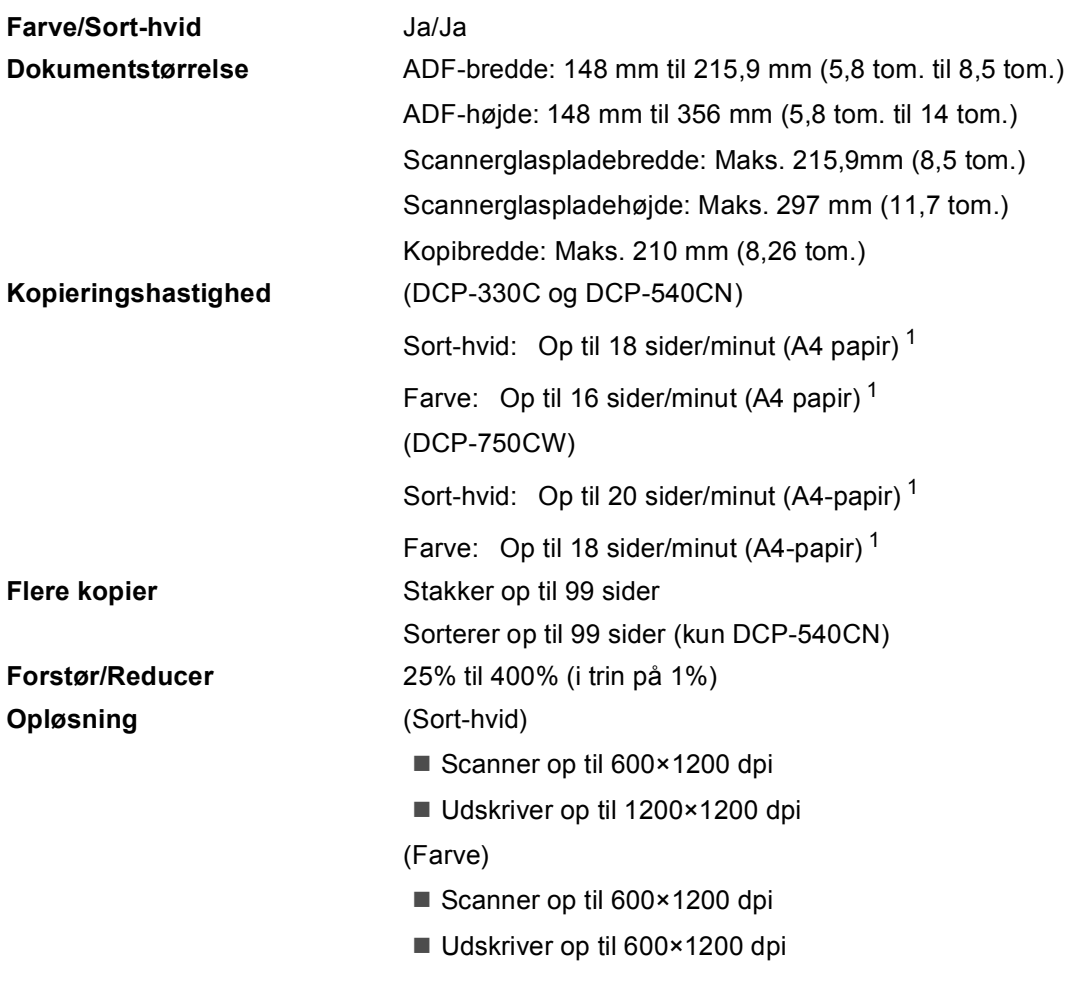

<span id="page-103-0"></span><sup>1</sup> Baseret på Brother-standardmønster. (Hurtig udskrivning/Stak kopi) Kopieringshastigheden varierer med dokumentets kompleksitet.

# **PhotoCapture Center™**

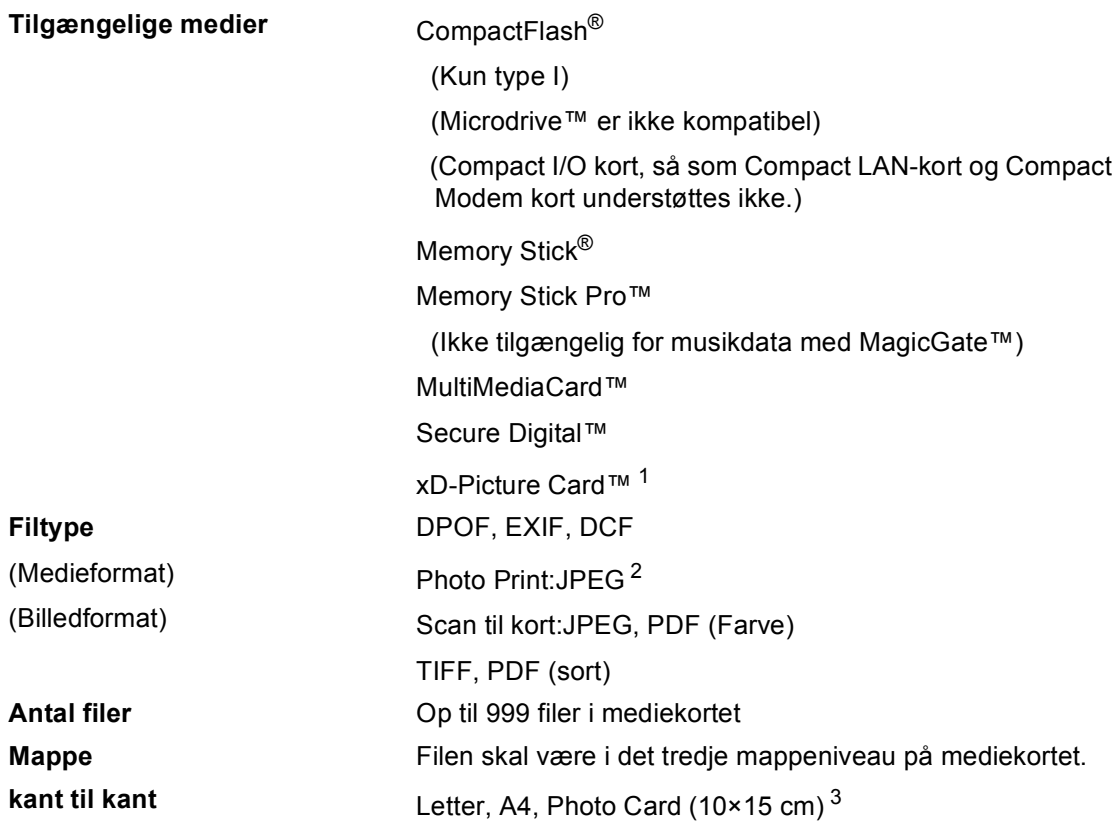

- <span id="page-104-0"></span><sup>1</sup> xD-Picture Card™ Conventional Card fra 16MB til 512MB xD-Picture Card™ Type M fra 256MB til 1GB xD-Picture Card™ Type H fra 256MB til 1GB
- <span id="page-104-1"></span><sup>2</sup> Progressivt JPEG format understøttes ikke.
- <span id="page-104-2"></span><sup>3</sup> Se *[Papirtype og -størrelse for hver funktion](#page-23-0)* på side 14.

# **PictBridge**

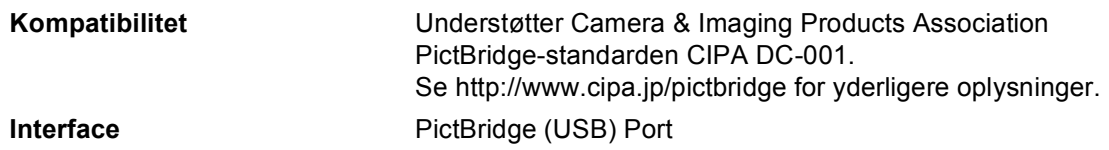

# **Scanner**

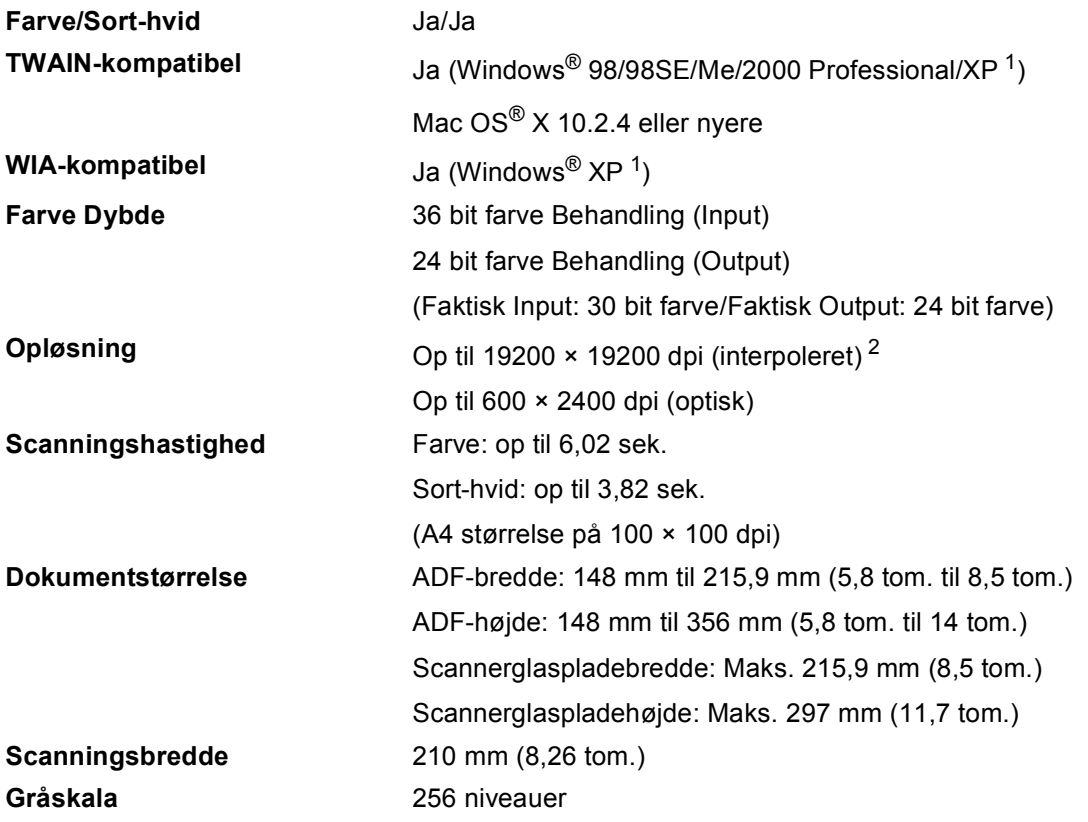

<span id="page-105-0"></span><sup>1</sup> Windows<sup>®</sup> XP i denne brugsanvisning inkluderer Windows<sup>®</sup> XP Home Edition, Windows<sup>®</sup> XP Professional og Windows® XP Professional x64 Edition.

<span id="page-105-1"></span><sup>2</sup> Maksimum 1200 × 1200 dpi scanning ved brug af WIA-driver til Windows<sup>®</sup> XP (opløsning op til 19200 × 19200 dpi kan vælges ved hjælp af Brother-scannerhjælpeprogrammet)

# **Printer**

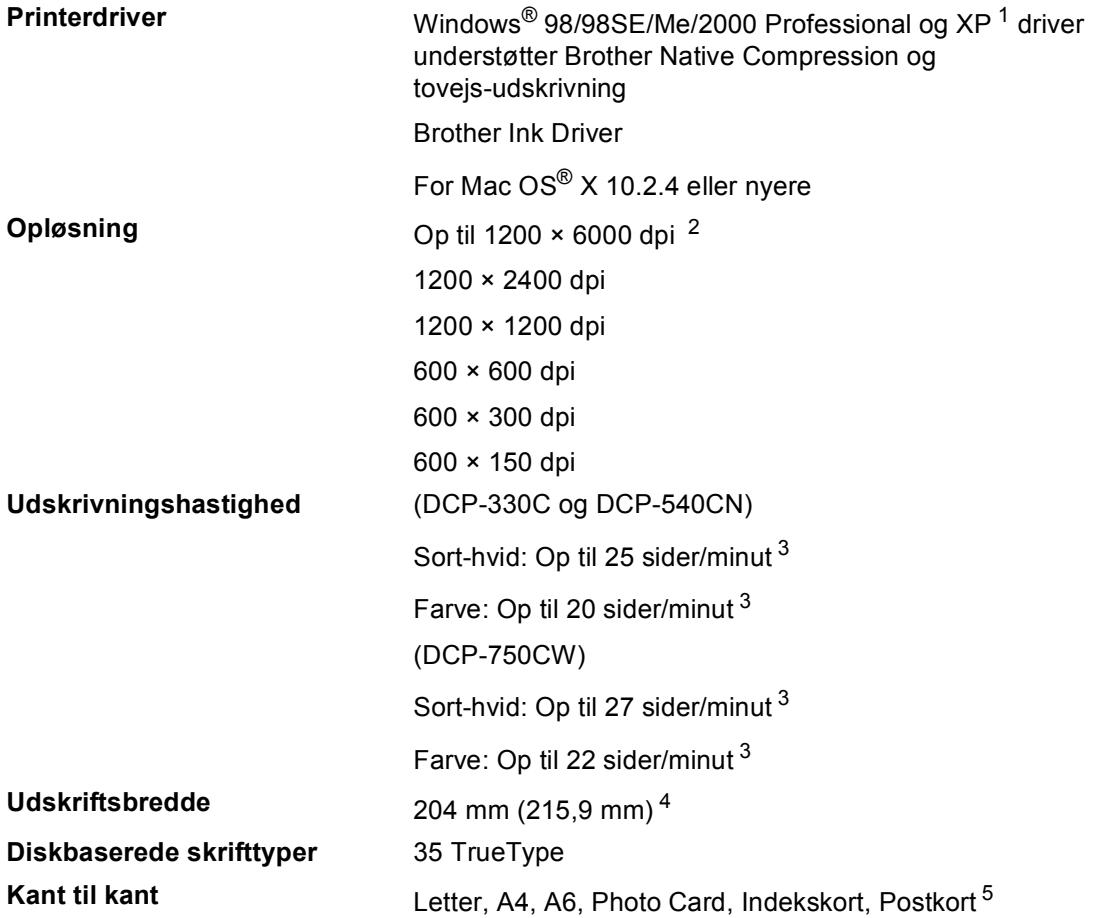

<span id="page-106-0"></span><sup>1</sup> Windows<sup>®</sup> XP i denne brugsanvisning inkluderer Windows<sup>®</sup> XP Home Edition, Windows<sup>®</sup> XP Professional og Windows® XP Professional x64 Edition.

<span id="page-106-1"></span><sup>2</sup> Udskriftskvaliteten for billeder afhænger af mange faktorer, herunder, men ikke begrænset til, inputbilledets opløsning og kvalitet samt udskriftsmediet.

<span id="page-106-2"></span><sup>3</sup> Baseret på Brother-standardmønster. A4-format i kladdetilstand.

- <span id="page-106-3"></span><sup>4</sup> Når du har slået funktionen Kant til kant til.
- <span id="page-106-4"></span><sup>5</sup> Se *[Papirtype og -størrelse for hver funktion](#page-23-0)* på side 14.

# **Interfaces**

| <b>USB</b>                                       | Et USB 2.0 interfacekabel, der ikke ikk er længere end<br>2 meter. $1$                                                                                                    |
|--------------------------------------------------|----------------------------------------------------------------------------------------------------|
| LAN-kabel (kun DCP-540CN og<br><b>DCP-750CW)</b> | Ethernet UTP-kabelkategori 5 eller nyere.                                                                                                    |
|                                                  | Kun trådløs LAN (DCP-750CW) Din maskine understøtter IEEE 802.11b/g trådløs<br>kommunikation med din trådløse LAN ved hjælp af<br>infrastrukturtilstand eller trådløs peer-to-peer-forbindelse i<br>Ad-Hoc-tilstand. |

<span id="page-107-0"></span><sup>&</sup>lt;sup>1</sup> Din maskine er udstyret med et højhastigheds USB 2.0-interface. Dette interface er kompatibelt med Højhastigheds USB 2.0. Men den maksimale dataoverførselshastighed er 12 Mbits/s. Maskinen kan også sluttes til en computer med USB 1.1-interface.
# **Computerkrav**

<span id="page-108-3"></span><span id="page-108-2"></span><span id="page-108-1"></span><span id="page-108-0"></span>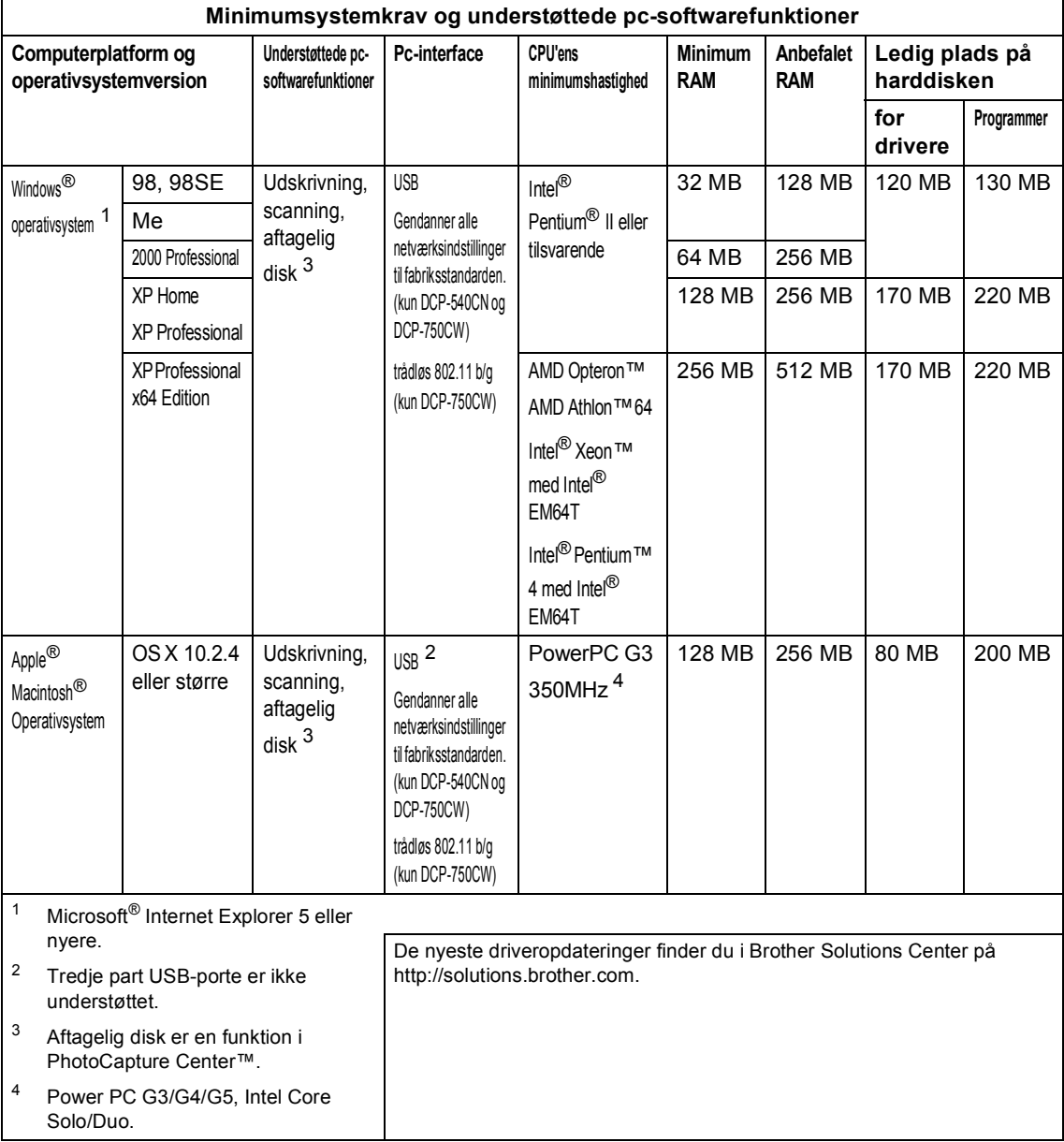

# <span id="page-109-0"></span>**Forbrugsstoffer**

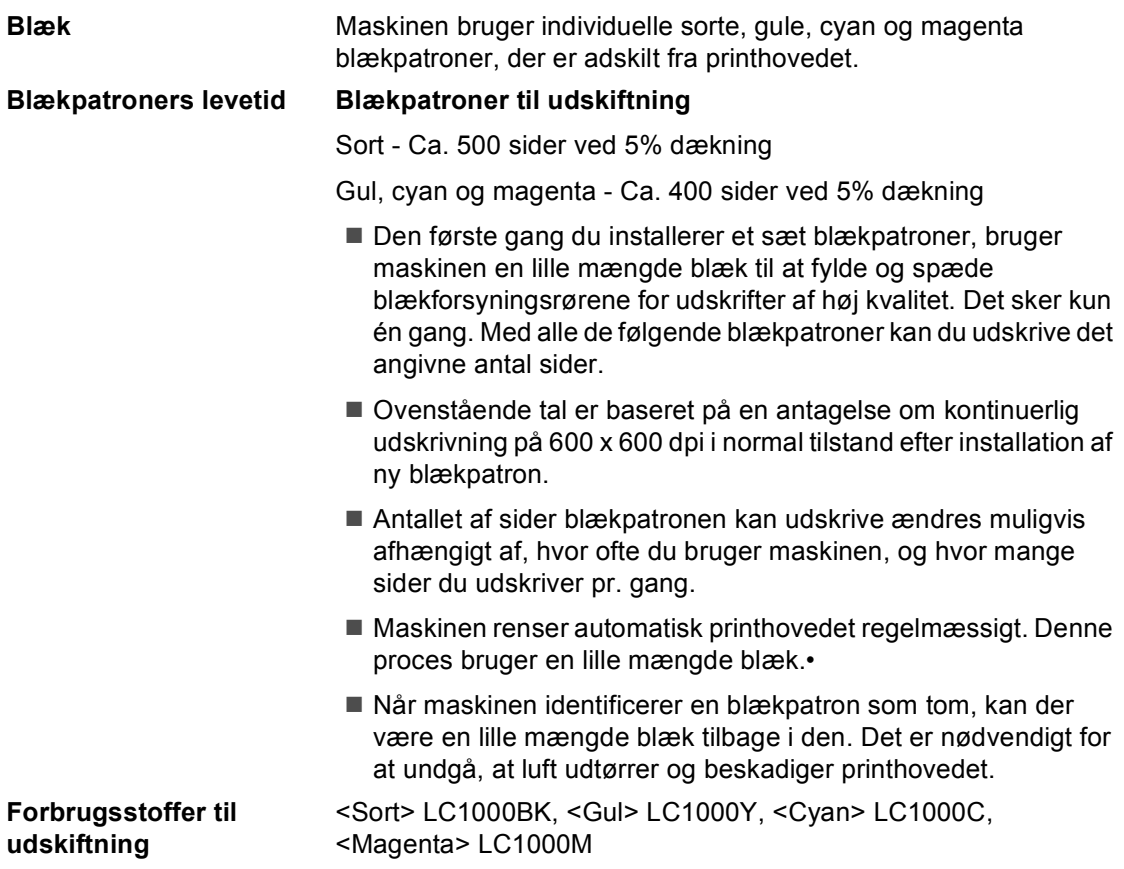

# **Netværk (LAN) (DCP-540CN og kun DCP-750CW)**

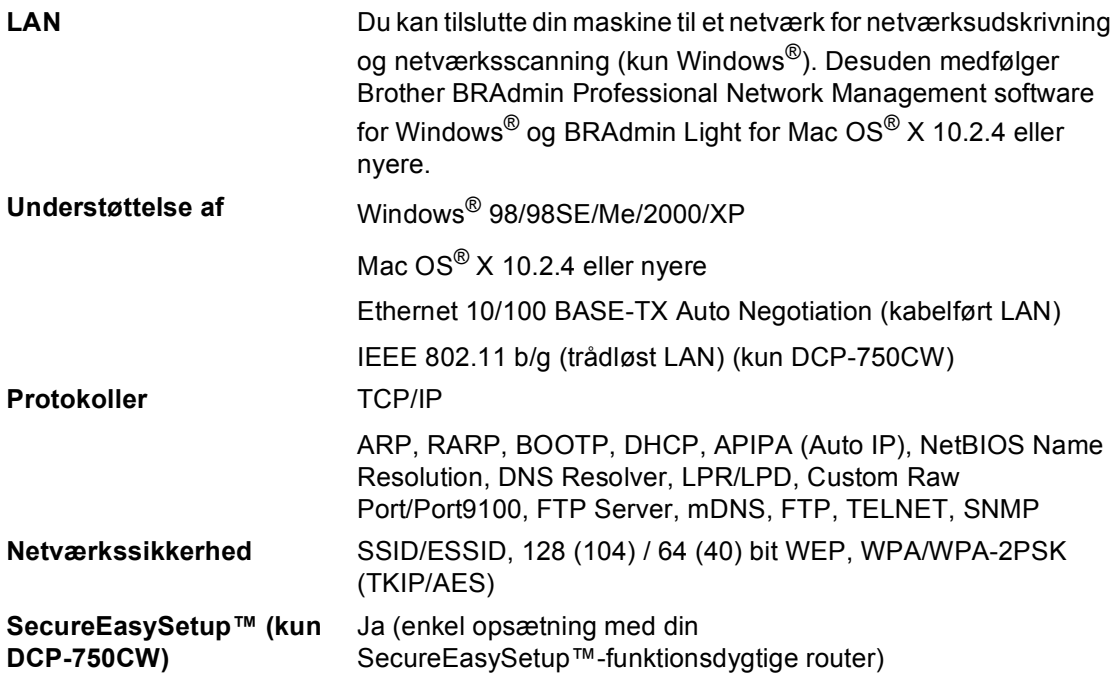

**Ordliste <sup>E</sup>**

Dette er en omfattende liste over de funktioner og betegnelser, der forekommer i Brothers brugsanvisninger. Tilgængeligheden af disse funktioner afhænger af den model, du har købt.

#### **ADF (automatisk dokumentfremfører)**

Dokumentet kan anbringes i ADF'en og scannes automatisk én side ad gangen.

#### **Brugerindstillinger**

**E**

En udskrevet rapport, som viser de aktuelle indstillinger i maskinen.

#### **Farveforbedring**

Justerer farven i billedet for en bedre udskriftskvalitet ved at forbedre skarpheden, hvidbalancen og farvetætheden.

#### **Hjælp-liste**

En udskrift af hele den menutabel, du kan bruge til at programmere maskinen, når du ikke har brugsanvisningen hos dig.

#### **Kontrast**

Indstilling til kompensation for mørke eller lyse dokumenter ved at gøre kopier af mørke dokumenter lysere eller lysere dokumenter mørkere.

#### **LCD (Liquid Crystal Display)**

Displayet på maskinen, der viser aktive meddelelser under On-Screenprogrammering og viser datoen og klokkeslættet, når maskinen er ledig.

#### **Lysstyrke**

Ændring af lysstyrken gør hele billedet lysere eller mørkere.

#### **Menutilstand**

Programmeringstilstand til ændring af maskinens indstillinger.

#### **Midlertidige indstillinger**

Du kan vælge visse funktioner til hver kopi uden at ændre standardindstillingerne.

#### **OCR (Optical Character Recognition)**

Den medfølgende software, ScanSoft® PaperPort® SE med OCR eller Presto!® PageManager®, konverterer et billede til tekst, så du kan redigere det.

#### **PhotoCapture Center™**

Giver mulighed for at udskrive digitale fotografier fra dit digitalkamera ved høj opløsning til udskrivning i fotokvalitet.

#### **PictBridge**

Giver mulighed for at udskrive fotografier direkte fra dit digitalkamera ved høj opløsning til udskrivning i fotokvalitet.

#### **Scan til kort**

Du kan scanne sort/hvide eller farvedokumenter til et mediekort. Sort/hvide billeder vil være i TIFF- eller PDF-filformat, og farve-billeder kan være i PDF- eller JPEG-filformat.

#### **Scanning**

Den proces, hvor der sendes et elektronisk billede af et papirdokument til din computer.

# **Indeks**

## **A**

**F**

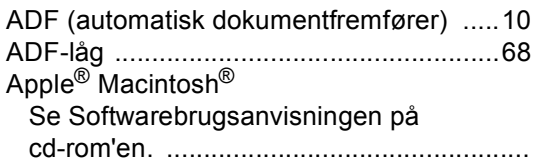

## **B**

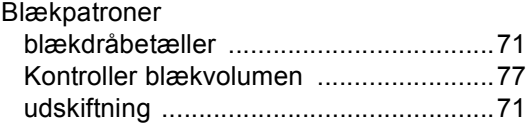

## **C**

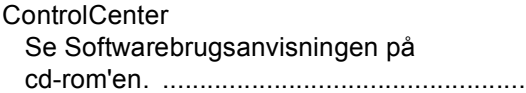

## **F**

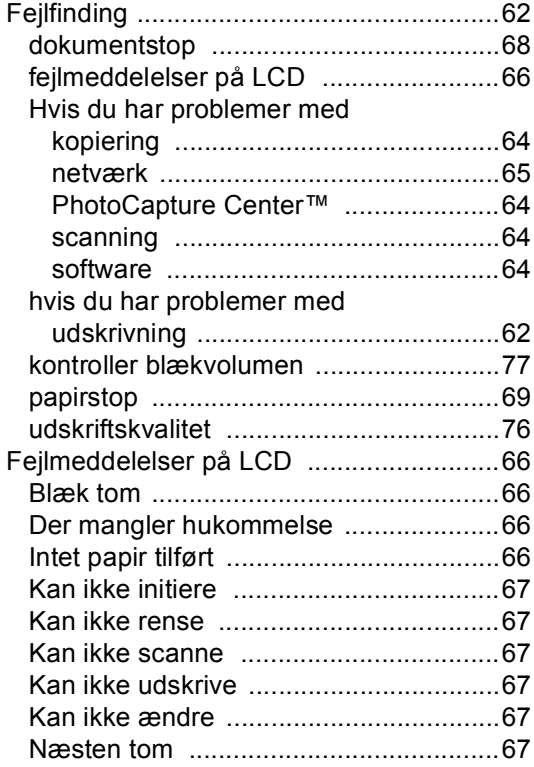

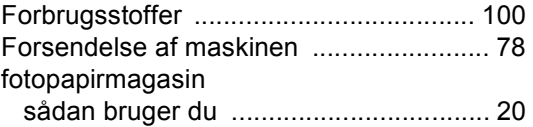

## **G**

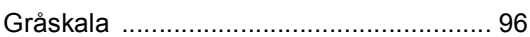

## **H**

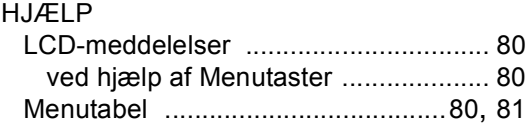

## **K**

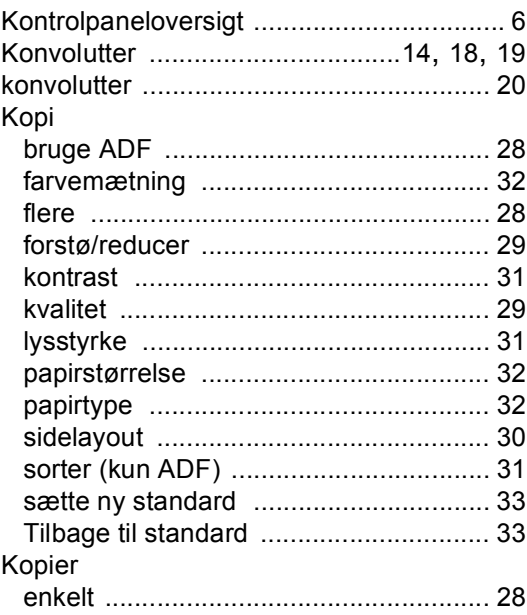

## **L**

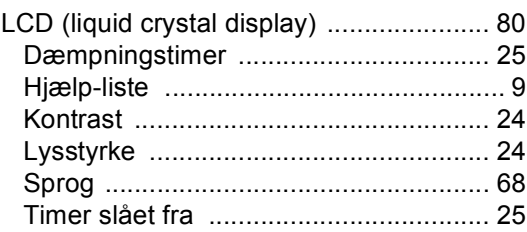

## **M**

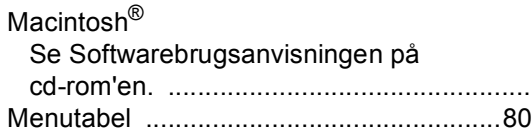

## **N**

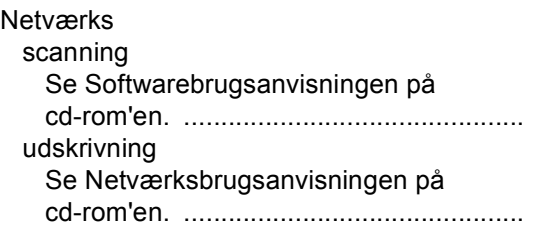

## **O**

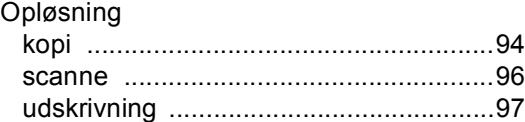

#### **P**

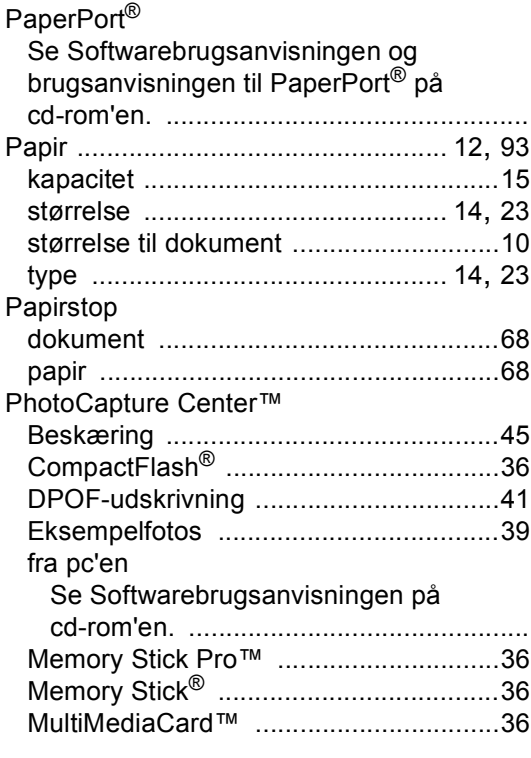

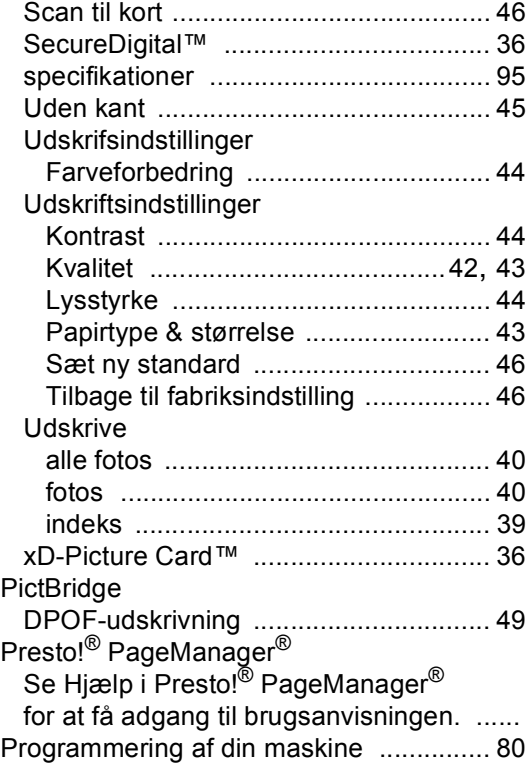

## **R**

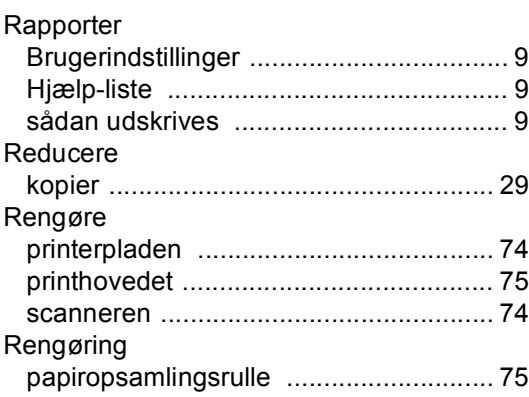

# **S**

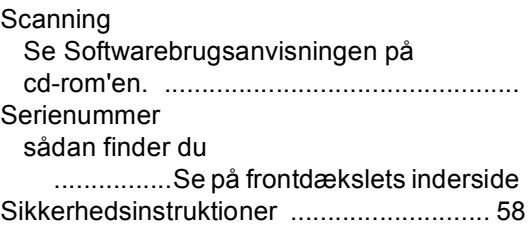

## **T**

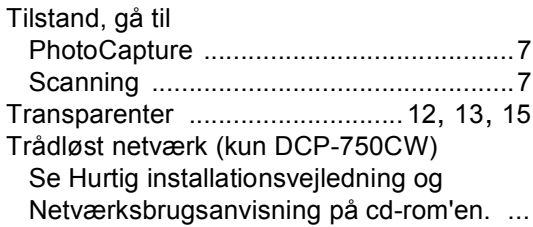

## **U**

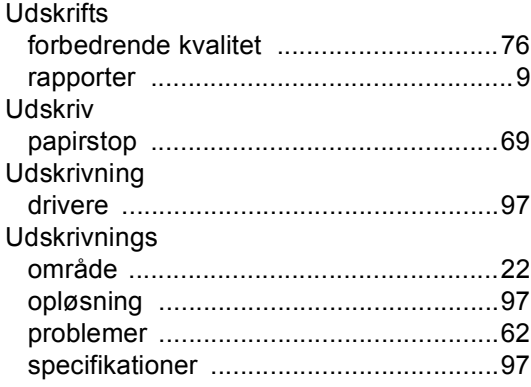

## **V**

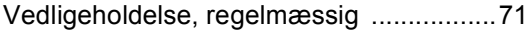

## **W**

 $\ensuremath{\mathsf{Windows}}^\circledR$ Se Softwarebrugsanvisningen på cd-rom'en. .................................................

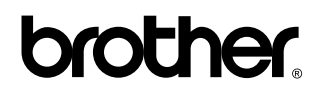

**Besøg os på internettet <http://www.brother.com>**

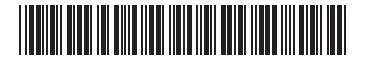

LP5212013 DAN Trykt i Kina